# Catalog System For Dr. Robert Jennings

Prepared by

Steven Dang steven.dang@temple.edu

Cyrus.ng@temple.edu

Peter Bui <u>peter.bui@temple.edu</u>

Scott Heigl-Yates scott.h-y@temple.edu

# Client

**Dr. Robert Jennings** 

- I. Sprint Plans
- II. Preliminary Test Plans
- III. Executed Test Plans
- IV. User Manual

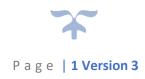

# Sprint Plans

### BIOCAT CATALOGUE SYSTEM - SPRINT 1 PLAN

**Date:** February 06, 2023 – February 20, 2023

### **Infrastructure Work**

- 1. Design Database
  - a. Owner: Thinh
  - **b.** Deadline February 10, 2023
  - **c.** Details: Review the database tables ensuring correct relationships and enter in at least one set of data for each table.
- 2. Stored Procedure
  - a. Owner Steven
  - **b.** Deadline February 15, 2023
  - **c.** Details: Stored procedures to save and load an application
- 3. Test Data
  - a. Owner Scott
  - **b.** Deadline February 20, 2023
  - **c.** Details: Test data stored in database to use to populate fields
- **4.** Bootstrap to ASP.NET
  - a. Owner: Steven
  - **b.** Deadline: February 10, 2023
  - c. Details: Take Bootstrap design and convert to ASP.NET
- **5.** Add Web Services to our project.
  - a. Owner: Thinh
  - **b.** Deadline February 15, 2023
  - c. Details: Add the extra SOAP based web services to our project

- 1. Create excel file conversion to database.
  - a. Owner: Peter
  - **b.** Deadline: February 20, 2023
  - **c.** Details: Allow for application to take in an excel file and fill into database
- 2. Admin uploading excel file to database
  - a. Owner: Peter
  - **b.** Deadline: February 20, 2023
  - **c.** Details: Allow for admin using the application to upload a excel file to the database
- **3.** Create a form to add a new slide to database via file upload.
  - a. Owner Peter
  - **b.** Deadline: February 20, 2023

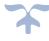

### **BIOCAT**

- **c.** Details: Allow for an application to upload excel file to upload slide to the database
- **4.** Create View of database/microscope slides
  - a. Owner: Cyrus
  - **b.** Deadline: February 20, 2023
  - **c.** Details: Allow for the application to view all the slides stored in database (admin view)
- **5.** Admin validation field
  - a. Owner: Scott
  - **b.** Deadline: February 20, 2023
  - c. Details: Allow for the admin to change mount type, category, subcategory, and manufacturer from active to inactive respectively
- **6.** Requestee to export list of selected slides
  - a. Owner: Scott
  - **b.** Deadline: February 20, 2023
  - c. Details: Lab coordinators and faculty members can export a list of slide they requested

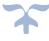

### BIOCAT CATALOGUE SYSTEM - SPRINT 2 PLAN

**Date:** February 13, 2023 – February 27, 2023

### **Infrastructure Work**

- 1. Switching from Web Forms to MVC using Entity Framework
  - a. Owner: Steven
  - **b.** Deadline: February 15, 2023
  - c. Details: Take current project and convert MVC model
- **2.** Add Web Services to our project.
  - a. Owner: Scott
  - **b.** Deadline February 15, 2023
  - c. Details: Add the extra SOAP based web services to our project

- 1. Implement excel file import from Web Forms to MVC Model.
  - a. Owner: Peter
  - **b.** Deadline: February 17, 2023
  - **c.** Details: Implement the current excel file import from our web form project into our new MVC model project.
- 2. Create a view for import features.
  - a. Owner: Peter
  - **b.** Deadline: February 18, 2023
  - **c.** Details: Creating a view for the import feature where user can upload excel file to system and insert into database.
- **3.** Create a form for adding new slides.
  - a. Owner: Cyrus
  - **b.** Deadline: February 18, 2023
  - **c.** Details: Allows users to add new slides with a form containing, slide unique id, name, category, subcategory, mount type, manufacturer, and manufacturer code.
- 4. Create View of database/microscope slides.
  - a. Owner: Cyrus
  - **b.** Deadline: February 18, 2023
  - **c.** Details: Allow for the application to view all the slides stored in database (admin view)
- 5. Create Edit View.
  - a. Owner: Cyrus
  - **b.** Deadline: February 18, 2023
  - **c.** Details: Allow the application to edit any slide record in the database.
- **6.** Validate add slide form.
  - a. Owner: Thinh

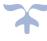

### **BIOCAT**

- **b.** Deadline: February 22, 2023
- c. Details: Validate User input and dropdowns on the add forms to have correct data types, and valid values for dropdowns
- 7. Validate edit slide view/form.
  - a. Owner: Thinh
  - **b.** Deadline: February 22, 2023
  - c. Details: Validate User input and dropdowns on the edit forms to have correct data types, and valid values for dropdowns.
- **8.** Validate excel import view/form.
  - a. Owner: Scott
  - **b.** Deadline: February 22, 2023
  - c. Details: Validate the file upload to only be excel files, and dropdowns for category and subcategory are properly set to correct data.

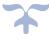

### BIOCAT CATALOGUE SYSTEM - SPRINT 3 PLAN

**Date:** February 27, 2023 – March 12, 2023

### **Infrastructure Work**

- 1. Restructure the file directory to match with the SSO web services.
  - a. Owner: Steven
  - **b. Deadline:** February 27, 2023
  - **c. Details:** Restructure the file system so the URL request hits /secure/~content to match with web services for Temple SSO login
- 2. Track Git Changes and updates
  - a. Owner: Steven
  - **b.** Deadline: March 12, 2023
  - **c.** Details: Make sure the repository is up to date at all times, and the branches are merge successfully to main. No file override and problems.

- 1. Create the validation table view/page
  - a. Owner: Cyrus Ng
  - **b. Deadline:** March 3, 2023
  - c. **Details:** Create the views for the validation tables, categories, subcategories, and manufacturers.
- 2. Create the validation table controller
  - a. Owner: Scott
  - b. **Deadline:** March 3, 2023
  - c. **Details**: Create the controller that correlates to the validation table views.
- 3. Make validation tables editable
  - a. **Owner**: Cyrus Ng
  - b. Deadline: March 8, 2023
  - c. **Details:** Make sure that the validation tables have add, delete, and edit functionality.
- 4. Create catalogue view
  - a. Owner: Peter
  - b. **Deadline:** March 10, 2023
  - c. **Details:** Create the view for the user side where they can view the collection/catalogue of slides within our system. Navigating from the highest-level within the catalogue starting Categories > Subcategories > Slide Details.
- 5. Create the catalogue controller
  - a. Owner: Peter
  - b. **Deadline:** March 10, 2023
  - c. **Details:** Create the controller correlating to the catalogue views

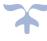

- 6. Update the slide model to have an optional image URL
  - a. Owner: Thinh
  - b. **Deadline:** March 3, 2023
  - c. **Details:** Add to both the SQL table and slide model to contain a property/column for an image upload.
- 7. Create a DELETE ALL SLIDES function
  - a. **Owner:** Thinh
  - b. **Deadline:** March 1, 2023
  - c. **Details:** For development purposes only, create a function to completely delete all slides within the slides table in the SQL server.

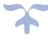

### BIOCAT CATALOGUE SYSTEM - SPRINT 4 PLAN

**Date:** March 13, 2023 – March 26, 2023

#### **Infrastructure Work**

- 1. Track Git Changes and updates
  - a. Owner: Steven
  - b. **Deadline**: March 25, 2023
  - c. **Details**: Make sure the repository is up to date at all times, and the branches are merge successfully to main. No file override and problems.
- 2. Update Database to include a table for admin users
  - a. **Owner**: Thinh
  - b. **Deadline**: March 15, 2023
  - c. **Details**: Make a table with properties, UserID(pk), TuID, TUXXX, first name, last name, admin level (the access an admin account can have)
- **3.** Update Database to include a table for requests
  - a. **Owner:** Thinh
  - b. Deadline: March 20, 2023
  - c. **Details:** Create a new table that will handle tracking the request. The table will need to track the requestee name, email, request information, and etc. Will discuss more in depth as a group.

- 1. Create an admin table view/page
  - a. **Owner:** Cyrus
  - b. Deadline: March 18, 2023
  - c. **Details:** Create the view/html pages for the admin table, to track the users that have admin access.
- 2. Create admin controller
  - a. **Owner**: Cyrus
  - b. **Deadline:** March 18, 2023
  - c. **Details**: Create the controller that correlates to the admin table views.
- 3. Super Admins can add, delete, and update other administrative accounts
  - a. Owner: Peter
  - b. Deadline: March 18, 2023
  - c. **Details:** Make sure that the admin table has add, delete, and edit functionality.
- 4. Create Cart functionality.
  - a. Owner: Steven
  - b. **Deadline:** March 25, 2023
  - c. **Details:** When the user selects a slide from the catalogue it is added to the users cart and is tracked within the session.

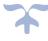

- 5. Logout functionality
  - a. Owner: Peter
  - b. Deadline: March 16, 2023
  - c. **Details:** Create a logout button, where it will log the user out of the site, using SSO/Shiboleth.
- 6. Create the request form view
  - a. Owner: Scott
  - b. Deadline:
  - c. **Details:** Create the request page, where when the user hits request at the bottom of the cart, it will redirect to this page.
- 7. Styling the request form/cart/admin table
  - a. Owner: Scott
  - b. Deadline: March 25, 2023
  - c. **Details:** Create and edit the styling for the following content, request form page, cart section, and admin table page.

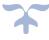

### BIOCAT CATALOGUE SYSTEM - SPRINT 5 PLAN

**Date:** March 27, 2023 – April 10, 2023

- 1. Create request controller.
  - a. Owner: Cyrus
  - b. **Deadline:** March 31, 2023
  - c. **Details:** Create the controller to handle the users request actions, and handle viewing their request history/record for both users and admin
- 2. Create request records pages/views.
  - a. Owner: Cyrus
  - b. **Deadline:** March 31, 2023
  - c. **Details:** Create the request records page to see past users request for both admin and user side.
- 3. Handle email interaction between each request.
  - a. Owner: Peter
  - b. **Deadline:** April 5, 2023
  - c. **Details:** When a user sends a request to the administrator for slides, it will automatically send an email with details about the request to the administrator's email address.
- 4. Handle email interaction on administrator side.
  - a. Owner: Peter
  - b. **Deadline:** April 5, 2023
  - c. **Details:** When administrator fulfills a request the user will be sent a automatic customized email from the administrator telling them the request is ready for pick up.
- 5. Create email template.
  - a. Owner: Peter/Scott
  - b. **Deadline:** April 3, 2023
  - c. **Details:** Admins should have the ability to change the template of the email that is sent such as the Subject and Body of the email.
- 6. Changing import function to map image path.
  - a. Owner: Steven
  - b. **Deadline:** March 31, 2023
  - c. **Details:** When an excel file is uploaded the import function should map to Uploaded/Photos/"uniqueID" to each slide object.
- 7. Change slide controller edit and add functions/actions.
  - a. Owner: Thinh
  - b. **Deadline:** March 31, 2023

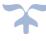

- c. **Details:** Change the slide edit and add function to have a file upload for image and
- 8. Handle image mapping error.
  - a. Owner: Steven
  - b. **Deadline:** March 31, 2023
  - c. **Details:** If image does not exists with the uniqueID output this in the error log to let administrators know.
- 9. Styling changes to the project
  - a. Owner: Scott
  - b. **Deadline:** April 7, 2023
  - c. **Details:** Create and edit the styling for the following content, request form page, cart section, and admin table page.

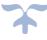

### BIOCAT CATALOGUE SYSTEM - SPRINT 6 PLAN

**Date:** April 10, 2023 – April 21, 2023

- 1. Handle email interaction between each request.
  - a. Owner: Peter
  - b. **Deadline:** April 5, 2023
  - c. Details: When a user sends a request to the administrator for slides, it will automatically send an email with details about the request to the administrator's email address.
- 2. Handle email interaction on administrator side.
  - a. Owner: Peter
  - b. **Deadline:** April 5, 2023
  - c. **Details:** When the administrator fulfills a request the user will be sent a automatic customized email from the administrator telling them the request is ready for pick up.
- 3. User can export their selected slides/cart into pdf.
  - a. Owner: Cyrus & Peter
  - b. **Deadline:** April 19, 2023
  - c. **Details:** Be able to convert request cart slides into pdf when user or admin wants to save a copy.
- 4. Handle Error Mapping
  - a. Owner: Steven
  - b. **Deadline:** April 21, 2023
  - c. **Details:** Handle any error messages with appropriate responses and map accordingly.
- 5. System Documentation & User Manual
  - a. Owner: Thinh & Scott
  - b. **Deadline:** April 24, 2023
  - c. **Details:** Start on user manual and system documentation

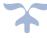

# Preliminary Test Plans

# Preliminary Test Plan

Project Name: BioCat Programmer:

User Story: Convert Excel sheet into system Tester: Cyrus

Test

Objective(s): Admin can upload a excel file and upload to the database Test Case Author

Test Date

Test Date Created: Completed:

| Test Date Creat | cu.                                                                   |                                                 | 1                                                                                      |                | completed. |          |
|-----------------|-----------------------------------------------------------------------|-------------------------------------------------|----------------------------------------------------------------------------------------|----------------|------------|----------|
| Item No.        | Test Condition                                                        | Action/Input                                    | Expected Results                                                                       | Actual Results | Pass/Fail  | Comments |
| 1               | Admin is able to go on the import data form page                      | Click on the import data tab on the nav bar     | Goes to the import data form page                                                      |                |            |          |
| 2               | Successful file<br>transfer from<br>computer to system                | Admin will select excel file they want imported | No notification saying that file was unable to be imported                             |                |            |          |
| 3               | Specifying category on import data form                               | Enter a category drop<br>down                   | Chosen category should appear                                                          |                |            |          |
| 4               | Specifying<br>subcategory on<br>import data form                      | Enter subcategory<br>dropdown box               | Chosen subcategory should appear                                                       |                |            |          |
| 5               | Incorrect file type has been uploaded                                 | Uploading a file that is not an excel file.     | A notification will appear saying that the file type is incorrect and takes only excel |                |            |          |
| 6               | Data from Excel file conversion successfully converted into database. | Click on upload button                          | Pop-up message saying conversion was successful                                        |                |            |          |

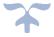

Project Name: BioCat Programmer:

User Story: Manual input of a new slide's data Tester: Cyrus

Test

Objective(s): Admin can input a new slide's data manually Test Case Author

Test Date Created: Test Date Completed:

| Item No. | Test Condition                                     | Action/Input                                                                                  | Expected Results                                                                                                    | Actual Results | Pass/Fail | Comments |
|----------|----------------------------------------------------|-----------------------------------------------------------------------------------------------|----------------------------------------------------------------------------------------------------|----------------|-----------|----------|
| 1        | Admin is able to go on the add new slide form page | Click on the add new slide<br>button on the nav bar                                           | Goes to the add new slide form page                                                                                    |                |           |          |
| 2        | Entering a unique slide identifier                 | Inputting a unique slide<br>identifier under the field<br>called "Unique Slide<br>Identifier" | No alert displaying next<br>to the field name saying<br>that this is not unique<br>slide identifier                    |                |           |          |
| 3        | Specifying a manufacturer on the new slide form    | Enter a manufacturer from dropdown                                                            | Chosen manufacturer should appear                                                                                      |                |           |          |
| 4        | Specifying category                                | Enter a category drop<br>down                                                                 | Chosen category should appear                                                                                          |                |           |          |
| 5        | Specifying<br>subcategory on new<br>slide form     | Enter subcategory<br>dropdown box                                                             | Chosen subcategory should appear                                                                                       |                |           |          |
|          | Specifying slide name on new slide form            | Enter slide name in text<br>field                                                             | Name entered shall appear                                                                                              |                |           |          |
| 7        | Required fields are<br>not filled out              | Admin clicks "Upload"<br>without filling out all<br>required information                      | A notification will appear saying that not all required fields have been filled out and needs to be in order to upload |                |           |          |

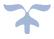

|  | 8 | All fields are complete with valid data | Admin clicks "Upload" | Notification appears saying that a successful upload has been |  |  |
|--|---|-----------------------------------------|-----------------------|---------------------------------------------------------------|--|--|
|  |   | With Valid data                         |                       | completed                                                     |  |  |

Project Name: BioCat Programmer:

User Story: Lab coordinators view catalogue of microscope slides Tester: Peter

Test

Objective(s): Lab coordinators/users has ability to view the catalogue Test Case Author: Peter

Test Date Created: Test Date Completed:

| Test Date Crea | icu.                                                               |                                                 |                                      | rest bate completed. |           |          |  |
|----------------|--------------------------------------------------------------------|-------------------------------------------------|--------------------------------------|----------------------|-----------|----------|--|
| Item No.       | Test Condition                                                     | Action/Input                                    | Expected Results                     | Actual Results       | Pass/Fail | Comments |  |
| 1              | User is logged in and is on Home Page                              | Log in through Temple sign on                   | Directed to home page/category page  |                      |           |          |  |
| 2              | User can view the distinct categories                              | User selects a category                         | Redirects to correlating category    |                      |           |          |  |
| 3              | User can view the different subcategory                            | User selects a subcategory                      | Redirects to correlating subcategory |                      |           |          |  |
| 4              | User can view all the slides within the category and subcategories | User go to the next page or go to previous page | Go to next or previous pages         |                      |           |          |  |

Project Name: BioCat Programmer:

Lab coordinators view

catalogue of

User Story: microscope slides Tester: Peter

Test Lab

Objective(s): coordinators/users Test Case Author Peter

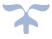

has ability to view the catalogue

Test Date
Created:

Completed:

| Item No. | Test Condition                                                     | Action/Input                                                | Expected Results                                | Actual<br>Results | Pass/Fail | Comments |
|----------|--------------------------------------------------------------------|-------------------------------------------------------------|-------------------------------------------------|-------------------|-----------|----------|
| 1        | User is logged in and is on Home Page                              | Log in through Temple<br>sign on                            | Directed to home page/category page             |                   |           |          |
| 2        | User can view the distinct categories                              | User selects a category                                     | Redirects to correlating category               |                   |           |          |
| 3        | User can view the different subcategory                            | User selects a subcategory                                  | Redirects to correlating subcategory            |                   |           |          |
| 4        | User can view all the slides within the category and subcategories | User selects a slide                                        | The selected slide will ask the quantity amount |                   |           |          |
| 5        | User sees pop up of quantity amount                                | User inputs quantity<br>amount wanted for<br>selected slide | The quantity amount is shown                    |                   |           |          |
| 6        | Quantity Amount has been entered                                   | User clicks 'Add'                                           | The cart will be filled with that slide request |                   |           |          |
| 7        | Pop-up has<br>disappeared and is<br>back on screen                 | User clicks "Request" on request cart                       | User is redirected to the request page          |                   |           |          |
| 8        | User is on the request page                                        | User chooses a date for the entry "Date required by"        | Date picked is shown                            |                   |           |          |

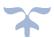

| 9  | User is on the request page | User writes comment in the comment field | User sees comment written and sees it attached in the email being sent               |  |  |
|----|-----------------------------|------------------------------------------|--------------------------------------------------------------------------------------|--|--|
| 10 | User is on the request page | User selects invalid date                | A notification pops up<br>saying that the date<br>selected is invalid                |  |  |
| 11 | User is on the request page | User clicks on "Upload"<br>button        | Notification will appear saying that the request form has been successfully received |  |  |

Project Name: BioCat Programmer:

User Story: Admin validating type of mount, category, subcategory, and manufacturer

Test

Objective(s): Admins can choose to activate or deactivate and add data to the validation tables Test Case Author Steven

Test Date
Test Date Created:
Completed:

|          | acca.                  |                                                             | completed.              |                |           |          |
|----------|------------------------|-------------------------------------------------------------|-------------------------|----------------|-----------|----------|
| Item No. | Test Condition         | Action/Input                                                | Expected Results        | Actual Results | Pass/Fail | Comments |
| 1        | Admin is logged in     | Admin clicks on 'Validation                                 | Redirects to Validation |                |           |          |
| 1        | and on dashboard       | Tables'                                                     | Table page              |                |           |          |
|          | Admin is on validation | validation Admin clicks on 'Active' on Active' will turn to |                         |                |           |          |
| 2        | table page and sees    | a data                                                      | 'Inactive'              |                |           |          |
|          | all validation tables  | a uata                                                      | illactive               |                |           |          |
|          | Admin is on validation | Admin clicks on 'Inactive'                                  | Inactive' will return   |                |           |          |
| 3        | table page and sees    | on a data                                                   |                         |                |           |          |
|          | all validation tables  | On a data                                                   | 'Active'                |                |           |          |
|          | Admin is on validation |                                                             | Pop form for adding     |                |           |          |
| 4        | table page and sees    | Admin clicks 'Add'                                          |                         |                |           |          |
|          | all validation tables  |                                                             | data validation opens   |                |           |          |

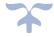

Steven

Tester:

| 5 | Admin is on pop-up<br>form to add data<br>validation | Admin selects a table to add data | Table selected is shown                             |  |  |
|---|------------------------------------------------------|-----------------------------------|-----------------------------------------------------|--|--|
| 6 | Admin is on pop-up<br>form to add data<br>validation | Admin enters name of the data     | Name of the data is shown                           |  |  |
| 7 | Admin is on pop-up<br>form to add data<br>validation | Admin clicks 'Add'                | Data is added to the corresponding validation table |  |  |

Project Name: BioCat Programmer:

User Story: Requestee to export list of selected slides

Test

Objective(s): Users has ability to export list of their selected slides Test Case Author Test Date

Steven

Steven

Test Date Created:

Completed:

Tester:

|          | 5 G. 1                                                             |                                        |                                                 |                |           |          |
|----------|--------------------------------------------------------------------|----------------------------------------|-------------------------------------------------|----------------|-----------|----------|
| Item No. | Test Condition                                                     | Action/Input                           | Expected Results                                | Actual Results | Pass/Fail | Comments |
| 1        | Requestee is logged in and on main screen (category page)          | User logs in through<br>Temple sign on | Landing page for users is shown                 |                |           |          |
| 2        | User can view the distinct categories                              | User selects a category                | Redirects to correlating category               |                |           |          |
| 3        | User can view the different subcategories                          | User selects a subcategory             | Redirects to correlating subcategory            |                |           |          |
| 4        | User can view all the slides within the category and subcategories | User selects a slide                   | The selected slide will ask the quantity amount |                |           |          |

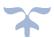

| 5 | User sees pop up of quantity amount                | User inputs quantity<br>amount wanted for<br>selected slide       | The quantity amount is shown                                                                |  |
|---|----------------------------------------------------|-------------------------------------------------------------------|---------------------------------------------------------------------------------------------|--|
| 6 | Quantity Amount has been entered                   | User clicks 'Add'                                                 | The cart will be filled with that slide request                                             |  |
| 7 | Pop-up has<br>disappeared and is<br>back on screen | User clicks "Request" on request cart                             | User is redirected to the request page                                                      |  |
| 8 | User able to export slides in request card         | Clicks on "Export" button<br>on the bottom of the<br>request cart | A pdf downloads with<br>the summary of all the<br>slides they have in their<br>request cart |  |

Project Name: BioCat Programmer: Scott

User Story: Lab coordinator Cancel Slide Request, Cancel Request From, and Delete Slide Request Tester: Scott

Test

Objective(s): Lab coordinator Cancel Slide Request, Cancel Request From, and Delete Slide Request Test Case Author Scott

Test Date
Test Date Created:
Completed:

| Item No. | Test Condition                                   | Action/Input                                                        | Expected Results                                         | Actual Results | Pass/Fail | Comments |
|----------|--------------------------------------------------|---------------------------------------------------------------------|----------------------------------------------------------|----------------|-----------|----------|
| 1        | Cancel a slide request with 1 item in the cart   | Lab coordinators click the cancel button with 1 slide in their cart | The order is cleared                                     |                |           |          |
| 2        | Cancel a slide request with 0 item in the cart   | Lab coordinators click the cancel button with 0 slide in their cart | Lab coordinator is prompted to add a slide to their cart |                |           |          |
| 3        | Checking the cancel button from the request form | Lab coordinator clicks the cancel button on the request form        | Lab coordinator is<br>brought to the main<br>page        |                |           |          |

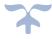

| 4 | Delete 1 slide in the cart | Lab coordinators delete 1 slide from the cart  | The 1 slide is deleted from the cart   |  |  |
|---|----------------------------|------------------------------------------------|----------------------------------------|--|--|
| 5 | Delete 5 slide in the cart | Lab coordinators delete 5 slides in their cart | The 5 slides are deleted from the cart |  |  |

Project Name: BioCat

View Request

User Story: Records

Test

Objective(s): Lab coordinator can view their request history

Test Date
Test Date Created:

Completed:

Test Condition

Action / Input

Comment

| Item No. | Test Condition                                                                                   | Action/Input                                                                                                    | Expected Results                                                  | Actual Results | Pass/Fail | Comments |
|----------|--------------------------------------------------------------------------------------------------|----------------------------------------------------------------------------------------------------|-------------------------------------------------------------------|----------------|-----------|----------|
| 1        | 1 request is completed                                                                           | Lab Coordinator finishes<br>making one request and<br>clicks request history and<br>the admin marks the<br>request as complete | status of request is<br>shown to be completed                     |                |           |          |
| 2        | 1 request is in progress  Lab Coordinator finishes making one request and clicks request history |                                                                                                    | Show record of the one request and the status is in progress      |                |           |          |
| 3        | checking summary of request they made                                                            |                                                                                                    | Shows the summary of the request                                  |                |           |          |
| 4        | 5 requests are made<br>and are shown in<br>order of when the<br>request was made                 | Lab Coordinator submits 5 requests                                                                                             | Request in records is order by dates of when the request was made |                |           |          |

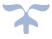

Programmer: Scott

Test Case Author Scott

Tester: Scott

| 5 | Person name is<br>shown on request<br>record                                 | n request name for the request being the re                                                          |                                   |  |  |
|---|------------------------------------------------------------------------------|----------------------------------------------------------------------------------------------------|-----------------------------------|--|--|
| 6 | Logout to see if<br>record save upon<br>longing back into the<br>application | Lab coordinator logs out of<br>the Biocat application, logs<br>back in, and click request<br>records | Should see their previous request |  |  |

Project Name: BioCat Programmer:

User Story: Admin can upload a slide photo Tester: Thinh Phan

Test

Objective(s): Admin can upload a photo to a microscope slide Test Case Author

Test Date

Test Date Created: Completed:

| Test Date Cica                 | itcu.                                                                                 |                                                                          | compicted.                                                 |                |           |          |
|--------------------------------|---------------------------------------------------------------------------------------|--------------------------------------------------------------------------|------------------------------------------------------------|----------------|-----------|----------|
| Item No. Test Condition Action |                                                                                       | Action/Input                                                             | Expected Results                                           | Actual Results | Pass/Fail | Comments |
| 1                              | Make sure photos are upload with the appropriate slides                               | admin click the image<br>chose file button and<br>upload a slide picture | admin can see their photo display                          |                |           |          |
| 2                              | Photos are not too<br>big or not too small                                            | admin upload a photo that is too big or too small                        | admin is asked to<br>upload a picture of a<br>specify size |                |           |          |
| 3                              | No image is uploaded admin add new slide with for a new slide no image attached to it |                                                                          | A no image grey box will<br>be the image for the<br>slide  |                |           |          |

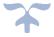

Project Name: BioCat Programmer: Thinh

User Story: Filter search (5) Tester: Thinh

Test

Objective(s): Filter the search Test Case Author

Test Date

Test Date Created: Completed:

| Item No. | Test Condition                                                                            | Action/Input                                                                                     | Expected Results                                                    | Actual Results | Pass/Fail | Comments |
|----------|-------------------------------------------------------------------------------------------|--------------------------------------------------------------------------------------------------|---------------------------------------------------------------------|----------------|-----------|----------|
| 1        | Search bar is used to find a slide  Lab coordinators click the search bar to find a slide |                                                                                                  | Able to type the slide<br>they are looking for in<br>the search bar |                |           |          |
| 2        | Type in the search bar something that does not exist in the current slide catalog         | Lab coordinators click<br>the search bar and type<br>a search word that is not<br>in the catalog | Displayed with a<br>message that no slide<br>was found              |                |           |          |

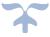

# Preliminary Test Plan 2

| Project Name:      | BioCat                                                                    |                                                      |                                                                        |                | Programmer:         | Peter    |
|--------------------|---------------------------------------------------------------------------|------------------------------------------------------|------------------------------------------------------------------------|----------------|---------------------|----------|
| User Story:        | Lab coordinators can upload excel file to system and insert into database |                                                      |                                                                        |                | Tester:             | Steven   |
| Test Objective(s): | Lab coordinators can upload excel file to system and insert into database |                                                      |                                                                        |                | Test Case Author:   | Steven   |
| Test Date Created: | 2/10/2023                                                                 |                                                      |                                                                        |                | Test Date Completed | d:       |
| Item No.           | Test Condition                                                            | Action/Input                                         | Expected Results                                                       | Actual Results | Pass/Fail           | Comments |
| 1                  | 0 file are chosen                                                         | Click import without chosing a file                  | Prompted to upload atleast<br>one excel file                           |                |                     |          |
| 2                  | 1 jpeg file chosen                                                        | Click choose file and try<br>to upload a jpeg file   | Open file explorer and only shows excel files                          |                |                     |          |
| 3                  | 1 dox file is chose                                                       | Click choose file and try<br>to upload a dox file    | Open file explorer and only shows excel files                          |                |                     |          |
| 4                  | 1 pdf file is chosen                                                      | Click choose file and try<br>to upload a png file    | Open file explorer and only<br>shows excel files                       |                |                     |          |
| 5                  | 1 png file is chosen                                                      | Click choose file and try<br>to upload a png file    | Open file explorer and only<br>shows excel files                       |                |                     |          |
| 6                  | 1 mp3 file is chosen                                                      | Click choose file and try<br>to upload a mp3 file    | Open file explorer and only shows excel files                          |                |                     |          |
| 7                  | 1 excel file is chosen                                                    | Click choose file and try<br>to upload an excel file | The data from the excel file<br>should be displayed in the<br>database |                |                     |          |
| 8                  | 3 excel file are chosen                                                   | Click choose file and try<br>to upload 3 excel files | Only one file will be accepted<br>to be imported                       |                |                     |          |

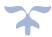

| Project Name:      | BioCat                                                                                                    |                                                                                                    |                                                                                                    |                | Programmer:   | Cyrus    |
|--------------------|----------------------------------------------------------------------------------------------------|----------------------------------------------------------------------------------------------------|----------------------------------------------------------------------------------------------------|----------------|---------------|----------|
|                    | Allow Admin/ Lab managers to add new slides with a form containing, slide                                                  |                                                                                                    |                                                                                                    |                |               |          |
|                    | unique Id, name, category, subcategory, mount type, manufacturer, and                                                      |                                                                                                    |                                                                                                    |                |               |          |
| User Story:        | manufacturer code                                                                                                    |                                                                                                    |                                                                                                    |                | Tester:       | Steven   |
| Test Objective(s): | Seeing if Admin/Lab mangers can add new slides into the form page                                                          |                                                                                                    |                                                                                                    |                | Test Case Aut | Steven   |
| Test Date Created  | -,,                                                                                                    |                                                                                                    |                                                                                                    |                | Test Date Cor | mpleted: |
| Item No.           | Test Condition                                                                                                    | Action/Input                                                                                             | Expected Results                                                                                                    | Actual Results | Pass/Fail     | Comments |
| 1                  | The text boxes/dropdowns are empty on the add new slide page                                                               | No text boxes/dropdowns are filled in and then the add button is click                                   | Prompted to fill in the mandatory text boxes/dropdowns                                                                                   |                |               |          |
| 2                  | The text boxes are filled with numbers on the add a new slide page                                                         | All the text boxes are filled with<br>numbers and then the add button<br>is click                        | Prompted to input letters for the text<br>boxes that do not take numbers                                                                 |                |               |          |
| 3                  | The text boxes are filled with symbols on the add a new slide page                                                         | All the text boxes are filled with symbols and then the add button is click                              | Prompted to input letters for the text<br>boxes that do not take numbers                                                                 |                |               |          |
| 4                  | New slide is added with the corrcect type of data filled in each respective text boxes and all the dropdowns are filled in | The text boxes are filled with the correct data type with the dropdowns having atleast one item selected | The new slide should show up on the admin dashboard and the database                                                                     |                |               |          |
| 5                  | Image is not chosen on the add a new slide page                                                                            | Image is not chosen and the add<br>button is click                                                       | The new slide should show up on the admin dashboard and the database, but no image will be displayed when trying to check out this slide |                |               |          |
| 6                  | Image size of 10MB or greater is chosen                                                                                    | Image size of 10MB or greater is<br>chosen and then the add button<br>is clicked                         | Prompted to chose a image less than 10MB                                                                                                 |                |               |          |
| 7                  | Image less than 10 MB is chosen                                                                                            | Image size of 10MB or less is click and then the add button is click                                     | The image is accepted                                                                                                    |                |               |          |

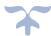

| Project Name:      | BioCat                                                                     |                                  |                                                                                         |                | Programmer:   | Cyrus    |
|--------------------|----------------------------------------------------------------------------|----------------------------------|-----------------------------------------------------------------------------------------|----------------|---------------|----------|
|                    | Allow the Admin/Lab managers to be able to view all slides stored in the   |                                  |                                                                                         |                |               |          |
| User Story:        | database                                                                   |                                  |                                                                                         |                | Tester:       | Scott    |
|                    | Seeing if the Admin/Lab managers can view slides from the database on the  |                                  |                                                                                         |                |               |          |
| Test Objective(s): | Admin dashboard page in the application                                    |                                  |                                                                                         |                | Test Case Aut | Scott    |
| Test Date Created: | 2/10/2023                                                                  |                                  | Test Date Com                                                                           |                | npleted:      |          |
| Item No.           | Test Condition                                                             | Action/Input                     | Expected Results                                                                        | Actual Results | Pass/Fail     | Comments |
| 1                  | Can the Admin/Lab managers see the current slide catalog from the database | Gose to the admin dashboard page | Should see all the slides from the database being displayed on the admin dashboard page |                |               |          |
| 2                  | Can the Admin/Lab managers see when a new slide is inserted                | insert a new slide               | should see new slide on the admin dashboard                                             |                |               |          |
| 3                  | Can the Admin/Lab managers see when a slide is deleted                     | deletes a slide                  | should see the slide remove from the admin dashboard page                               |                |               |          |
| 4                  | Can the Admin/Lab manager see when a slide is updated                      | updates a slide                  | Should see that the values of the slide is updated on the admin view page               |                |               |          |

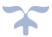

| Project Name:      | BioCat                                                                                                    |                                                                                                    |                                                                                     |                | Programmer    | Cyrus    |
|--------------------|----------------------------------------------------------------------------------------------------|----------------------------------------------------------------------------------------------------|-------------------------------------------------------------------------------------|----------------|---------------|----------|
|                    | Admin/Lab mangers shall be able to edit any slide record in the database using                                                                                                    |                                                                                                    |                                                                                     |                |               |          |
| User Story:        | the BioCat application                                                                                                    |                                                                                                    |                                                                                     |                | Tester:       | Thin     |
|                    | Can the Admin/Lab mangers edit slide records from the database in the BioCat                                                                                                    |                                                                                                    |                                                                                     |                |               |          |
| Test Objective(s): | application                                                                                                    |                                                                                                    |                                                                                     |                | Test Case Aut | t Thin   |
| Test Date Created: | 2/18/2023                                                                                                    |                                                                                                    |                                                                                     |                | Test Date Cor | mpleted: |
| Item No.           | Test Condition                                                                                                    | Action/Input                                                                                                    | Expected Results                                                                    | Actual Results | Pass/Fail     | Comments |
| 1                  | Can exit the edit slide prompt                                                                                                    | Click the edit icon and the click<br>the cancel button                                                                    | Should exit out of the edit prompt                                                  |                |               |          |
| 2                  | Edit existing slide and have incorrect data types for the respective values (i.e<br>Slide Name Unqiueld, Manaufacturer, Manufacturer code, Mount type,<br>quantity, category, and sub category) | Clicks the edit icon, inpust incorrect data for the respective fields and clicks the submit button                        | Prompted to put in the correct data<br>for the repective fields                     |                |               |          |
| 3                  | Edit a slide that has been recently added to the admin dashboard                                                                                                    | Finishes addding a new slide and<br>then navigate to the admin<br>dashboard page to locate the<br>added slide and edit it | should be able to edit a new slide<br>that has been added to the admin<br>dashboard |                |               |          |
| 4                  | Edit slide and make the Unqiueld identical to another slide currently in the admin dashboard                                                                                                    | Click the edit icon and input the<br>same unqiueld as another slide in<br>the admin dashboard                             | Prompted to put another unqiueld in                                                 |                |               |          |

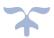

| Project Name:                         | BioCat                                                                                                    |                                                                                                    |                                                                                                    |                | Programmer:   | Scott    |
|---------------------------------------|----------------------------------------------------------------------------------------------------|----------------------------------------------------------------------------------------------------|----------------------------------------------------------------------------------------------------|----------------|---------------|----------|
| User Story:                           | Admin/Lab mangers shall be able to import a new category/cubcategory excel file on the import page               |                                                                                                    |                                                                                                    |                | Tester:       | Scott    |
| , , , , , , , , , , , , , , , , , , , | Validate the file being uploaded is only an excel file and that the category and                                 |                                                                                                    |                                                                                                    |                | resteri       | Stott    |
| est Objective(s):                     | subcategory data are correct                                                                                     |                                                                                                    |                                                                                                    |                | Test Case Aut | Scott    |
| Test Date Created:                    | 2/10/2023                                                                                                    |                                                                                                    |                                                                                                    |                | Test Date Con | npleted: |
| tem No.                               | Test Condition                                                                                                   | Action/Input                                                                                                    | Expected Results                                                                                     | Actual Results | Pass/Fail     | Comments |
| 1                                     | Import with no file being chosen                                                                                 | Click the import button                                                                                                    | Prompted to chose an excel file to be imported                                                       |                |               |          |
| 2                                     | Import with a jpeg                                                                                               | Chose a jpeg file and then click import                                                                                               | Prompted to chose a excel file to be imported                                                        |                |               |          |
| 3                                     | import with a png                                                                                                | Chose a png file and then click import                                                                                                | Prompted to chose a excel file to be imported                                                        |                |               |          |
| 4                                     | import PDF                                                                                                    | Chose a PDF file and then click import                                                                                                | Prompted to chose a excel file to be imported                                                        |                |               |          |
| 5                                     | Import an excel sheet and choose incorrect values for subcategory and category fields based on the excel sheet   | Chose an excel file and then put<br>the incorrect<br>subcategory/category values<br>based on the excel sheet and<br>then click import | Prompted to put the correct<br>subcategory/category values based<br>on the excel file to be imported |                |               |          |
| 6                                     | Import an excel sheet and choose correct values for the subcategory and category fields based on the excel sheet | Chose an excel file and then put<br>the correct subcategory/category<br>values based on the excel sheet<br>and then click import      | The subcategory/category with the slide vlaues shall be displayed on the admin dashboard             |                |               |          |
| 7                                     | Import a excel file with the subcategory and category field being empty                                          | Chose an excel file and then click import                                                                                             | Prompted to select a category and subcategory value                                                  |                |               |          |

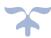

# BioCat Prelim Test Plan 3

| Project Name:      | BioCat                                                                        |                                                                                            |                                                     |         | Programmer:   | Cyrus    |  |
|--------------------|-------------------------------------------------------------------------------|--------------------------------------------------------------------------------------------|-----------------------------------------------------|---------|---------------|----------|--|
| User Story:        | Admin able to view validation                                                 | Admin able to view validation tables                                                       |                                                     |         |               |          |  |
| Test Objective(s): | Admin is able to view categor                                                 | Admin is able to view category, subcategory, manufacturer and mount type validation tables |                                                     |         |               |          |  |
| Test Date Created: | 2/24/2023                                                                     |                                                                                            |                                                     |         | Test Date Com | pleted:  |  |
|                    |                                                                               |                                                                                            |                                                     | Actual  |               |          |  |
| Item No.           | Test Condition                                                                | Action/Input                                                                               | Expected Results                                    | Results | Pass/Fail     | Comments |  |
| 1                  | Admin is on the validation table page                                         | Admin is logged in and navigates to the validation table page                              | Redirected to the validation table page             |         |               |          |  |
| 2                  | Able to scroll up and down on category validation table                       | Scroll through to see each category entity                                                 | Scroll through to see each category entity          |         |               |          |  |
| 3                  | Able to scroll up and down on subcategory validation table                    | Scroll through to see each subcategory entity                                              | Scroll through to see each subcategory entity       |         |               |          |  |
| 4                  | Able to scroll up and down on manufacturer validation table                   | Scroll through to see each manufacturer entity                                             | Scroll through to see each manufacturer entity      |         |               |          |  |
| 5                  | Able to scroll up and down on mount type validation table                     | Scroll through to see each mount type entity                                               | Scroll through to see each mount type entity        |         |               |          |  |
| 6                  | Able to pick category in dropdown list above the Subcategory validation table | Pick a category from dropdown list                                                         | Shows only the subcategories of the category picked |         |               |          |  |

Project Name: BioCat Programmer: Scott

User Story: Admin can activate/deactivate validation table entities Tester: Scott
Test Objective(s): Admin will be able to enable or disable entities in the validation tables
Test Date Created: 2/24/2023 Test Date Completed:

|          |                                                                                  |                                                               |                                                                   | Actual  |           |          |
|----------|----------------------------------------------------------------------------------|---------------------------------------------------------------|-------------------------------------------------------------------|---------|-----------|----------|
| Item No. | Test Condition                                                                   | Action/Input                                                  | Expected Results                                                  | Results | Pass/Fail | Comments |
| 1        | Admin is on the validation table page                                            | Admin is logged in and navigates to the validation table page | Redirected to the validation table page                           |         |           |          |
| 2        | Admin chooses the category validation table and activates an inactive entity     | Admin clicks on 'inactive' on a category entity               | inactive' will become<br>'active' and will turn<br>green from red |         |           |          |
| 3        | Admin chooses the category validation table and deactives an active entity       | Admin clicks on 'active' on a category entity                 | active' will become<br>'inactive' and will turn<br>red from green |         |           |          |
| 4        | Admin chooses the subcategory validation table and activates an inactive entity  | Admin clicks on 'inactive' on a subcategory entity            | inactive' will become<br>'active' and will turn<br>green from red |         |           |          |
| 5        | Admin chooses the subcategory validation table and deactives an active entity    | Admin clicks on 'active' on a subcategory entity              | active' will become<br>'inactive' and will turn<br>red from green |         |           |          |
| 6        | Admin chooses the manufacturer validation table and activates an inactive entity | Admin clicks on 'inactive' on a manufacturer entity           | inactive' will become<br>'active' and will turn<br>green from red |         |           |          |
| 7        | Admin chooses the manufacturer validation table and deactives an active entity   | Admin clicks on 'active'<br>on a manufacturer<br>entity       | active' will become<br>'inactive' and will turn<br>red from green |         |           |          |

| 8 | Admin chooses the mount type validation table and activates an inactive entity | Admin clicks on 'inactive' on a mount type entity | inactive' will become 'active' and will turn green from red |
|---|--------------------------------------------------------------------------------|---------------------------------------------------|-------------------------------------------------------------|
| 9 | Admin chooses the mount type validation table and deactives an active entity   | Admin clicks on 'active' on a mount type entity   | active' will become 'inactive' and will turn red from green |

| Project Name:      | BioCat                                                     |                                                                              |                                                      |         | Programmer:    | Cyrus    |
|--------------------|------------------------------------------------------------|------------------------------------------------------------------------------|------------------------------------------------------|---------|----------------|----------|
| User Story:        | Add validation table entity                                |                                                                              |                                                      |         | Tester:        | Cyrus    |
|                    | Admin able to add new                                      |                                                                              |                                                      |         |                |          |
| Test Objective(s): | entity in validation table                                 |                                                                              |                                                      |         | Test Case Auth | nor      |
| Test Date Created: | 2/24/2023                                                  |                                                                              |                                                      |         | Test Date Com  | pleted:  |
|                    |                                                            |                                                                              |                                                      | Actual  |                |          |
| Item No.           | Test Condition                                             | Action/Input                                                                 | Expected Results                                     | Results | Pass/Fail      | Comments |
| 1                  | Admin is on the validation table page                      | Admin is logged in and navigates to the validation table page                | Redirected to the validation table page              |         |                |          |
| 2                  | Add form for category validation table entity appears      | Admin clicks on add button for category validation table                     | Redirects to add form for validation table entity    |         |                |          |
| 3                  | Admin able to fill out add form                            | Admin fills out add form                                                     | No errors while filling out add form                 |         |                |          |
| 4                  | Add form saves the new entity in category validation table | Admin fills out add form and clicks the save button                          | New entity shows up in the category validation table |         |                |          |
| 5                  | New entity appears in the category validation table        | Admin scrolls and sees<br>the new entity in the<br>category validation table | New entity shows up in the validation table          |         |                |          |
| 6                  | Add form for subcategory validation table entity appears   | Admin clicks on add button for subcategory validation table                  | Redirects to add form for validation table entity    |         |                |          |

| 7  | Admin able to fill out add form                                                    | Admin fills out add form                                                                     | No errors while filling out add form                                      |
|----|------------------------------------------------------------------------------------|----------------------------------------------------------------------------------------------|---------------------------------------------------------------------------|
| 8  | Add form saves the new entity in subcategory validation table                      | Admin fills out add form and clicks the save button                                          | New entity shows up in the subcategory validation table                   |
| 9  | New entity appears in the subcategory validation table                             | Admin scrolls and sees<br>the new entity in the<br>subcategory validation<br>table           | New entity shows up in the validation table                               |
| 10 | Add form for manufacturer validation table entity appears                          | Admin clicks on add button for manufacturer validation table                                 | Redirects to add form for validation table entity                         |
| 11 | Admin able to fill out add form                                                    | Admin fills out add form                                                                     | No errors while filling out add form                                      |
| 12 | Add form saves the new entity in manufacturer validation table                     | Admin fills out add form and clicks the save button                                          | New entity shows up in the manufacturer validation table                  |
| 13 | New entity appears in the manufacturer validation table                            | Admin scrolls and sees<br>the new entity in the<br>manufacturer validation<br>table          | New entity shows up in the validation table                               |
| 14 | Add form for mount type validation table entity appears Admin able to fill out add | Admin clicks on add<br>button for mount type<br>validation table<br>Admin fills out add form | Redirects to add form for validation table entity No errors while filling |
| 15 | form                                                                               |                                                                                              | out add form                                                              |
| 16 | Add form saves the new entity in mount type validation table                       | Admin fills out add form and clicks the save button                                          | New entity shows up in the mount type validation table                    |

| 17 | New entity appears in the mount type validation table | Admin scrolls and sees the new entity in the mount type validation table | New entity shows up in the validation table |  |
|----|-------------------------------------------------------|--------------------------------------------------------------------------|---------------------------------------------|--|
|    |                                                       |                                                                          |                                             |  |

| Project Name:      | BioCat                                 |                            |                                                                                |         | Programmer:          | Peter    |
|--------------------|----------------------------------------|----------------------------|--------------------------------------------------------------------------------|---------|----------------------|----------|
| User Story:        | User views slides                      |                            |                                                                                |         | Tester:              | Peter    |
| Test Objective(s): | User can look through the cat          | talogue and view slides    |                                                                                |         | Test Case Autl       | hor      |
| Test Date Created: | 2/24/2023                              |                            |                                                                                |         | Test Date Completed: |          |
|                    |                                        |                            |                                                                                | Actual  |                      |          |
| Item No.           | Test Condition                         | Action/Input               | Expected Results                                                               | Results | Pass/Fail            | Comments |
| 1                  | User is landed on home page            | User Logs in               | Directed to home page (category view page)                                     |         |                      |          |
| 2                  | User lands to list of subcategory page | user selects a category    | Directed to the correlating subcategory page of the selected category          |         |                      |          |
| 3                  | User is on list of the slides          | User selects a subcategory | Redirected to the all of<br>the correlating category<br>and subcategory slides |         |                      |          |

Project Name: BioCat Programmer: Thinh

User Story: Admin can add image to slides Tester: Thinh
Test Objective(s): Test Case Author

Test Date Created: 2/24/2023 Test Date Completed:

|          |                                              |                                         |                                | Actual  |           |          |
|----------|----------------------------------------------|-----------------------------------------|--------------------------------|---------|-----------|----------|
| Item No. | Test Condition                               | Action/Input                            | Expected Results               | Results | Pass/Fail | Comments |
| 1        | Admin is on home page and can see all slides | Admin logs in                           | Directed to home page          |         |           |          |
| 2        | Admin is on edit slide page                  | Admin chooses a slide and clicks "edit" | Redirected to edit slide page  |         |           |          |
| 3        | Image is uploaded to the slide               | Admin uploads image                     | Image is seen on the edit page |         |           |          |

### BioCat Prelim Test Plan 4

Project Name: BioCat Programmer: Cyrus

User Story: Admin able to track who has admin access Tester: Cyrus

Test Objective(s): Admin able to view admin table Test Case

Test Date Created: 3/10/2023 Test Date Completed:

| Item No. | Test Condition                                       | Action/Input                                                           | Expected Results                         | Actual Results | Pass/Fail | Comments |
|----------|------------------------------------------------------|------------------------------------------------------------------------|------------------------------------------|----------------|-----------|----------|
| 1        | Admin is on admin table page                         | Admin is<br>logged in and<br>navigates to<br>the admin<br>table page   | Redirected to the<br>Admin table<br>page |                |           |          |
| 2        | Admin is able to view all users who has admin access | Admin is able<br>to scroll to<br>view users<br>who has<br>admin access | Admin scrolling on admin table page      |                |           |          |

| Project Name: | BioCat | Programmer: | Peter |
|---------------|--------|-------------|-------|
|               |        |             |       |

Admin able to add, delete, update

User Story: functionality in the admin table Tester: Peter

Test Objective(s): Admin table functionality works Test Case

Test Date Created: 3/10/2023 Test Date Completed:

| Item No. | Test Condition                                       | Action/Input                                                           | Expected Results                         | Actual Results | Pass/Fail | Comments |
|----------|------------------------------------------------------|------------------------------------------------------------------------|------------------------------------------|----------------|-----------|----------|
| 1        | Admin is on admin table page                         | Admin is<br>logged in and<br>navigates to<br>the admin<br>table page   | Redirected to the<br>Admin table<br>page |                |           |          |
| 2        | Admin is able to view all users who has admin access | Admin is able<br>to scroll to<br>view users<br>who has<br>admin access | Admin scrolling on admin table page      |                |           |          |
| 3        | Admin able to create/give admin access to user       | _                                                                      | Desired user now<br>has admin access     |                |           |          |
| 4        | Admin able to edit user in admin table               | Admin clicks<br>on edit for<br>the user                                | Admin edits user information             |                |           |          |

| 5 | Admin able to delete user | Admin clicks<br>on the delete<br>button for<br>user | I ISAT AAIATAA |  |  |  |
|---|---------------------------|-----------------------------------------------------|----------------|--|--|--|
|---|---------------------------|-----------------------------------------------------|----------------|--|--|--|

Project Name: BioCat

User Story: User able to add slides to slide cart

Test Objective(s): Slides can be added into slide cart

Test Date Created: 3/10/2023

LO/2023 Test Date Completed:

Programmer:

Tester:

Test Case

Steven

Steven

| Item No. | Test Condition                                      | Action/Input                                                         | Expected Results                 | Actual Results | Pass/Fail | Comments |
|----------|-----------------------------------------------------|----------------------------------------------------------------------|----------------------------------|----------------|-----------|----------|
| 1        | User is on catalouge page                           | User is<br>logged in and<br>navigates to<br>the<br>catalouge<br>page | Redirected to the catalouge page |                |           |          |
| 2        | User is able to pick the category they want to view | User clicks                                                          | _                                |                |           |          |

| 3                  | User is able to pick the subcategory they want to view             | User clicks<br>on<br>subcategory<br>they want to<br>view      | i linder the                                |                |                  |          |
|--------------------|--------------------------------------------------------------------|---------------------------------------------------------------|---------------------------------------------|----------------|------------------|----------|
| 4                  | User is able to add slide they want to request in the request cart | User clicks<br>the add<br>button on<br>the slide<br>they want | The slide appears<br>in the request<br>cart |                |                  |          |
| Project Name:      | BioCat                                                             |                                                               |                                             |                | Programmer:      | Scott    |
| User Story:        | User able to fill out request form                                 |                                                               |                                             |                | Tester:          | Scott    |
| Test Objective(s): | Request form works                                                 |                                                               |                                             |                | Test Case        |          |
| Test Date Created: | 3/10/2023                                                          |                                                               |                                             |                | Test Date Comple | ted:     |
| Item No.           | Test Condition                                                     | Action/Input                                                  | Expected Results                            | Actual Results | Pass/Fail        | Comments |
|                    |                                                                    | User is logged in and                                         | Redirected to the                           |                |                  |          |

| terri i to: | rest container                                      | . 1001011/111/0010                                                   | Expedica nesares                                                          | <br>1 455/1 411 |  |
|-------------|-----------------------------------------------------|----------------------------------------------------------------------|---------------------------------------------------------------------------|-----------------|--|
| 1           | User is on catalouge page                           | User is<br>logged in and<br>navigates to<br>the<br>catalouge<br>page | Redirected to the catalouge page                                          |                 |  |
| 2           | User is able to pick the category they want to view | User clicks                                                          | User is presented with the subcategories of the category they have chosen |                 |  |

| 3 | User is able to pick the subcategory they want to view             | User clicks<br>on<br>subcategory<br>they want to<br>view                              | l linger the                                                 |  |  |
|---|--------------------------------------------------------------------|---------------------------------------------------------------------------------------|--------------------------------------------------------------|--|--|
| 4 | User is able to add slide they want to request in the request cart | User clicks<br>the add<br>button on<br>the slide<br>they want                         | The slide appears<br>in the request<br>cart                  |  |  |
| 5 | User is on request form page                                       | User clicks<br>on the<br>request<br>button on<br>the bottom<br>of the<br>request cart | Redirected to the request form page                          |  |  |
| 6 | User is able to fill our information in request form               | User fills out<br>information<br>on request<br>form                                   | No errors<br>presented when<br>request form if<br>filled out |  |  |

Project Name: BioCat Programmer: Peter

User Story: User are able to logout Tester: Peter

Test Objective(s): Logout is functional Test Case

Test Date Created: 3/10/2023 Test Date Completed:

| Item No. | Test Condition         | Action/Input                    | Expected Results               | Actual Results | Pass/Fail | Comments |
|----------|------------------------|---------------------------------|--------------------------------|----------------|-----------|----------|
| 1        | User is logged in      | User logs in                    | Redirected to the landing page |                |           |          |
| 2        | User is able to logout | User clicks<br>logout<br>button | User is logout                 |                |           |          |

Project Name: BioCat

User Story:

Admin to view past request records

Test Objective(s): Admin will be able to view all records of requests

Test Date Created: 3/24/23 Test Date Completed:

|          |                                     |                               |                                   | Actual  |           |          |
|----------|-------------------------------------|-------------------------------|-----------------------------------|---------|-----------|----------|
| Item No. | Test Condition                      | Action/Input                  | Expected Results                  | Results | Pass/Fail | Comments |
| 1        | Admin is on landing page            | Admin logs into system        | Admin is on landing               |         |           |          |
|          |                                     |                               | page                              |         |           |          |
|          | Admin is on Request                 | Admin navigates to            | Redirected to Request             |         |           |          |
| 2        | Records page                        | Request Records               | Record Page                       |         |           |          |
| 3        | Admin views details of the requests | Admin clicks on "view detail" | Modal of detailed request appears |         |           |          |

Project Name: BioCat Programmer: Peter User Story: Email is sent to the administrative team when a request is made Tester: Peter

Test Objective(s): Sending an email once request is made by a user Test Case Author

Test objective(s). Sending an email once request is made by a user

Test Date Created: 3/24/23 Test Date Completed:

|          |                                   |                                   |                                               | Actual  |           |          |
|----------|-----------------------------------|-----------------------------------|-----------------------------------------------|---------|-----------|----------|
| Item No. | Test Condition                    | Action/Input                      | Expected Results                              | Results | Pass/Fail | Comments |
| 1        | User is on home page              | User logs into system             | User is directed to the home page             |         |           |          |
| 2        | User lands to list of subcategory | User chooses a category of slides | User is redirected to the subcategory view    |         |           |          |
| 3        | User lands to list of slides      | User chooses a subcategory        | User is redirected to slide view              |         |           |          |
| 4        | User has slides in their cart     | User chooses slides to add        | Slides selected will be displayed on the cart |         |           |          |

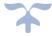

Programmer:

**Test Case Author** 

Tester:

Cyrus

Cyrus

| 5 | User submits request            | User submits request by clicking on "request" button | Pop up of "request sent" is displayed |  |  |
|---|---------------------------------|------------------------------------------------------|---------------------------------------|--|--|
| 6 | Admin receives email of request | User submitted request                               | Admin receives email of the request   |  |  |

Project Name: BioCat Programmer: Peter User Story: System automatically sends an email to the requestee about slides ready for pickup Tester: Peter

Test Objective(s): Testing the email automation for slide pickup

Test Case Author

Test Date Created: 3/24/23 Test Date Completed:

|          |                           |                                                     |                                                                          | Actual  |           |          |
|----------|---------------------------|-----------------------------------------------------|--------------------------------------------------------------------------|---------|-----------|----------|
| Item No. | Test Condition            | Action/Input                                        | Expected Results                                                         | Results | Pass/Fail | Comments |
| 1        | Admin is on home page     | Admin logs into system                              | Admin is directed to home page                                           |         |           |          |
| 2        | Admin is on request page  | Admin navigates to requests                         | Admin is redirected to the Request Page                                  |         |           |          |
| 3        | Admin completes a request | Admin clicks on a request and finalizes the request | Pop-up saying that the request is ready for pick up and an email is sent |         |           |          |
| 4        | Admin completes a request | Admin clicks on a request and finalizes the request | Email is sent to the requestee                                           |         |           |          |

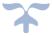

Project Name: BioCat Programmer: Scott

User Story: Admin can change the template of emails being sent Tester: Scott

Test Objective(s): Testing the email template Test Case Author

Test Date Created: 3/24/23 Test Date Completed:

|          |                                             |                                                                               |                                                                               | Actual  | - /       |          |
|----------|---------------------------------------------|-------------------------------------------------------------------------------|-------------------------------------------------------------------------------|---------|-----------|----------|
| Item No. | Test Condition                              | Action/Input                                                                  | Expected Results                                                              | Results | Pass/Fail | Comments |
| 1        | Admin is on home page                       | Admin logs into system                                                        | Admin is directed to home page                                                |         |           |          |
| 2        | Admin is on email template settings         | Admin navigates to the settings page                                          | Admin is redirected to the settings page                                      |         |           |          |
| 3        | Admin can add a template                    | Admin clicks on "+" to add a template                                         | Admin is on "creating an email template" view                                 |         |           |          |
| 4        | Admin chooses what templates are being used | Admin selects the template for emails being automated for user and admin side | Check mark will appear indicating current template in use for admin and users |         |           |          |

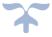

Project Name: BioCat Programmer: Steven

User Story: Slides being paired with their respected pictures Tester: Steven

Test Objective(s): Mapping images to correct slides **Test Case Author** 

Test Date Created: 3/24/23 Test Date Completed:

|          |                               |                                                |                                          | Actual  |           |          |
|----------|-------------------------------|------------------------------------------------|------------------------------------------|---------|-----------|----------|
| Item No. | Test Condition                | Action/Input                                   | Expected Results                         | Results | Pass/Fail | Comments |
| 1        | Admin is on home page         | Admin logs into system                         | Admin is directed to home page           |         |           |          |
| 2        | Excel sheet uploaded          | Admin uploads desired excel sheet of slides    | Enters database                          |         |           |          |
| 3        | Image shows up with its slide | Automatic pairing of slides and their pictures | The slide's image appears with the slide |         |           |          |

Project Name: BioCat Programmer: Thinh Thinh

User Story: Admin can edit/add images to slides Tester:

Test Objective(s): Testing the ability to add an image to existing slides **Test Case Author** 

3/24/23 Test Date Created: Test Date Completed:

|          |                           |                                             |                                           | Actual  |           |          |
|----------|---------------------------|---------------------------------------------|-------------------------------------------|---------|-----------|----------|
| Item No. | Test Condition            | Action/Input                                | Expected Results                          | Results | Pass/Fail | Comments |
| 1        | Admin is on home page     | Admin logs into system                      | Admin is directed to the home page        |         |           |          |
| 2        | Admin can view all slides | Admin navigates to Slides list view         | Admin is on Slides page                   |         |           |          |
| 3        | Admin can edit slide      | Admin clicks on "Edit"<br>button on a slide | Admin is on edit slide page               |         |           |          |
| 4        | Admin uploads image       | Admin clicks on "upload" for Image          | Redirected to their files to upload image |         |           |          |

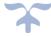

|   | Admin uploads image | Admin selects file to  | Image and image path |  |
|---|---------------------|------------------------|----------------------|--|
| 5 |                     | upload for slide image | is seen on the page  |  |

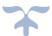

Project Name: BioCat Programmer: Peter

User Story: Email is sent to the administrative team when a request is made Tester: Peter

Test Objective(s): Sending an email once request is made by a user Test Case Author

Test Date Created: 3/24/23 Test Date Completed:

| Item No. | Test Condition                    | Action/Input                                         | Expected Results                              | Actual<br>Results | Pass/Fail | Comments |
|----------|-----------------------------------|------------------------------------------------------|-----------------------------------------------|-------------------|-----------|----------|
| 1        | User is on home page              | User logs into system                                | User is directed to the home page             |                   |           |          |
| 2        | User lands to list of subcategory | User chooses a category of slides                    | User is redirected to the subcategory view    |                   |           |          |
| 3        | User lands to list of slides      | User chooses a subcategory                           | User is redirected to slide view              |                   |           |          |
| 4        | User has slides in their cart     | User chooses slides to add                           | Slides selected will be displayed on the cart |                   |           |          |
| 5        | User submits request              | User submits request by clicking on "request" button | Pop up of "request sent" is displayed         |                   |           |          |
| 6        | Admin receives email of request   | User submitted request                               | Admin receives email of the request           |                   |           |          |

Project Name: BioCat Programmer: Peter

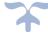

User Story: System automatically sends an email to the requestee about slides ready for pickup Tester: Peter

Test Objective(s): Testing the email automation for slide pickup

Test Case Author

Test Date Created: 3/24/23 Test Date Completed:

| Item No. | Test Condition            | Action/Input                                        | Expected Results                                                         | Actual<br>Results | Pass/Fail | Comments |
|----------|---------------------------|-----------------------------------------------------|--------------------------------------------------------------------------|-------------------|-----------|----------|
| 1        | Admin is on home page     | Admin logs into system                              | Admin is directed to home page                                           |                   |           |          |
| 2        | Admin is on request page  | Admin navigates to requests                         | Admin is redirected to the Request Page                                  |                   |           |          |
| 3        | Admin completes a request | Admin clicks on a request and finalizes the request | Pop-up saying that the request is ready for pick up and an email is sent |                   |           |          |
| 4        | Admin completes a request | Admin clicks on a request and finalizes the request | Email is sent to the requestee                                           |                   |           |          |

Cyrus & Project Name: BioCat Programmer: Peter

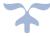

User Story: User is able to download/print a pdf of their selected slides/slides in cart Tester: Peter

Test Objective(s): Testing export function of slides list Test Case Author

Test Date Created: 3/24/23 Test Date Completed:

| Harris Na | Test Constitutes                     | Auto discol                                     | E control Book live | Actual  | D /E 1    | Carananala |
|-----------|--------------------------------------|-------------------------------------------------|---------------------|---------|-----------|------------|
| Item No.  | Test Condition                       | Action/Input                                    | Expected Results    | Results | Pass/Fail | Comments   |
| 1         | User is on home page                 | User logs into system                           | User is directed to |         |           |            |
| 1         |                                      |                                                 | home page           |         |           |            |
| 2         | User selects slides and adds to cart | User selects category, subcategory, and a slide | Slide shows on cart |         |           |            |
| 3         | PDF is downloaded into system        | User clicks 'Export' from the cart              | PDF is downloaded   |         |           |            |

# **Executed Test Plans**

#### Executed Test Plan 1

Project Name: BioCat

Convert Excel sheet into system Tester: Cyrus

Test

User Story:

Objective(s): Admin can upload a excel file and upload to the database Test Case Author

Test Date

Programmer:

Test Date Created: 2/3/23 2/10/2023

Completed: 2/10/23

| Item No. | Test Condition                                         | Action/Input                                    | Expected Results                                                                       | Actual Results                                                           | Pass/Fail | Comments |
|----------|--------------------------------------------------------|-------------------------------------------------|----------------------------------------------------------------------------------------|--------------------------------------------------------------------------|-----------|----------|
| 1        | Admin is able to go on the import data form page       | Click on the import data tab on the nav bar     | Goes to the import data form page                                                      | Import data page appears                                                 | Pass      |          |
| 2        | Successful file<br>transfer from<br>computer to system | Admin will select excel file they want imported | No notification saying that file was unable to be imported                             | Able to select excel file                                                | Pass      |          |
| 3        | Specifying category on import data form                | Enter a category drop<br>down                   | Chosen category should appear                                                          | Chosen<br>category<br>appears                                            | Pass      |          |
| 4        | Specifying<br>subcategory on<br>import data form       | Enter subcategory dropdown box                  | Chosen subcategory should appear                                                       | Chosen<br>subcategory<br>appears                                         | Pass      |          |
| 5        | Incorrect file type has been uploaded                  | Uploading a file that is not an excel file.     | A notification will appear saying that the file type is incorrect and takes only excel | Pop-up message appears saying that the wrong file type has been uploaded | Pass      |          |

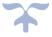

|   | Data from Excel file |                        |                       | Pop-up message | Pass |  | l |
|---|----------------------|------------------------|-----------------------|----------------|------|--|---|
|   | conversion           |                        | Pop-up message saying | appears of     |      |  | l |
| 6 | successfully         | Click on upload button | conversion was        | success        |      |  | l |
|   | converted into       |                        | successful            |                |      |  | l |
|   | database.            |                        |                       |                |      |  | ł |

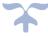

Project Name: BioCat Programmer: Cyrus

User Story: Manual input of a new slide's data Tester: Cyrus

Test

Objective(s): Admin can input a new slide's data manually Test Case Author

Test Date Created: Test Date Completed:

| Item No. | Test Condition                                           | Action/Input                                                                                  | Expected Results                                                                                    | Actual Results                                        | Pass/Fail | Comments                          |
|----------|----------------------------------------------------------|-----------------------------------------------------------------------------------------------|----------------------------------------------------------------------------------------------------|-------------------------------------------------------|-----------|-----------------------------------|
| 1        | Admin is able to go on<br>the add new slide<br>form page | Click on the add new slide<br>button on the nav bar                                           | Goes to the add new slide form page                                                                 | Could not execute, no add manual feature yet          | Fail      | Work still<br>needs to be<br>done |
| 2        | Entering a unique slide identifier                       | Inputting a unique slide<br>identifier under the field<br>called "Unique Slide<br>Identifier" | No alert displaying next<br>to the field name saying<br>that this is not unique<br>slide identifier | Could not<br>execute, no add<br>manual feature<br>yet | Fail      | Work still<br>needs to be<br>done |
| 3        | Specifying a manufacturer on the new slide form          | Enter a manufacturer from dropdown                                                            | Chosen manufacturer should appear                                                                   | Could not<br>execute, no add<br>manual feature<br>yet | Fail      | Work still<br>needs to be<br>done |
| 4        | Specifying category                                      | Enter a category drop<br>down                                                                 | Chosen category should appear                                                                       | Could not<br>execute, no add<br>manual feature<br>yet | Fail      | Work still<br>needs to be<br>done |
| 5        | Specifying<br>subcategory on new<br>slide form           | Enter subcategory<br>dropdown box                                                             | Chosen subcategory should appear                                                                    | Could not<br>execute, no add<br>manual feature<br>yet | Fail      | Work still<br>needs to be<br>done |
| 6        | Specifying slide name on new slide form                  | Enter slide name in text<br>field                                                             | Name entered shall appear                                                                           | Could not execute, no add                             | Fail      | Work still<br>needs to be         |

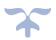

|   |                                       |                                                                          |                        | manual feature<br>yet                                 | done                              |
|---|---------------------------------------|--------------------------------------------------------------------------|------------------------|-------------------------------------------------------|-----------------------------------|
| 7 | Required fields are<br>not filled out | Admin clicks "Upload"<br>without filling out all<br>required information | appear saying that not | Could not<br>execute, no add<br>manual feature<br>yet | Work still<br>needs to be<br>done |

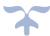

|   |                         |                       | Notification appears     | Could not       | Fail | Work still  |
|---|-------------------------|-----------------------|--------------------------|-----------------|------|-------------|
| o | All fields are complete | Admin clicks "Upload" | saying that a successful | execute, no add |      | needs to be |
| ŏ | with valid data         | Aumin clicks Opioad   | upload has been          | manual feature  |      | done        |
|   |                         |                       | completed                | yet             |      |             |
|   |                         |                       |                          |                 |      |             |

BioCat Project Name: Programmer: Peter

Lab coordinators view catalogue of microscope slides User Story: Tester: Peter

Test

Objective(s): Lab coordinators/users has ability to view the catalogue Test Case Author: Peter

Test Date Completed: 2/10/23 Test Date Created:

| Item No. | Test Condition                                                     | Action/Input                                    | Expected Results                     | Actual Results               | Pass/Fail | Comments                                  |
|----------|--------------------------------------------------------------------|-------------------------------------------------|--------------------------------------|------------------------------|-----------|-------------------------------------------|
| 1        | User is logged in and is on Home Page                              | Log in through Temple sign on                   | Directed to home page/category page  | Home page is shown           | Pass      | Have not yet implemente                   |
|          |                                                                    |                                                 |                                      |                              |           | d web<br>services so                      |
|          |                                                                    |                                                 |                                      |                              |           | cannot login<br>through                   |
|          |                                                                    |                                                 |                                      |                              |           | Temple yet                                |
| 2        | User can view the distinct categories                              | User selects a category                         | Redirects to correlating category    | No view for lab coordinators | Fail      | Work still<br>needs to be                 |
| 3        | User can view the different subcategory                            | User selects a subcategory                      | Redirects to correlating subcategory | No view for lab coordinators | Fail      | done<br>Work still<br>needs to be<br>done |
| 4        | User can view all the slides within the category and subcategories | User go to the next page or go to previous page | Go to next or previous pages         | No view for lab coordinators | Fail      | Work still<br>needs to be<br>done         |

Project Name: BioCat

Lab coordinators view

catalogue of 03 20 22 microscope slides September JUser Story:

Test

Lab Objective(s): coordinators/users

Programmer:

Page | 5 Peter Tester:

Peter

Test Case Author Peter

has ability to view the

catalogue

Test Date Created:

Test Date

Completed: 2/10/23

| orcatea. |                                                                    |                                                             |                                                 |                       | completed. 2/ 10 | 7 - 0                                                                                  |
|----------|--------------------------------------------------------------------|-------------------------------------------------------------|-------------------------------------------------|-----------------------|------------------|----------------------------------------------------------------------------------------|
| Item No. | Test Condition                                                     | Action/Input                                                | Expected Results                                | Actual<br>Results     | Pass/Fail        | Comments                                                                               |
| 1        | User is logged in and is on Home Page                              | Log in through Temple<br>sign on                            | Directed to home page/category page             | Home page is shown    | Pass             | Web services/shibb oleth has not been added yet so log in through Temple not yet ready |
| 2        | User can view the distinct categories                              | User selects a category                                     | Redirects to correlating category               | View not yet built    | fail             | Still need to be built                                                                 |
| 3        | User can view the different subcategory                            | User selects a subcategory                                  | Redirects to correlating subcategory            | View not yet built    | fail             | Still need to be built                                                                 |
| 4        | User can view all the slides within the category and subcategories | User selects a slide                                        | The selected slide will ask the quantity amount | View not yet<br>built | fail             | Still need to be built                                                                 |
| 5        | User sees pop up of quantity amount                                | User inputs quantity<br>amount wanted for<br>selected slide | The quantity amount is shown                    | View not yet built    | fail             | Still need to be built                                                                 |
| 6        | Quantity Amount has been entered                                   | User clicks 'Add'                                           | The cart will be filled with that slide request | View not yet<br>built | fail             | Still need to be built                                                                 |
| 7        | Pop-up has<br>disappeared and is<br>back on screen                 | User clicks "Request" on request cart                       | User is redirected to the request page          | View not yet<br>built | fail             | Still need to be built                                                                 |

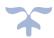

|   | User is on the request | User chooses a date for      |                      | View not yet | fail | Still need to |
|---|------------------------|------------------------------|----------------------|--------------|------|---------------|
| 8 | page                   | the entry "Date required by" | Date picked is shown | built        |      | be built      |

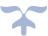

| 9  | User is on the request page | User writes comment in the comment field | User sees comment written and sees it attached in the email being sent               | View not yet<br>built | fail | Still need to be built |
|----|-----------------------------|------------------------------------------|--------------------------------------------------------------------------------------|-----------------------|------|------------------------|
| 10 | User is on the request page | User selects invalid date                | A notification pops up saying that the date selected is invalid                      | View not yet built    | fail | Still need to be built |
| 11 | User is on the request page | User clicks on "Upload"<br>button        | Notification will appear saying that the request form has been successfully received | View not yet<br>built | fail | Still need to be built |

Project Name: BioCat Programmer:

User Story: Admin validating type of mount, category, subcategory, and manufacturer

Test

Objective(s): Admins can choose to activate or deactivate and add data to the validation tables Test Case Author Steven

Test Date Created: Test Date Completed:

| Test Date Created. |                                                                        |                                        |                                       |                                              |           |                                                                     |
|--------------------|------------------------------------------------------------------------|----------------------------------------|---------------------------------------|----------------------------------------------|-----------|---------------------------------------------------------------------|
| Item No.           | Test Condition                                                         | Action/Input                           | Expected Results                      | Actual Results                               | Pass/Fail | Comments                                                            |
| 1                  | Admin is logged in and on dashboard                                    | Admin clicks on 'Validation<br>Tables' | Redirects to Validation<br>Table page | Brought to the validation page               | Pass      | There is no content currently on this page                          |
| 2                  | Admin is on validation<br>table page and sees<br>all validation tables | Admin clicks on 'Active' on<br>a data  | Active' will turn to<br>'Inactive'    | Inactive button<br>dose not turn<br>inactive | Fail      | Built the prototype of the validation table, must add functionality |

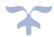

Steven

Tester:

| 3 | Admin is on validation table page and sees all validation tables | Admin clicks on 'Inactive'<br>on a data | Inactive' will return<br>'Active'            | Inactive button<br>dose not turn<br>active | Fail | Built the prototype of the validation table, have to add functionality |
|---|------------------------------------------------------------------|-----------------------------------------|----------------------------------------------|--------------------------------------------|------|------------------------------------------------------------------------|
| 4 | Admin is on validation table page and sees all validation tables | Admin clicks 'Add'                      | Pop form for adding<br>data validation opens | No pop-up form<br>opens                    | Fail | Built the prototype of the validation table, must add functionality    |

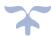

| 5 | Admin is on pop-up<br>form to add data<br>validation | Admin selects a table to add data | Table selected is shown                             | No table is shown                       | Fail | Built the prototype of the validation table, must add functionality    |
|---|------------------------------------------------------|-----------------------------------|-----------------------------------------------------|-----------------------------------------|------|------------------------------------------------------------------------|
| 6 | Admin is on pop-up<br>form to add data<br>validation | Admin enters name of the data     | Name of the data is<br>shown                        | Name of data is<br>not shown            | Fail | Built the prototype of the validation table, have to add functionality |
| 7 | Admin is on pop-up<br>form to add data<br>validation | Admin clicks 'Add'                | Data is added to the corresponding validation table | Unable to add<br>to validation<br>table | Fail | Built the prototype of the validation table, must add functionality    |

Project Name: BioCat Programmer:

User Story: Requestee to export list of selected slides

Tester:

Steven

Test

Users has ability to export list of their selected slides

**Test Case Author** 

Steven

Test Date Created:

Objective(s):

Item No.

Test Condition Action/Input

**Expected Results** 

Actual Results Pass/Fail

Completed:

Test Date

Comments

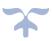

| 1 | Requestee is logged in and on main screen (category page)                   | User logs in through<br>Temple sign on | Landing page for users is shown                 | Landing page is<br>shown to user                                                   | Pass | The Login<br>page has not<br>been worked<br>on yet                                              |
|---|-----------------------------------------------------------------------------|----------------------------------------|-------------------------------------------------|------------------------------------------------------------------------------------|------|-------------------------------------------------------------------------------------------------|
| 2 | User can view the distinct categories                                       | User selects a category                | Redirects to correlating category               | Not redirected<br>when the<br>category button<br>is click                          | Fail | Still need to work on the navigation for the category and subcategory buttons                   |
| 3 | User can view the<br>different<br>subcategories                             | User selects a subcategory             | Redirects to correlating subcategory            | Not redirected<br>when the<br>subcategory<br>button is click                       | Fail | Still need to<br>work on the<br>navigation<br>for the<br>category and<br>subcategory<br>buttons |
| 4 | User can view all the<br>slides within the<br>category and<br>subcategories | User selects a slide                   | The selected slide will ask the quantity amount | Not redirected<br>to the<br>subcategory/cat<br>egory when the<br>buttons are click |      | Still need to<br>work on the<br>navigation<br>for the<br>category and<br>subcategory<br>buttons |

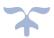

| 5 | User sees pop up of quantity amount                | User inputs quantity amount wanted for selected slide             | The quantity amount is shown                                                                | Quantity<br>amount is not<br>shown                                     | Fail | In progress<br>working on<br>the request<br>page |
|---|----------------------------------------------------|-------------------------------------------------------------------|---------------------------------------------------------------------------------------------|------------------------------------------------------------------------|------|--------------------------------------------------|
| 6 | Quantity Amount has<br>been entered                | User clicks 'Add'                                                 | The cart will be filled with that slide request                                             | Nothing can be added to the cart                                       | Fail | In progress<br>working on<br>the request<br>page |
| 7 | Pop-up has<br>disappeared and is<br>back on screen | User clicks "Request" on request cart                             | User is redirected to the request page                                                      | Can not reach<br>the request<br>page to use the<br>cart                | Fail | In progress<br>working on<br>the request<br>page |
| 8 | User able to export slides in request card         | Clicks on "Export" button<br>on the bottom of the<br>request cart | A pdf downloads with<br>the summary of all the<br>slides they have in their<br>request cart | Can not reach<br>the cart page to<br>download a PDF<br>file of request |      | In progress<br>working on<br>the request<br>page |

Project Name: BioCat Programmer: Scott

User Story: Lab coordinator Cancel Slide Request, Cancel Request From, and Delete Slide Request Tester: Scott

Test

Objective(s): Lab coordinator Cancel Slide Request, Cancel Request From, and Delete Slide Request Test Case Author Scott

Test Date 2/10/2023

Test Date Created: 2/3/2023 Completed: 2/10/2023

| Item No. | Test Condition          | Action/Input               | Expected Results     | Actual Results | Bass/Fail | Comments     |
|----------|-------------------------|----------------------------|----------------------|----------------|-----------|--------------|
| item No. | rest Condition          | Action/input               | Expected Results     | Actual Results | PdSS/FdII | Comments     |
|          | Cancel a slide request  | Lab coordinators click the |                      | Could not      |           | Work still   |
| 1        | with 1 item in the cart | cancel button with 1 slide | The order is cleared | cancel order,  | Fail      | needs to be  |
|          | with I item in the cart | in their cart              |                      | currently no   |           | done to      |
|          |                         |                            |                      | order page     |           | start/finish |
|          |                         |                            |                      |                |           |              |

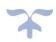

|   |                                                        |                                                                     |                                                          |                                                          |      | the order<br>page                                                         |
|---|--------------------------------------------------------|---------------------------------------------------------------------|----------------------------------------------------------|----------------------------------------------------------|------|---------------------------------------------------------------------------|
| 2 | Cancel a slide request with 0 item in the cart         | Lab coordinators click the cancel button with 0 slide in their cart | Lab coordinator is prompted to add a slide to their cart | Could not<br>cancel order,<br>currently no<br>order page | Fail | Work still<br>needs to be<br>done to<br>start/finish<br>the order<br>page |
| 3 | Checking the cancel<br>button from the<br>request form | Lab coordinator clicks the cancel button on the request form        | Lab coordinator is<br>brought to the main<br>page        | Could not cancel order, currently no order page          | Fail | Work still needs to be done to start/finish the order page                |

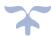

| 4 | Delete 1 slide in the cart | Lab coordinators delete 1 slide from the cart     | The 1 slide is deleted from the cart   | Could not cancel order, currently no order page          | Work still needs to be done to start/finish the order page                |
|---|----------------------------|---------------------------------------------------|----------------------------------------|----------------------------------------------------------|---------------------------------------------------------------------------|
| 5 | Delete 5 slide in the cart | Lab coordinators delete 5<br>slides in their cart | The 5 slides are deleted from the cart | Could not<br>cancel order,<br>currently no<br>order page | Work still<br>needs to be<br>done to<br>start/finish<br>the order<br>page |

Project Name: BioCat

**View Request** 

User Story: Records

Test

Objective(s): Lab coordinator can view their request history

Test Date Created: 2/3/2023

Programmer: Scott

Tester: Scott

Test Case Author Scott

Test Date 2/10/2023 Completed: 2/10/2023

| Item No. | Test Condition         | Action/Input                                                                                                    | Expected Results     | Actual Results                                                                           | Pass/Fail | Comments                                                                                       |
|----------|------------------------|----------------------------------------------------------------------------------------------------|----------------------|------------------------------------------------------------------------------------------|-----------|------------------------------------------------------------------------------------------------|
| 1        | 1 request is completed | Lab Coordinator finishes<br>making one request and<br>clicks request history and<br>the admin marks the<br>request as complete | status of request is | Unable to make<br>a request which<br>means the<br>request history<br>cannot be<br>viewed |           | Need to work on web services and the request form to be able to fully test the request history |

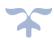

| 2 | 1 request is in progress                                                         | Lab Coordinator finishes<br>making one request and<br>clicks request history | Show record of the one request and the status is in progress            | Unable to make<br>a request which<br>means the<br>request history<br>cannot be<br>viewed | Fail | Need to work on web services and the request form to be able to fully test the request history                         |
|---|----------------------------------------------------------------------------------|------------------------------------------------------------------------------|-------------------------------------------------------------------------|------------------------------------------------------------------------------------------|------|----------------------------------------------------------------------------------------------------|
| 3 | checking summary of request                                                      | Lab Coordinator clicks the<br>summary icon on a request<br>they made         | Shows the summary of<br>the request                                     | Unable to make<br>a request which<br>means the<br>request history<br>cannot be<br>viewed | Fail | Need to<br>work on web<br>services and<br>the request<br>form to be<br>able to fully<br>test the<br>request<br>history |
| 4 | 5 requests are made<br>and are shown in<br>order of when the<br>request was made | Lab Coordinator submits 5 requests                                           | Request in records is<br>order by dates of when<br>the request was made | Unable to make<br>a request which<br>means the<br>request history<br>cannot be<br>viewed | Fail | Need to<br>work on web<br>services and<br>the request<br>form to be<br>able to fully<br>test the<br>request<br>history |

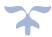

| 5 | Person name is<br>shown on request<br>record                                 | Lab Coordinator input their<br>name for the request being<br>made                                    | Their name is shown in the record page | Unable to make<br>a request which<br>means the<br>request history<br>cannot be<br>viewed | Fail | Need to<br>work on web<br>services and<br>the request<br>form to be<br>able to fully<br>test the<br>request<br>history |
|---|------------------------------------------------------------------------------|----------------------------------------------------------------------------------------------------|----------------------------------------|------------------------------------------------------------------------------------------|------|----------------------------------------------------------------------------------------------------|
| 6 | Logout to see if<br>record save upon<br>longing back into the<br>application | Lab coordinator logs out of<br>the Biocat application, logs<br>back in, and click request<br>records | Should see their previous request      | Unable to make<br>a request which<br>means the<br>request history<br>cannot be<br>viewed | Fail | Need to<br>work on web<br>services and<br>the request<br>form to be<br>able to fully<br>test the<br>request<br>history |

Project Name: BioCat

User Story: Admin can upload a slide photo

Test

Objective(s): Admin can upload a photo to a microscope slide

Test Date Created: 2/3/2023 Test Date Completed: 2/10/2023

| Item No. | Test Condition                                          | Action/Input                                                      | Expected Results | Actual Results           | Pass/Fail | Comments                    |
|----------|---------------------------------------------------------|-------------------------------------------------------------------|------------------|--------------------------|-----------|-----------------------------|
| 1        | Make sure photos are upload with the appropriate slides | Admin clicks the image file button and the upload a slide picture | nhoto display    | No image is<br>displayed |           | The image upload feature is |

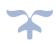

Programmer: Thinh

Tester: Thinh Phan

**Test Case Author** 

|   |                                            |                                                      |                       |                                        |      | being work<br>on                          |
|---|--------------------------------------------|------------------------------------------------------|-----------------------|----------------------------------------|------|-------------------------------------------|
| 2 | Photos are not too<br>big or not too small | admin upload a photo that<br>is too big or too small | upload a picture of a | Not ask to<br>upload a specify<br>size | Fail | The image upload feature is being work on |
| 3 | No image is uploaded for a new slide       | admin add new slide with<br>no image attached to it  | be the image for the  | No image of grey box appears           | Fail | The image upload feature is being work on |

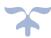

Project Name: BioCat Programmer: Thinh

User Story: Filter search (5) Tester: Thinh

Test

Objective(s): Filter the search Test Case Author

Test Date Created: 2/3/2023 Test Date Completed: 2/10/2023

| Item No. | Test Condition                                                                    | Action/Input                                                                                     | Expected Results        | Actual Results                                 | Pass/Fail | Comments |
|----------|-----------------------------------------------------------------------------------|--------------------------------------------------------------------------------------------------|-------------------------|------------------------------------------------|-----------|----------|
| 1        | Search bar is used to find a slide                                                | Lab coordinators click<br>the search bar to find a<br>slide                                      | they are looking for in | The slide from<br>the database is<br>displayed | Pass      |          |
| 2        | Type in the search bar something that does not exist in the current slide catalog | Lab coordinators click the<br>search bar and type a<br>search word that is not in<br>the catalog | Branda and Publica      | No record is<br>found                          | Pass      |          |

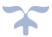

# Executed Test Plan 2

| Project Name: Bi   | loCat                                                                    |                                     |                                   |                                            | Programmer:   | Peter                                                          |
|--------------------|--------------------------------------------------------------------------|-------------------------------------|-----------------------------------|--------------------------------------------|---------------|----------------------------------------------------------------|
| -                  | ab coordinators can upload excel file to system and insert into database |                                     |                                   |                                            | -             | Steven                                                         |
|                    | ab coordinators can upload excel file to system and insert into database |                                     |                                   |                                            | Test Case Aut |                                                                |
| Test Date Created: | 2/10/2023                                                                |                                     |                                   |                                            | Test Date Con |                                                                |
|                    | est Condition                                                            | Action/Input                        | Expected Results                  | Actual Results                             | Pass/Fall     | Comments                                                       |
|                    |                                                                          |                                     | Prompted to upload atleast one    | Null excpetion is thrown                   | Fall          | No prompted to upload a excel file, but a null exception is    |
| 1                  | O file are chosen                                                        | Click import without chosing a file | excel file                        | in visual studio.                          |               | thrown                                                         |
|                    |                                                                          |                                     |                                   | File Upload fall message                   | Pass          |                                                                |
| 2                  | 1 jpeg file chosen                                                       | Click choose file and try to upload | Open file explorer and only shows | shows up on the import                     |               |                                                                |
|                    |                                                                          | a jpeg file                         | excel files                       | page                                       |               |                                                                |
|                    |                                                                          |                                     |                                   | File Upload fall message                   | Pass          |                                                                |
|                    |                                                                          |                                     |                                   | shows up on the import                     |               |                                                                |
| 3                  | 1 dox file is chose                                                      | Click choose file and try to upload | Open file explorer and only shows | page                                       |               |                                                                |
|                    |                                                                          | a dox file                          | excel files                       |                                            |               |                                                                |
|                    |                                                                          |                                     |                                   |                                            |               |                                                                |
|                    |                                                                          |                                     |                                   | File Upload fail message                   | Pass          |                                                                |
|                    |                                                                          |                                     |                                   | shows up on the import                     |               |                                                                |
| 4                  | 1 pdf file is chosen                                                     | Click choose file and try to upload | Open file explorer and only shows | page                                       |               |                                                                |
|                    | ·                                                                        | a png file                          | excel files                       |                                            |               |                                                                |
|                    |                                                                          |                                     |                                   |                                            |               |                                                                |
|                    |                                                                          |                                     |                                   |                                            |               |                                                                |
|                    |                                                                          |                                     |                                   |                                            |               |                                                                |
| 5                  | 1 png file is chosen                                                     | Click choose file and try to upload | Open file explorer and only shows | File Upload fail message                   |               |                                                                |
|                    |                                                                          | a png file                          | excel files                       | shows up on the Import                     |               |                                                                |
|                    |                                                                          |                                     |                                   | page                                       | Pass          |                                                                |
|                    |                                                                          |                                     |                                   | Get an unhandled                           |               |                                                                |
|                    |                                                                          | Click choose file and try to upload | Open file explorer and only shows | exception was generated                    |               |                                                                |
|                    | 1 mp3 file is chosen                                                     | a mp3 file                          | excel files                       | during execution of the                    |               |                                                                |
|                    |                                                                          | a mps me                            | excernies                         | current web request                        |               | Dose not show a file upload message instead brought to a       |
| 6                  |                                                                          |                                     |                                   | sever error message                        | Pass          | sever error message, might need to address this problem        |
|                    |                                                                          |                                     |                                   | Get a                                      | Fall          | The Import page still need to be work on to accept excel files |
|                    |                                                                          |                                     |                                   | system.NullReferenceExc                    |               |                                                                |
|                    |                                                                          |                                     |                                   | eption: 'Object refernce                   |               |                                                                |
| 7                  | 1 excel file is chosen                                                   | Click choose file and try to upload |                                   | not set to an instance of                  |               |                                                                |
| •                  | A SUMMER THE SE SUITABLE                                                 | an excel file                       | be displayed in the database      | an object.' In visual                      |               |                                                                |
|                    |                                                                          |                                     |                                   | studio in the Excel parser                 |               |                                                                |
|                    |                                                                          |                                     |                                   | class in the public void                   |               |                                                                |
|                    |                                                                          |                                     |                                   | dispose method                             |               |                                                                |
|                    |                                                                          |                                     |                                   | Get a                                      | Fall          | The Import page still need to be work on to acceet excel files |
|                    |                                                                          |                                     |                                   | system.NullReferenceExc                    |               |                                                                |
|                    |                                                                          |                                     |                                   | eption: 'Object refernce                   |               |                                                                |
| 8                  | 3 excel file are chosen                                                  | Click choose file and try to upload |                                   | l                                          |               |                                                                |
|                    |                                                                          | 3 excel files                       | Imported                          | an object.' in visual                      |               |                                                                |
|                    |                                                                          |                                     |                                   | studio in the Excel parser                 |               |                                                                |
|                    |                                                                          |                                     |                                   | class in the public void<br>dispose method |               |                                                                |
|                    |                                                                          |                                     |                                   |                                            |               |                                                                |

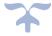

| Project Name:   | BioCat                                                                                                    |                                                                                                    |                                                                                                    |                                                                                    | Programm             | Cyrus                                                                                                    |
|-----------------|----------------------------------------------------------------------------------------------------|----------------------------------------------------------------------------------------------------|----------------------------------------------------------------------------------------------------|------------------------------------------------------------------------------------|----------------------|----------------------------------------------------------------------------------------------------|
| Hara Charra     | Allow Admin' Lab managers to add new slides with a form containing, slide unique Id, name, category, subcategory, mount    |                                                                                                    |                                                                                                    |                                                                                    | T                    | S                                                                                                    |
| User Story:     | type, manufacturer, and manufacturer code                                                                                  |                                                                                                    |                                                                                                    |                                                                                    | Tester:<br>Test Case | Steven                                                                                                    |
| Test Date Creat | Seeing if Admin'Lab mangers can add new slides into the form p<br>210/2023                                                 |                                                                                                    |                                                                                                    |                                                                                    | Test Date (          |                                                                                                    |
| Item No.        | Test Condition                                                                                                    | Action/Input                                                                                                    | Expected Results                                                                                                    | Actual Results                                                                     | Pass/Fail            | Comments                                                                                                    |
| iteririyo.      | rest Cortaition                                                                                                    | Actioninput                                                                                                    |                                                                                                    | Prompted to enter                                                                  | Pass                 | Continents                                                                                                   |
| 1               | The text boxes/dropdowns are empty on the add new slide page                                                               | No text boxes/dropdowns<br>are filled in and then the<br>add button is click                                      | l Promoted to till up the                                                                                                    | the mandatory<br>textboxes/dropdowns<br>to create a new slide                      | :                    |                                                                                                    |
| 2               | The text boxes are filled with numbers on the add a new slide page                                                         | All the text boxes are filled<br>with numbers and then the<br>add button is click                                 | Prompted to input letters for<br>the text boxes that do not take<br>numbers                                                                          | Not prompted to<br>input letters for the<br>text boxes that do not<br>take numbers | Fail<br>:            | These textboxes can have letter,s symbols, and numbers so this test is no longer relevant                    |
| 3               | The text boxes are filled with symbols on the add a new slide page                                                         | All the text boxes are filled<br>with symbols and then the<br>add button is click                                 | Prompted to input letters for<br>the text boxes that do not take<br>numbers                                                                          | Not prompted to<br>input letters for the<br>text boxes that do not<br>take symbols |                      | These textboxes can have letter,s symbols, and numbers so this test is no longer relevant                    |
| 4               | New slide is added with the corrcect type of data filled in each respective text boxes and all the dropdowns are filled in | The text boxes are filled<br>with the correct data type<br>with the dropdowns having<br>atleast one item selected | The new slide should show<br>up on the admin dashboard<br>and the database                                                                           | The new slide show<br>up in the admin<br>dashboard and in<br>the database          | Pass                 |                                                                                                    |
| 5               | Image is not chosen on the add a new slide page                                                                            | Image is not chosen and<br>the add button is click                                                                | The new slide should show<br>up on the admin dashboard<br>and the database, but no<br>image will be displayed when<br>trying to check out this slide | Cannot upload an image                                                             | Fail                 | Did not implement adding an image when a users creates a slide because the dashboard dose not display images |
| 6               | Image size of 10MB or greater is chosen                                                                                    | Image size of 10MB or<br>greater is chosen and then<br>the add button is clicked                                  | Prompted to chose a image<br>less than 10MB                                                                                                    | Cannot upload an image                                                             | Fail                 | Did not implement adding an image when a users creates a slide because the dashboard dose not display images |
| 7               | Image less than 10 MB is chosen                                                                                            | Image size of 10MB or less<br>is click and then the add<br>button is click                                        | The image is accepted                                                                                                    | Cannot upload an image                                                             | Fail                 | Did not implement adding an image when a users creates a slide because the dashboard dose not display images |

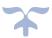

| Project Name:  | BioCat                                                            |                    |                                |                     | Programm    | Cyrus     |
|----------------|-------------------------------------------------------------------|--------------------|--------------------------------|---------------------|-------------|-----------|
|                | Allow the Admin/Lab managers to be able to view all slides stored |                    |                                |                     |             |           |
| User Story:    | in the database                                                   |                    |                                |                     | Tester:     | Scott     |
|                | Seeing if the Admin/Lab managers can view slides from the         |                    |                                |                     |             |           |
| Test Objective | database on the Admin dashboard page in the application           |                    |                                |                     | Test Case   | Scott     |
| Test Date Crea | 2/10/2023                                                         |                    |                                |                     | Test Date ( | 2/24/2023 |
| Item No.       | Test Condition                                                    | Action/Input       | Expected Results               | Actual Results      | Pass/Fail   | Comments  |
|                | Can the Admin/Lab managers see the current slide catalog from     | Gose to the admin  | Should see all the slides from | All slides from the | Pass        |           |
| 1              | the database                                                      | dashboard page     | the database being displayed   | database are        |             |           |
|                | trie database                                                     | l dasriboard page  | on the admin dashboard page    | displayed on the    |             |           |
|                |                                                                   |                    |                                | When a new slide is | Pass        |           |
| 2              | Can the Admiral ab economics on when a year alide is incerted     | insert a new slide | should see new slide on the    | created it is       |             |           |
| 2              | Can the Admin/Lab managers see when a new slide is inserted       | Insert a new slide | admin dashboard                | displayed on the    |             |           |
|                |                                                                   |                    |                                | admin dashboard     |             |           |
|                |                                                                   |                    | 1                              | When the delete     | Pass        |           |
| 3              | Con the Adminit of account on a dide in deleted                   | deletes a slide    | should see the slide remove    | button is click the |             |           |
| 3              | Can the Admin'Lab managers see when a slide is deleted            | deletes a silde    | from the admin dashboard       | slide is removed    |             |           |
|                |                                                                   |                    | page                           | from the dashboard  |             |           |
|                |                                                                   |                    |                                | When values are     | Pass        |           |
|                |                                                                   |                    | Should see that the values of  | changed for a       |             |           |
| 4              | Can the Admin/Lab manager see when a slide is updated             | updates a slide    | the slide is updated on the    | specific slide the  |             |           |
|                |                                                                   | .,,                |                                | change is displayed |             |           |
|                |                                                                   |                    |                                | on the dashboard    |             |           |

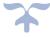

| Project Name:                    | BioCat                                                                                                    |                                                                                                    |                                                                 |                                                                       | Programm                 | (Cyrus                                                                                                    |
|----------------------------------|----------------------------------------------------------------------------------------------------|----------------------------------------------------------------------------------------------------|-----------------------------------------------------------------|-----------------------------------------------------------------------|--------------------------|----------------------------------------------------------------------------------------------------|
| User Story:                      | Admin/Lab mangers shall be able to edit any slide record in the database using the BioCat application                                                                                    |                                                                                                    |                                                                 |                                                                       | Tester:                  | Thinh                                                                                                    |
| Test Objective<br>Test Date Crea | Can the Admin/Lab mangers edit slide records from the database<br>(in the BioCat application<br>t 2/19/2023                                                                              |                                                                                                    |                                                                 |                                                                       | Test Case<br>Test Date ( | 1                                                                                                    |
| Item No.                         | Test Condition                                                                                                    | Action/Input                                                                                                | Expected Results                                                | Actual Results                                                        | Pass/Fail                | Comments                                                                                                    |
| 1                                | Can exit the edit slide prompt                                                                                                    | Click the edit icon and the click the cancel button                                                         | I Spoulid exit out of the edit I                                | Brought back to<br>dashborad when the<br>cancel button is click       | Pass                     | The edit slide that have an ability to return to<br>dashboard if changes are not necessary.                                                                                                    |
| 2                                | Edit existing slide and have incorrect data types for the respective values (i.e Slide Name Unqiueld, Manaufacturer, Manufacturer code, Mount type, quantity, category, and subcategory) | Clicks the edit icon, inpust<br>incorrect data for the<br>respective fields and clicks<br>the submit button | Prompted to put in the correct<br>data for the repective fields | Prompted to enter a<br>number for the<br>quanity text box             |                          | The other text boxes are either dropdowns or can take a variety of data types; no validation needed for those text boxes                                                                       |
| 3                                | Edit a slide that has been recently added to the admin dashboard                                                                                                    | slide and then navigate to<br>the admin dashboard page<br>to locate the added slide                         | should be able to edit a new slide that has been added to       | Able to add a new<br>slide that has been<br>added to the<br>dashboard | Pass                     | The dasboard would be able to edit and update an existing slides                                                                                                    |
| 4                                | Edit slide and make the Unqiueld identical to another slide currently in the admin dashboard                                                                                             | Click the edit icon and input<br>the same unqiueld as<br>another slide in the admin<br>dashboard            | l                                                               | No prompt is given<br>to put in another<br>unqiueld                   |                          | The unqiueld field is a way to label each slide box<br>that contain mutiple slides in it. disregard this test<br>because there are mutiple slides with the same<br>uniqueld in the excel sheet |

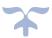

| Project Name:  |                                                                                                    |                                                                                                    |                                                                                                    |                                                                                                    | Progran | Scott                                                          |
|----------------|----------------------------------------------------------------------------------------------------|----------------------------------------------------------------------------------------------------|----------------------------------------------------------------------------------------------------|----------------------------------------------------------------------------------------------------|---------|----------------------------------------------------------------|
|                | Admin/Lab mangers shall be able to import a new                                                                   |                                                                                                    |                                                                                                    |                                                                                                    |         |                                                                |
|                | category/cubcategory excel file on the import page                                                                |                                                                                                    |                                                                                                    |                                                                                                    | Tester: | Scott                                                          |
|                | Validate the file being uploaded is only an excel file and that the<br>category and subcategory data are correct  |                                                                                                    |                                                                                                    |                                                                                                    | Test Ca | Saatt                                                          |
| Test Date Crea |                                                                                                    |                                                                                                    |                                                                                                    |                                                                                                    | Test Da |                                                                |
|                | Test Condition                                                                                                    | Action/Input                                                                                                    | Expected Results                                                                                        | Actual Results                                                                                                    |         | Comments                                                       |
| 1              | Import with no file being chosen                                                                                  | Click the import button                                                                                                    | Prompted to chose an excel<br>file to be imported                                                       | Null excpetion is thrown in visual studio.                                                                                                    |         |                                                                |
| 2              | Import with a jpeg                                                                                                | Chose a jpeg file and then<br>click import                                                                                            | Prompted to chose a excel file<br>to be imported                                                        | shows up on the import page                                                                                                    | Pass    |                                                                |
| 3              | import with a png                                                                                                 | Chose a png file and then<br>click import                                                                                             | Prompted to chose a excel file<br>to be imported                                                        | File Upload fail message<br>shows up on the import<br>page                                                                                                    | Pass    |                                                                |
| 4              | import PDF                                                                                                    | Chose a PDF file and then<br>click import                                                                                             | Prompted to chose a excel file<br>to be imported                                                        | File Upload fail message<br>shows up on the import<br>page                                                                                                    |         |                                                                |
| 5              | Import an excel sheet and choose incorrect values for subcategory<br>and category fields based on the excel sheet | Chose an excel file and then<br>put the incorrect<br>subcategory/category<br>values based on the excel<br>sheet and then click import | Prompted to put the correct<br>subcategory/category values<br>based on the excel file to be<br>imported | Get a<br>system.NullReferenceExc<br>eption: 'Object refernce<br>not set to an instance of<br>an object.' in visual studio<br>in the Excel parser class in<br>the public void dispose<br>method |         | The Import page still need to be work on to accpet excel files |
| 6              | Import an excel sheet and choose correct values for the subcategory and category fields based on the excel sheet  | Chose an excel file and then<br>put the correct<br>subcategory/category<br>values based on the excel<br>sheet and then click import   | The subcategory/category with<br>the slide vlaues shall be<br>displayed on the admin<br>dashboard       | Get a<br>system.NullReferenceExc<br>eption: 'Object refernce<br>not set to an instance of<br>an object.' in visual studio<br>in the Excel parser class in<br>the public void dispose<br>method | Fail    | The Import page still need to be work on to accept excel files |
| 7              | Import a excel file with the subcategory and category field being<br>empty                                        | Chose an excel file and then<br>click import                                                                                          | Prompted to select a category<br>and subcategory value                                                  | Get a system.NullReferenceExc eption: 'Object refernce not set to an instance of an object.' in visual studio in the Excel parser class in the public void dispose method                      | Fail    | The Import page still need to be work on to accpet excel files |

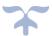

# Executed Test Plan 3

| Project Name:      | BioCat                                                                        |                                  |                                     |                           | Programmer:          | Cyrus    |
|--------------------|-------------------------------------------------------------------------------|----------------------------------|-------------------------------------|---------------------------|----------------------|----------|
| User Story:        | Admin able to view validation tables                                          |                                  |                                     |                           | Tester:              | Cyrus    |
|                    | Admin is able to view category, subcategory, manufacturer and mount type      |                                  |                                     |                           |                      |          |
| Test Objective(s): | validation tables                                                             |                                  |                                     |                           | Test Case Author:    | Cyrus    |
| Test Date Created: | 2/24/2023                                                                     |                                  |                                     |                           | Test Date Completed: | 3/9/2023 |
| ltem No.           | Test Condition                                                                | Action/Input                     | Expected Results                    | Actual Results            | Pass/Fail            | Comments |
| 4                  | Admin is an the validation table name                                         | Admin is logged in and navigates | Redirected to the validation table  | The admin is redireted to | Pass                 |          |
|                    | Admin is on the validation table page                                         | to the validation table page     | page                                | the admin page            |                      |          |
| 2                  | Alala ta secali un and davus an estadan un lidation talala                    | Scroll through to seee each      | Scroll through to see each category | Can see each category     | Pass                 |          |
|                    | 2 Able to scroll up and down on category validation table                     | category entity                  | entity                              | entity                    |                      |          |
| •                  | Able to scroll up and down on subcategory validation table                    | Scroll through to see each       | Scroll through to see each          | Can see each subcategory  | Pass                 |          |
|                    | Able to scroll up and down on subcategory validation table                    | subcategory entity               | subcategory entity                  | entity                    |                      |          |
| 4                  | Able to cerall up and dawn on manufactureer validation table                  | Scroll through to see each       | Scroll through to see each          | Can see each              | Pass                 |          |
| 4                  | Able to scroll up and down on manufactureer validation table                  | manufacturer entity              | manufacturer entity                 | manufacturer entity       |                      |          |
| E                  | Abla to recall up and dayin an excipt time in lighting table                  | Scroll through to see each mount | Scroll through to see each mount    | No mount type is present  |                      |          |
|                    | Able to scroll up and down on mount type validation table                     | type entity                      | type entity                         | on the page               | Fail                 |          |
|                    | Able to nick entergory in drondown list above the substance well-dation table | Pick a category from dropdown    | Able to pick category from dropdown | Category from dropdown    |                      |          |
| 6                  | Able to pick category in dropdown list above the subcategory validation table | list                             | list                                | list can be picked        | Pass                 |          |

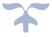

| Project Name:      | BioCat                                                                           |                                  |                                        |                           | Programmer:          | Scott                                                                            |
|--------------------|----------------------------------------------------------------------------------|----------------------------------|----------------------------------------|---------------------------|----------------------|----------------------------------------------------------------------------------|
| User Story:        | Admin can activate /deactivate validation table entities                         |                                  |                                        |                           | Tester:              | Scott                                                                            |
| Test Objective(s): | Admin will be able to enable or disable entities in the validation tables        |                                  |                                        |                           | Test Case Author:    | Scott                                                                            |
| Test Date Created: | 2/24/2023                                                                        | 4                                |                                        |                           | Test Date Completed: | 3/9/2023                                                                         |
| Item No.           | Test Condition                                                                   | Action/Input                     | Expected Results                       | Actual Results            | Pass/Fail            | Comments                                                                         |
| 1                  | Admin is an the unlidation table many                                            | Admin is logged in and navigates | Admin is logged in and navigates to    | navigated to the          | Pass                 |                                                                                  |
| 1                  | Admin is on the validation table page                                            | to the validation table          | the validation table page              | validation page           | Í                    |                                                                                  |
| 2                  |                                                                                  | Admin clicks on 'inactive' on a  | Admin clicks on 'inactive' on the      | No inactive button to     | Fail                 | There is only edit, delete, and create on this page, disregard the following     |
| 2                  | Admin choose the category validation table and activates an inactive entity      | category entity                  | category entity                        | click                     | 1                    | test results.                                                                    |
| 2                  |                                                                                  | Admin clicks on 'active' on a    | Admin clicks on 'active' on a category | No active button to click | Fail                 | There is only edit, delete, and create on this page, disregard the following     |
| 3                  | Admin chooses the category validation table and deactivate an active entity      | category entity                  | entity                                 | '                         | 1                    | test results.                                                                    |
| 4                  |                                                                                  | Admin clicks on 'inactive' in a  | Admin clicks on 'inactive' on the      | No inactive button to     | Fail                 | There is only edit, delete, and create on this page, disregard the following     |
| 4                  | Admin chooses the subcategory validation table and activates an inactive entity  | subcategory entity               | subcategory entity                     | click                     | 1                    | test results.                                                                    |
| _                  |                                                                                  | Admin clicks on 'active' on a    | Admin clicks on 'active' on a          |                           |                      | There is only edit, delete, and create on this page, disregard the following     |
| 5                  | Admin chooses the subcategory validation table and deactivates an active entity  | subcategory entity               | subcategory entity                     | No Active button to click | Fail                 | test results.                                                                    |
|                    |                                                                                  | Admin clicks on 'inactive' on a  |                                        | No inactive button to     |                      | There is only edit, delete, and create on this page, disregard the following     |
| 6                  | Admin chooses the manufacturer validation table and activates an inactive entity | manufacturer entity              | manufacturer entity                    | click                     | Fail                 | test results.                                                                    |
|                    | Admin chooses the manufacturer validation table and deactivates an active        | Admin clicks on 'active' on      | Admin clicks on 'active' on a          |                           |                      | There is only edit, delete, and create on this page, disregard the following     |
| 7                  | entity                                                                           | manufacturer entity              | manufacturer entity                    | No active button to click | Fail                 | test results.                                                                    |
|                    |                                                                                  | Admin clicks on 'inactive' on a  | Admin clicks on 'inactive' on a mount  |                           |                      |                                                                                  |
| 8                  | Admin chooses the mount type validation table and activates an inactive entity   | mount type entity                | type entity                            |                           | Fail                 | There is only edit, delete, and create on this page disregard the following resu |
|                    |                                                                                  | Admin clicks on 'active' on a    | Admin clicks on 'active' on a mount    |                           |                      | There is only edit, delete, and create on this page, disregard the following     |
| 9                  | Admin chooses the mount type validation table and deactivates an active entity   | mount type entity                | type entity                            |                           |                      | test results.                                                                    |

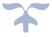

| Project Name:      | BioCat                                                                                                    |                                                                          |                                      |                                      | Programmer:          | Cyrus                                                                  |
|--------------------|----------------------------------------------------------------------------------------------------|--------------------------------------------------------------------------|--------------------------------------|--------------------------------------|----------------------|------------------------------------------------------------------------|
| Jser Story:        | Add validation table entity                                                                                                    |                                                                          |                                      |                                      | Tester:              | Cyrus                                                                  |
| Test Objective(s): | Admin able to add new entity in validation table                                                                                                    |                                                                          |                                      |                                      | Test Case Author:    | Cyrus                                                                  |
| Test Date Created: |                                                                                                    |                                                                          |                                      |                                      | Test Date Completed: | 3/9/2                                                                  |
| tem No.            | Test Condition                                                                                                    | Action/Input                                                             | Expected Results                     | Actual Results                       | Pass/Fail            | Comments                                                               |
| 1                  | Admin is on the validation page                                                                                                    | Admin is logged in and navigates                                         | Redirected to the validation table   | Redirected to the                    | Pass                 |                                                                        |
|                    |                                                                                                    | to the validation table page                                             | page                                 | validation page                      | _                    |                                                                        |
| 2                  | Add form for category validation table entity appears                                                                                                    | Admin clicks on add button for                                           | Redirects to add form for validation | Brought to add form                  | Pass                 |                                                                        |
|                    | · · · · · · · · · · · · · · · · · · ·                                                                                                    | category validation table                                                | table entity                         |                                      |                      |                                                                        |
| 3                  | Admin able to fill out add form                                                                                                    | Admin fills out add form                                                 | No errors while filling out add form | No error when filling out            | Pass                 |                                                                        |
|                    |                                                                                                    |                                                                          |                                      | the add form                         | -                    |                                                                        |
| 4                  | Add for a constitution of the constitution of the constitution of | Admin fills out add form and                                             | New entity shows up in the category  | New entity show up in                | Pass                 |                                                                        |
| 4                  | Add form saves the new entity in category validation table                                                                                                    | clicks the save button                                                   | validation table                     | the category validation table        |                      |                                                                        |
|                    |                                                                                                    | Admin scrolls and sees the new                                           |                                      | New entity appears in the            | Dave                 |                                                                        |
| 5                  | New entity appears in the category validation table                                                                                                    | entity in the category validation                                        | New entity shows up in the           | category validation table            | Palas                |                                                                        |
| ,                  | New criticy appears in the category varidation cable                                                                                                    | table                                                                    | validation table                     | category vandation table             |                      |                                                                        |
|                    |                                                                                                    | Admin clicks on add button for                                           | Redirects to add form for validation | Redirected to the add                | Pass                 |                                                                        |
| 6                  | Add form for subcategory validation entity appears                                                                                                    | subcategory validation table                                             | table entity                         | form for subcategories               | 1 444                |                                                                        |
|                    |                                                                                                    | and the second second second                                             | and a line of                        | No errors are displayed              | Pass                 | ID number correspond with the category type for the subcategorie (i.e. |
| 7                  | Admin able to fill out add form                                                                                                    | Admin fils out add form                                                  | No errors while filling out add form | when filling out the form            |                      | plants, fungi, Geology etc.)                                           |
|                    |                                                                                                    |                                                                          |                                      | with the right value                 |                      | , , , ,                                                                |
|                    |                                                                                                    |                                                                          |                                      | The subcategory is                   | Pass                 |                                                                        |
| 8                  | Add form saves the new entity in subcategory validation table                                                                                                    | Admin fils out add form and clicks                                       | New entity shows up in the           | displayed once the save              |                      |                                                                        |
|                    | ,                                                                                                    | the save button                                                          | subcategory validation table         | button is clicked                    |                      |                                                                        |
|                    |                                                                                                    | Admin scrolls and see the new                                            | Manus and the share on the share     | The new entity is shown              | Pass                 |                                                                        |
| 9                  | New entity appears in the subcategory validation table                                                                                                    | entity in the subcategory New entity shows up in the on validation table |                                      | on the subcategories                 |                      |                                                                        |
|                    |                                                                                                    | validation table                                                         | validation table                     | validation table                     |                      |                                                                        |
| 10                 | Add form for manufacturer validation table entity                                                                                                    | Admin clicks on add button for                                           | Redirects to add form for validation |                                      | Pass                 |                                                                        |
| 10                 | Add form for mandiacturer validation cable entity                                                                                                    | manufacturer validation table                                            | table entity                         | manufacturer table                   |                      |                                                                        |
| 11                 | Admin able to fill out add form                                                                                                    | Admin fils out add form                                                  | No errors while filling out add form | No errors is displayed               | Pass                 |                                                                        |
|                    | Production and the state and the state                                                                                                    |                                                                          | The circula with thing out and form  | when filling out the form            |                      |                                                                        |
|                    |                                                                                                    | Admin fils out add form and clicks                                       | New entity shows up in the           | New entity shows up in               | Pass                 |                                                                        |
| 12                 | Add form saves the new entity in manufacturer validation table                                                                                                    | the save button                                                          | manufacturer validation table        | the manufacturer                     |                      |                                                                        |
|                    |                                                                                                    |                                                                          |                                      | validation table                     |                      |                                                                        |
|                    |                                                                                                    | Admin scrolls and sees the new                                           | New entity shows up in the           | New entity shows up in               | Pass                 |                                                                        |
| 13                 | New entity appears in the manufacturer validation table                                                                                                    | entity in the manufacturer                                               | validation table                     | the validation table                 |                      |                                                                        |
|                    |                                                                                                    | validation table                                                         | Today date add from from 1930        | No mount type button is              | Eall                 |                                                                        |
| 14                 | Add form for mount type validation table entity appears                                                                                                    | Admin clicks on add button for                                           | Redirects to add form for validation | No mount type button is<br>displayed | rail                 |                                                                        |
|                    |                                                                                                    | mount type validation table                                              | table entity                         | No mount type table to               | Fail                 |                                                                        |
| 15                 | Admin able to fill out add form                                                                                                    | Admin fils out add form                                                  | No errors while filling out add form | go to                                | ruil                 |                                                                        |
|                    |                                                                                                    | Admin fils out add form and clicks                                       | New entity shows up in the mount     | There is no mount type               | Fail                 |                                                                        |
| 16                 | Add form saves the new entity in mount type validation table                                                                                                    | the save button                                                          | type validation table                | option to go to                      |                      |                                                                        |
|                    |                                                                                                    | Admin scrolls and sees the new                                           |                                      | No mount type option to              | Fall                 |                                                                        |
| 17                 | New entity appears in the mount type validation table                                                                                                    | entity in the mount type                                                 | New entity shows up in the           | go to                                |                      |                                                                        |
|                    | , , ,                                                                                                    | validation table                                                         | validation table                     |                                      |                      |                                                                        |
|                    |                                                                                                    |                                                                          |                                      |                                      |                      |                                                                        |

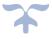

| Project Name:      | BioCat                                              |                            |                                      |                          | Programmer:          | Peter    |
|--------------------|-----------------------------------------------------|----------------------------|--------------------------------------|--------------------------|----------------------|----------|
| User Story:        | Users views slides                                  |                            |                                      |                          | Tester:              | Peter    |
| Test Objective(s): | User can look through the catalogue and view slides |                            |                                      |                          | Test Case Author:    | Peter    |
| Test Date Created: | 2/24/2023                                           |                            |                                      |                          | Test Date Completed: |          |
| Item No.           | Test Condition                                      | Action/Input               | Expected Results                     | Actual Results           | Pass/Fail            | Comments |
| 4                  | Hear is landed on home page                         | Uses Legin                 | Directed to home page(category       | Brought to category page | Pass                 |          |
| 1                  | User is landed on home page                         | User Log in                | view page)                           |                          |                      |          |
|                    |                                                     |                            | Directed to the correlating          | Brought to the category  | Pass                 |          |
| 2                  | Users lands to list of subcategory page             | User selects a category    | subcategory page of the selected     | validation display page  |                      |          |
|                    |                                                     |                            | category                             |                          |                      |          |
|                    |                                                     |                            | Redirected to the all of the         | Brought to the           | Pass                 |          |
| 3                  | User is on list of the slides                       | User selects a subcategory | correlating category and subcategory | subcategory display page |                      |          |
|                    |                                                     |                            | slides                               |                          |                      |          |

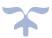

| Project Name:      | BioCat                                             |                                  |                                |                            | Programmer:          | Thinh                                |
|--------------------|----------------------------------------------------|----------------------------------|--------------------------------|----------------------------|----------------------|--------------------------------------|
| User Story:        | Admin can add image to slides                      |                                  |                                |                            | Tester:              | Thinh                                |
| Test Objective(s): | To see if Admin can add an image to the slide page |                                  |                                |                            | Test Case Author:    | Thinh                                |
| Test Date Created  | 2/24/2023                                          |                                  |                                |                            | Test Date Completed: | 3/9/                                 |
| Item No.           | Test Condition                                     | Action/Input                     | Expected Results               | Actual Results             | Pass/Fall            | Comments                             |
| 1                  | Admin is on home page and can see all slides       | Admin logs in                    | Directed to home page          |                            | Fail                 | No login page yet in the application |
| 2                  |                                                    | Admin chooses a slide and clicks | Redirected to edit slide page  | Directed to the edit slide | Pass                 |                                      |
| 2                  | Admin is on edit slide page                        | "edit"                           |                                | page                       |                      |                                      |
|                    |                                                    |                                  |                                | get an error message       | Pass                 |                                      |
|                    |                                                    |                                  | image is seen on the edit page | "cannot convert lambda     | 1153.1               |                                      |
| 3                  | image is uploaded to the slide                     | Admin uploads image              |                                | expression to type 'String | 1                    |                                      |
|                    | ā V                                                | , 374                            |                                | because it is not a        |                      |                                      |
|                    |                                                    |                                  |                                | delegate type"             |                      |                                      |

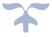

# Executed Test Plan 4

| Project Name:      | BioCat                                               |                                                                    |                                          |                                                    | Programmer:          | Cyrus                                              |
|--------------------|------------------------------------------------------|--------------------------------------------------------------------|------------------------------------------|----------------------------------------------------|----------------------|----------------------------------------------------|
| User Story:        | Admin able to track who has admin access             | 5                                                                  |                                          |                                                    | Tester:              | Cyrus                                              |
| Test Objective(s): | Admin able to view admin table                       |                                                                    |                                          |                                                    | Test Case            |                                                    |
| Test Date Created: | 3/10/2023                                            |                                                                    |                                          |                                                    | Test Date Completed: | 3/24/2023                                          |
| Item No.           | Test Condition                                       | Action/Input                                                       | Expected Results                         | Actual Results                                     | Pass/Fail            | Comments                                           |
| 1                  | Admin is on admin table page                         | Admin is logged in and navigates to the admin table page           | Redirected to<br>the Admin table<br>page | Not able to<br>log in as an<br>admin               | Fail                 | We still have to implement admin log in privileges |
| 2                  | Admin is able to view all users who has admin access | Admin is<br>able to<br>scroll to<br>view users<br>who has<br>admin | Admin scrolling                          | Admin can<br>view users<br>who has<br>admin access | Pass                 |                                                    |

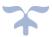

| Project Name:      | BioCat                                               |                                                                                |                                              |                                                                                     | Programmer:          | Peter                                                               |
|--------------------|------------------------------------------------------|--------------------------------------------------------------------------------|----------------------------------------------|-------------------------------------------------------------------------------------|----------------------|---------------------------------------------------------------------|
|                    | Admin able to add, delete, update                    |                                                                                |                                              |                                                                                     |                      |                                                                     |
| User Story:        | functionality in the admin table                     |                                                                                |                                              |                                                                                     | Tester:              | Peter                                                               |
| Test Objective(s): | Admin table functionality works                      |                                                                                |                                              |                                                                                     | Test Case            |                                                                     |
| Test Date Created: | 3/10/2023                                            |                                                                                |                                              |                                                                                     | Test Date Completed: | 3/24/2023                                                           |
| Item No.           | Test Condition                                       | Action/Input                                                                   | Expected Results                             |                                                                                     |                      | Comments                                                            |
| 1                  | Admin is on admin table page                         | Admin is<br>logged in<br>and<br>navigates to<br>the admin<br>table page        | Redirected to<br>the Admin table<br>page     | Admin is<br>redirected to<br>the admin<br>table page                                | Pass                 |                                                                     |
| 2                  | Admin is able to view all users who has admin access | Admin is<br>able to<br>scroll to<br>view users<br>who has<br>admin             | Admin scrolling<br>on admin table<br>page    | Admin is able<br>to view the<br>role of the<br>users                                | Pass                 |                                                                     |
| 3                  | Admin able to create/give admin access to user       | Admin<br>clicks on the<br>create/give<br>admin<br>access<br>button for<br>user | Desired user<br>now has admin<br>access      | No admin<br>role is given<br>when the<br>admin access<br>button is<br>click         | Fail                 | Still have to work on the functionality for the admin access button |
| 4                  | Admin able to edit user in admin table               | Admin<br>clicks on<br>edit for the<br>user                                     | Admin edits<br>user<br>information           | The resource<br>cannot be<br>found error is<br>thrown when<br>the edit<br>button is | Fail                 | The edit button functionality still has to be work on               |
| 5                  | Admin able to delete user                            | Admin<br>clicks on the<br>delete<br>button for<br>user                         | User deleted<br>from admin<br>table/database | button is                                                                           | Fail                 | The delete button<br>functionality has to be work<br>on             |

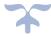

| Project Name:      | BioCat                                                             |                                                               |                                                                           |                                              | Programmer:          | Steven                                     |
|--------------------|--------------------------------------------------------------------|---------------------------------------------------------------|---------------------------------------------------------------------------|----------------------------------------------|----------------------|--------------------------------------------|
| User Story:        | User able to add slides to slide cart                              |                                                               |                                                                           |                                              | Tester:              | Steven                                     |
| Test Objective(s): | Slides can be added into slide cart                                |                                                               |                                                                           |                                              | Test Case            |                                            |
| Test Date Created: | 3/10/2023                                                          |                                                               |                                                                           |                                              | Test Date Completed: | 3/24/2023                                  |
| Item No.           | Test Condition                                                     | Action/Input                                                  | <b>Expected Results</b>                                                   | Actual Results                               | Pass/Fail            | Comments                                   |
|                    |                                                                    | User is<br>logged in<br>and                                   | Redirected to                                                             | Redirected to<br>the catalog<br>page         | Pass                 |                                            |
| 1                  | User is on catalouge page                                          | navigates to<br>the<br>catalouge<br>page                      | the catalouge<br>page                                                     |                                              |                      |                                            |
| 2                  | User is able to pick the category they<br>want to view             | User clicks<br>on category<br>they want to<br>view            | User is presented with the subcategories of the category they have chosen | with the                                     | Pass                 |                                            |
| 3                  | User is able to pick the subcategory they want to view             | User clicks<br>on<br>subcategory<br>they want to<br>view      | User is<br>presented all<br>the slides under<br>the subcategory           | l                                            | Pass                 |                                            |
| 4                  | User is able to add slide they want to request in the request cart | User clicks<br>the add<br>button on<br>the slide<br>they want | The slide<br>appears in the<br>request cart                               | slide dose not<br>show up in<br>request cart | Fail                 | The request cart still needs to be work on |

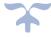

| Project Name:      | BioCat                                    |              |                  |                              | Programmer:          | Scott                            |
|--------------------|-------------------------------------------|--------------|------------------|------------------------------|----------------------|----------------------------------|
| User Story:        | User able to fill out request form        |              |                  |                              | Tester:              | Scott                            |
| Test Objective(s): | Request form works                        |              |                  |                              | Test Case            |                                  |
| Test Date Created: | 3/10/2023                                 |              |                  |                              | Test Date Completed: | 3/24/2023                        |
| Item No.           | Test Condition                            | Action/Input | Expected Results | Actual Results               | Pass/Fail            | Comments                         |
|                    |                                           | User is      |                  | Redirected to                | Pass                 |                                  |
|                    |                                           | logged in    |                  | the catalog                  |                      |                                  |
|                    |                                           | and          | Redirected to    | page                         |                      |                                  |
| 1                  | User is on catalouge page                 | navigates to | the catalouge    |                              |                      |                                  |
|                    |                                           | the          | page             |                              |                      |                                  |
|                    |                                           | catalouge    |                  |                              |                      |                                  |
|                    |                                           | page         |                  |                              |                      |                                  |
|                    |                                           |              | User is          | Users is                     | Pass                 |                                  |
|                    |                                           | User clicks  | presented with   | presented                    |                      |                                  |
| 2                  | User is able to pick the category they    | on category  | the              | with the                     |                      |                                  |
| 2                  | want to view                              | they want to | subcategories of |                              |                      |                                  |
|                    |                                           | view         | the category     | of the                       |                      |                                  |
|                    |                                           |              | they have        | category they<br>have chosen |                      |                                  |
|                    |                                           |              | chosen           | User is                      | Pass                 |                                  |
|                    |                                           | User clicks  | User is          | presented                    | Pass                 |                                  |
|                    | User is able to pick the subcategory they | on           | presented all    | with all the                 |                      |                                  |
| 3                  | want to view                              | subcategory  | the slides under |                              |                      |                                  |
|                    | Walle to View                             | they want to | the subcategory  |                              |                      |                                  |
|                    |                                           | view         | the Subcategory  | subcategory                  |                      |                                  |
| 1                  |                                           |              |                  | Slides dose                  | Fail                 | Request cart functionality still |
|                    |                                           | User clicks  |                  | not show up                  |                      | has to be work on                |
|                    | User is able to add slide they want to    | the add      | The slide        | in the request               |                      |                                  |
| 4                  | request in the request cart               | button on    | appears in the   | cart                         |                      |                                  |
|                    |                                           | the slide    | request cart     |                              |                      |                                  |
|                    |                                           | they want    |                  |                              |                      |                                  |
|                    |                                           | User clicks  |                  |                              |                      |                                  |
|                    |                                           | on the       |                  |                              |                      |                                  |
|                    |                                           | request      | Redirected to    |                              |                      |                                  |
| 5                  | User is on request form page              | button on    | the request form | User is                      |                      |                                  |
|                    |                                           | the bottom   | page             | redirected to                |                      |                                  |
|                    |                                           | of the       |                  | the request                  |                      |                                  |
|                    |                                           | request cart |                  | form page                    | Pass                 |                                  |
|                    |                                           | User fills   | No errors        | No errors is                 |                      |                                  |
|                    | User is able to fill our information in   | out          | presented when   | presented                    |                      |                                  |
|                    | request form                              | information  | request form if  | when the                     |                      |                                  |
|                    |                                           | on request   | filled out       | request form                 |                      |                                  |
| 6                  |                                           | form         |                  | is filled out                | Pass                 |                                  |

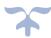

| Project Name:      | BioCat                  |              |                  |                 | Programmer:          | Peter     |
|--------------------|-------------------------|--------------|------------------|-----------------|----------------------|-----------|
| User Story:        | User are able to logout |              |                  |                 | Tester:              | Peter     |
| Test Objective(s): | Logout is functional    |              |                  |                 | Test Case            |           |
| Test Date Created: | 3/10/2023               |              |                  |                 | Test Date Completed: | 3/24/2023 |
| Item No.           | Test Condition          | Action/Input | Expected Results | Actual Results  | Pass/Fail            | Comments  |
|                    | User is logged in       | User logs in |                  | User is         | Pass                 |           |
|                    |                         |              | Redirected to    | redirected to   |                      |           |
| 1                  |                         |              | the landing page | the log in      |                      |           |
|                    |                         |              |                  | page            |                      |           |
|                    | User is able to logout  | User clicks  |                  | User is log out | Pass                 |           |
| 2                  |                         | logout       | User is logout   |                 |                      |           |
|                    |                         | button       |                  |                 |                      |           |

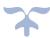

### **BIOCAT**

### **Executed Test Plan 5**

Project Name: BioCat Programmer: Cyrus

User Story:

Admin to view past request records

Tester: Cyrus

Test

Admin will be able to view all records of requests Objective(s):

**Test Case Author** 

Test Date

3/24/23 Created: Test Date Completed:

|          | -, , -                     |                        |                       |                |           |             |
|----------|----------------------------|------------------------|-----------------------|----------------|-----------|-------------|
| Item No. | Test Condition             | Action/Input           | Expected Results      | Actual Results | Pass/Fail | Comments    |
|          | Admin is on landing page   | Admin logs into system | Admin is on landing   | Admin is       | Pass      |             |
|          |                            |                        | page                  | brought to     |           |             |
| 1        |                            |                        |                       | the landing    |           |             |
|          |                            |                        |                       | page upon      |           |             |
|          |                            |                        |                       | logging in     |           |             |
|          | Admin is on Request        | Admin navigates to     | Redirected to Request | No request     | Fail      | We are      |
|          | Records page               | Request Records        | Record Page           | record page    |           | currently   |
|          |                            |                        |                       | for the admin  |           | decided     |
| 2        |                            |                        |                       | to go navigate |           | weather or  |
| 2        |                            |                        |                       | to             |           | not to      |
|          |                            |                        |                       |                |           | include a   |
|          |                            |                        |                       |                |           | request     |
|          |                            |                        |                       |                |           | record page |
|          | Admin views details of the | Admin clicks on "view  | Modal of detailed     | No view        | Fail      | We are      |
|          | requests                   | detail"                | request appears       | detail for     |           | currently   |
|          |                            |                        |                       | request        |           | decided     |
| 3        |                            |                        |                       | record is      |           | whether or  |
| 3        |                            |                        |                       | shown to the   |           | not to      |
|          |                            |                        |                       | admin          |           | include a   |
|          |                            |                        |                       |                |           | request     |
|          |                            |                        |                       |                |           | record page |

Project Name: BioCat Programmer: Peter Tester: Peter

User Story: Email is sent to the administrative team when a request is made

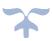

Test

Objective(s): Sending an email once request is made by a user

**Test Case Author** 

Test Date

Created: 3/24/23 Test Date Completed:

| Item No. | Test Condition                    | Action/Input                                         | Expected Results                              | Actual Results                                                                       | Pass/Fail | Comments                                    |
|----------|-----------------------------------|------------------------------------------------------|-----------------------------------------------|--------------------------------------------------------------------------------------|-----------|---------------------------------------------|
| 1        | User is on home page              | User logs into system                                | User is directed to the home page             | User directed to home page                                                           | Pass      |                                             |
| 2        | User lands to list of subcategory | User chooses a category of slides                    | User is redirected to the subcategory view    | User is redirected to the subcategory view                                           | Pass      |                                             |
| 3        | User lands to list of slides      | User chooses a subcategory                           | User is redirected to slide view              | User is redirected to the slide view                                                 | Pass      |                                             |
| 4        | User has slides in their cart     | User chooses slides to add                           | Slides selected will be displayed on the cart | Slide selected is displayed on the cart                                              | Pass      |                                             |
| 5        | User submits request              | User submits request by clicking on "request" button | Pop up of "request<br>sent" is displayed      | The request page show up on click when the user has at least one slide in their cart | Pass      |                                             |
| 6        | Admin receives email of request   | User submitted request                               | Admin receives email of the request           | No email is<br>sent to the<br>admin                                                  | Fail      | Sill working on the functionality receiving |

Project Name: BioCat Programmer: Peter

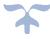

User Story: System automatically sends an email to the requestee about slides ready for pickup

Tester: Peter

Test

Objective(s): Testing the email automation for slide pickup

**Test Case Author** 

Test Date

| Cicatca. | 3/24/23                   |                           | rest bate completed       |                 |           |              |  |
|----------|---------------------------|---------------------------|---------------------------|-----------------|-----------|--------------|--|
| Item No. | Test Condition            | Action/Input              | Expected Results          | Actual Results  | Pass/Fail | Comments     |  |
|          | Admin is on home page     | Admin logs into system    | Admin is directed to      | Admin is        | Pass      |              |  |
| 1        |                           |                           | home page                 | directed to     |           |              |  |
| _        |                           |                           |                           | the home        |           |              |  |
|          |                           |                           |                           | page            |           |              |  |
|          | Admin is on request page  | Admin navigates to        | Admin is redirected to    | No request      | Fail      | Still in     |  |
|          |                           | requests                  | the Request Page          | page on the     |           | discussion   |  |
| 2        |                           |                           |                           | admin side is   |           | regarding    |  |
| _        |                           |                           |                           | displayed       |           | the          |  |
|          |                           |                           |                           |                 |           | development  |  |
|          |                           |                           |                           |                 |           | of this page |  |
|          | Admin completes a request | Admin clicks on a         | Pop-up saying that the    | No request      | Fail      | Still in     |  |
|          |                           | request and finalizes the | request is ready for pick | page and        |           | discussion   |  |
| 3        |                           | request                   | up and an email is sent   | request         |           | regarding    |  |
|          |                           |                           |                           | button are      |           | the          |  |
|          |                           |                           |                           | shown on the    |           | development  |  |
|          |                           |                           |                           | admin side      |           | of this page |  |
|          | Admin completes a request | Admin clicks on a         | Email is sent to the      | No request      | Fail      | Still in     |  |
|          |                           | request and finalizes the | requestee                 | button is       |           | discussion   |  |
|          |                           | request                   |                           | shown for the   |           | regarding    |  |
| 4        |                           |                           |                           | admin to        |           | the          |  |
|          |                           |                           |                           | email a         |           | development  |  |
|          |                           |                           |                           | recipient the   |           | of this page |  |
|          |                           |                           |                           | status of their |           |              |  |
|          |                           |                           |                           | request         |           |              |  |

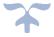

Project Name: BioCat Programmer: Peter & Scott

User Story: Admin can change the template of emails being sent Tester: Scott

Test

Objective(s): Testing the email template Test Case Author

Test Date

| Item No. | Test Condition                      | Action/Input                          | Expected Results                                    | Actual Results                                                  | Pass/Fail | Comments                                                                |
|----------|-------------------------------------|---------------------------------------|-----------------------------------------------------|-----------------------------------------------------------------|-----------|-------------------------------------------------------------------------|
|          | Admin is on home page               | Admin logs into system                | Admin is directed to home page                      | Admin is directed to                                            | Pass      |                                                                         |
| 1        |                                     |                                       |                                                     | the home<br>page upon<br>logging in                             |           |                                                                         |
| 2        | Admin is on email template settings | Admin navigates to the settings page  | Admin is redirected to the settings page            | There is no email template for the admin to be directed towards | Fail      | Email<br>features and<br>functionality<br>are still<br>being work<br>on |
| 3        | Admin can add a template            | Admin clicks on "+" to add a template | Admin is on "creating<br>an email template"<br>view | Admin<br>cannot create<br>an email<br>template                  | Fail      | Email<br>features and<br>functionality<br>are still<br>being work<br>on |

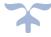

|   | Admin chooses what templates are being used | Admin selects the template for emails being automated for | Check mark will appear indicating current template in use for | There is no email template for | Fail | Email<br>features and<br>functionality |
|---|---------------------------------------------|-----------------------------------------------------------|---------------------------------------------------------------|--------------------------------|------|----------------------------------------|
| 4 |                                             | user and admin side                                       | admin and users                                               | the admin to use               |      | are still<br>being work<br>on          |

Project Name: BioCat Programmer: Steven

User Story: Slides being paired with their respected pictures Tester: Steven

Test

Objective(s): Mapping images to correct slides Test Case Author

Test Date

| Item No. | Test Condition        | Action/Input           | Expected Results     | Actual Results | Pass/Fail | Comments |
|----------|-----------------------|------------------------|----------------------|----------------|-----------|----------|
|          | Admin is on home page | Admin logs into system | Admin is directed to | Admin is       | Pass      |          |
| 1        |                       |                        | home page            | directed to    |           |          |
|          |                       |                        |                      | the home       |           |          |
|          |                       |                        |                      | page           |           |          |
| 2        | Excel sheet uploaded  | Admin uploads desired  | Enters database      | Excel sheet is | Pass      |          |
|          |                       | excel sheet of slides  |                      | uploaded       |           |          |

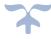

| 2 | Image shows up with its slide | Automatic pairing of slides and their pictures | The slide's image appears with the slide | Image show<br>to the | Pass |  |
|---|-------------------------------|------------------------------------------------|------------------------------------------|----------------------|------|--|
| 3 |                               |                                                |                                          | corresponding slides |      |  |

Project Name: BioCat Programmer: Thinh

User Story: Admin can edit/add images to slides Tester: Thinh

Test

Objective(s): Testing the ability to add an image to existing slides Test Case Author

Test Date

| Item No. | Test Condition            | Action/Input                                 | Expected Results                          | Actual Results                           | Pass/Fail | Comments                                    |
|----------|---------------------------|----------------------------------------------|-------------------------------------------|------------------------------------------|-----------|---------------------------------------------|
| 1        | Admin is on home page     | Admin logs into system                       | Admin is directed to the home page        | The admin is directed to the home page   | Pass      |                                             |
| 2        | Admin can view all slides | Admin navigates to Slides list view          | Admin is on Slides page                   | Admin is brought to the slide page       | Pass      |                                             |
| 3        | Admin can edit slide      | Admin clicks on "Edit"<br>button on a slide  | Admin is on edit slide page               | Admin can<br>edit the<br>chosen slide    | Pass      |                                             |
| 4        | Admin uploads image       | Admin clicks on "upload" for Image           | Redirected to their files to upload image | Image is uploaded                        | Pass      | Image is uploaded if it is the correct path |
| 5        | Admin uploads image       | Admin selects file to upload for slide image | Image and image path is seen on the page  | Image and image path is seen on the page | Pass      |                                             |

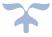

# User Manual

# BIOCAT SYSTEM USER MANUAL

April 10, 2023

# TABLE OF CONTENTS

| 1 - Introduction                                            | 3  |
|-------------------------------------------------------------|----|
| 1.1 Overview                                                | 3  |
| 2– Administrator Slide Page Instructions                    | 5  |
| 2.1 – Login                                                 | 6  |
| 2.2 – Slide Page                                            | 8  |
| 2.3 – Search For Slide                                      | 8  |
| 2.4 – Edit Slide                                            | 9  |
| 2.5 – Slide Details                                         | 14 |
| 2.6 – Delete Slide                                          | 16 |
| 2.7 – Add New Slide                                         | 17 |
| 2.8 – Import File                                           | 21 |
| 3 – Administrator Validation Page Instructions              | 23 |
| 3.2 – Edit Validation Values                                | 23 |
| 3.3 – Delete Validation Values                              | 32 |
| 3.4 – Adding Validation Values                              | 34 |
| 4 – Administrator Management Page Instructions/Request Page | 40 |
| 4.1 – Admin Edit                                            | 40 |
| 4.2 – Delete Admin                                          | 42 |
| 4.3 – Add Admin                                             | 44 |
| 4.4 – Request Page                                          | 44 |
| 5 – User Slide Request Process Instructions                 | 47 |
| 5.1 – User Home Page                                        | 47 |
| 5.2 – Requesting Slide Form                                 | 49 |

### 1 - INTRODUCTION

### 1.1 – OVERVIEW

The Department of Biology in the College of Science and Technology has more than 50,000 slides used for educational purposes. For students to complete laboratory work, instructors need a set of specific slides for the class. Lab coordinators and faculty request slides in person; The lab managers oversee the request process.

### **Current System**

The current system uses a SharePoint called BioBase Project, with category folders (i.e., Invertebrates, Plants, Protist, and Vertebrates). In these folders, there are Excel sheets with a list of species that fit a specific category folder based on scientific terminology. When the Excel sheets are open, the (ID, Slide Name, Type of Mount, Manufacturer, Mnfr Slide Identifier, Condition, and Keywords). There are multiple tabs with the body parts of that species, and each tab displays the quantity of the microscopic slide for the given body part; lab manager stores the slides in boxes.

The picture below shows the Earth Worm Anterior, which falls under Invertebrates, and the species Annelida.

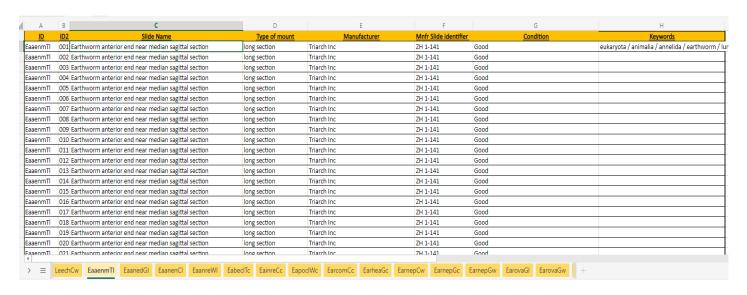

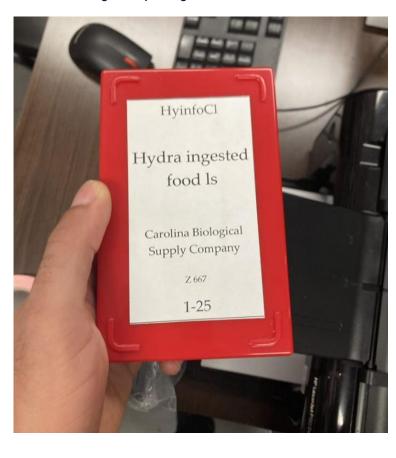

Figure 1 Hydra Ingested Food Slides

### **System Goals**

The goal of the bio cat catalog system will be to provide lab coordinators and faculty with an efficient way to request slides. Another goal of the new catalog system is to allow lab managers to view the Excel sheet containing slide information from the BioBase Project SharePoint in a data table on the bio cat catalog system. The lab managers shall be able to add a new slide, edit slide information, import species/organisms' microscopic slide information using an Excel file, and remove a chosen microscopic slide from the catalog system. The lab managers shall also be able to validate the fields category, subcategory (species that fall in a group of the given category type), and manufacturer distributing the slides. Adding validation functionality to the catalog system shall allow the lab managers a more accessible way to create new fields without making an entirely new Excel file.

# 2 – ADMINISTRATOR SLIDE PAGE INSTRUCTIONS

# 2.1 - LOGIN

The Administrator and the user can log into the system using their "Temple University AccessNet username and Password."

- 1. Open the link <a href="https://np-stem.temple.edu/">https://np-stem.temple.edu/</a> (you must be connected to the Temple University Wi-Fi to access the site)
- 2. Click "Team4: Biology Slide Inventory System"

Figure 2 np.temple.edu website

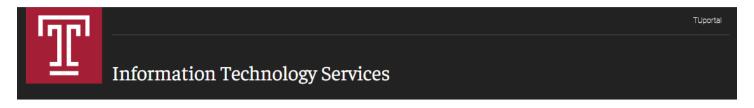

Welcome to the STEM Server Home Page. Listed below is information regarding the various STEM projects that are being developed throughout the current semester. Please refer any related questions to <a href="mailto:stemserv@temple.edu">stemserv@temple.edu</a>

An updated version of the project requirements and check-list can be viewed here To view a team project, click on the appropriate semester tab then team.

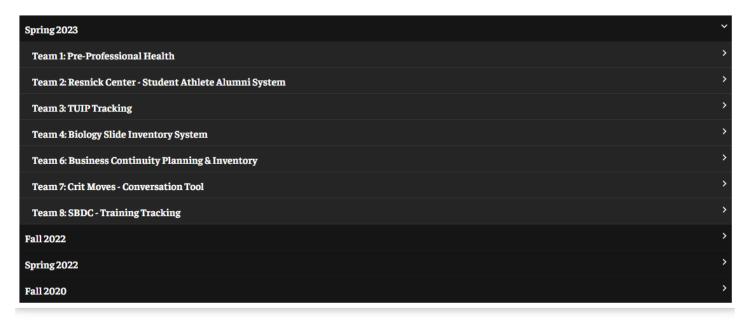

3. Put in your Accessnet Username, Accessnet Password, and then click the "login" button.

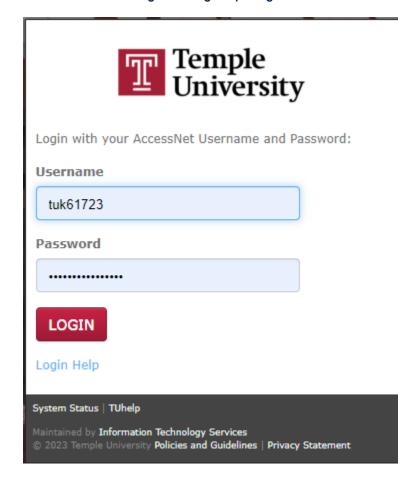

4. Choose a multi factor authentication method to login.

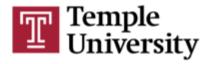

# Multi-Factor Authentication

# Confirm Your Identity

This application requires multi-factor authentication. Our system can call or text you, or if you have the Duo Mobile app installed, send you a passcode or approval screen

Getting an Access Denied / System Administrator message?

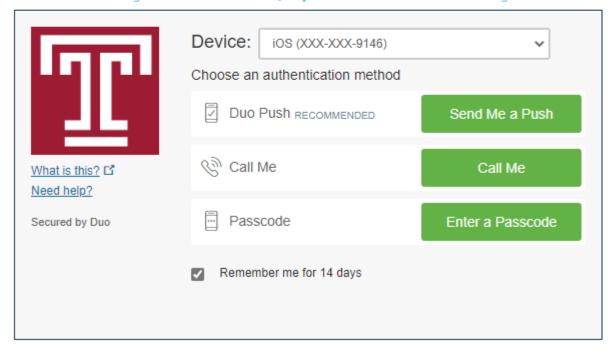

System Status | TUhelp

### 2.2 - SLIDE PAGE

The admin goes onto the home page upon logging in; the home Page displays all the slides from the Bio Project SharePoint. The admin can logout by clicking the "Logout" on top right hand corner.

Figure 5 Admin Home Page displaying all the slides from the Bio Project SharePoint

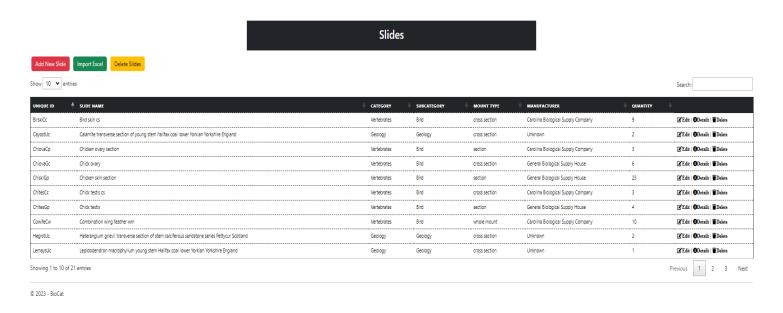

### 2.3 SEARCH FOR SLIDE

1. Type in the "Search Bar" the slide you are looking for to filter the table (Figure 6 shows the results).

Figure 6 Search For Bird Skin

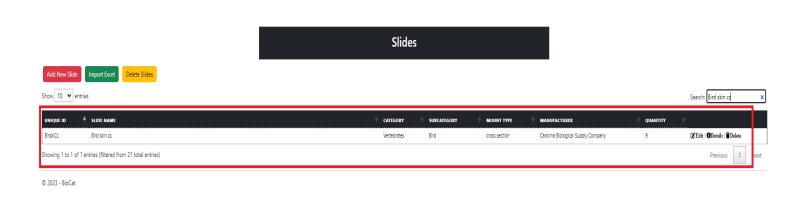

### 2.4 EDIT SLIDE

1. Click the "Edit" link to edit the chosen slide.

Figure 7 Bird Skin Chosen

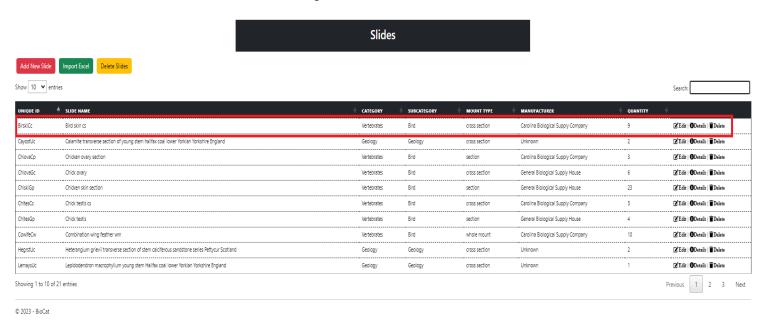

2. Fill out the required field on the "Edit Page" (Category, Subcategory, and Manufacturer are filled in by default). Image is not required to update a slide (the image can be a PNG and or a JPEG).

Figure 8 Empty Edit Page

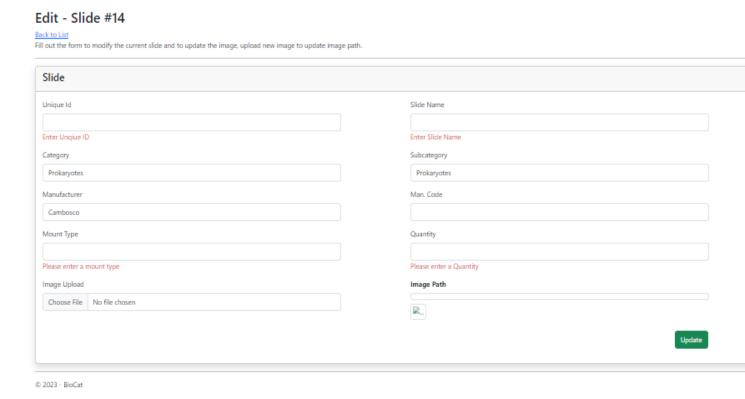

3. Modify the slide information as you see fit, then click the "Update" button.

Figure 9 Unedited Slide.

Edit - Slide #14

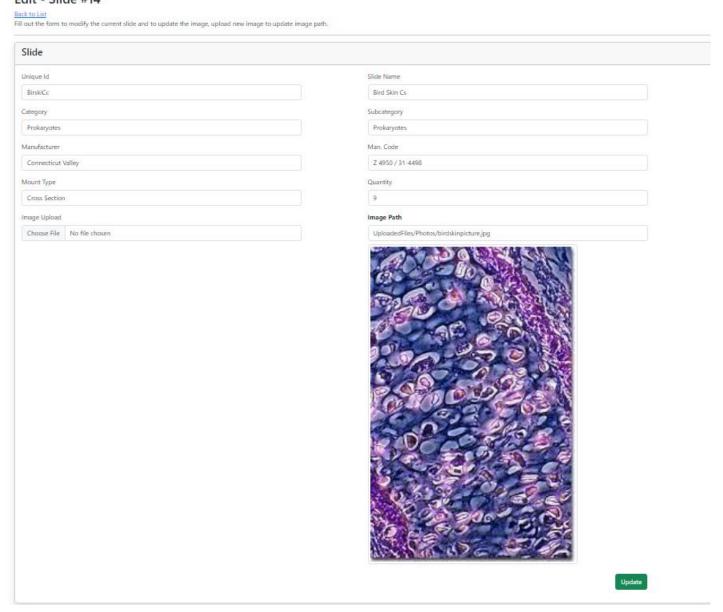

4. You can upload an image if you would like by clicking the "Choose File" button and then picking a picture to be displayed for the slide.

Figure 10 Moss Picture

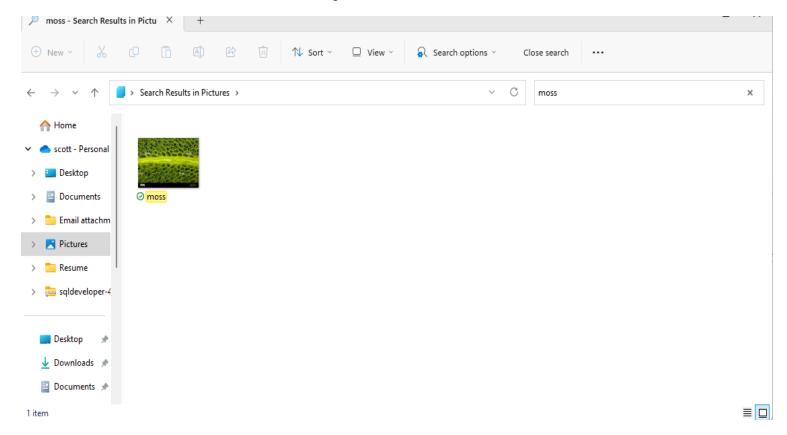

Figure 11 Slide with new information.

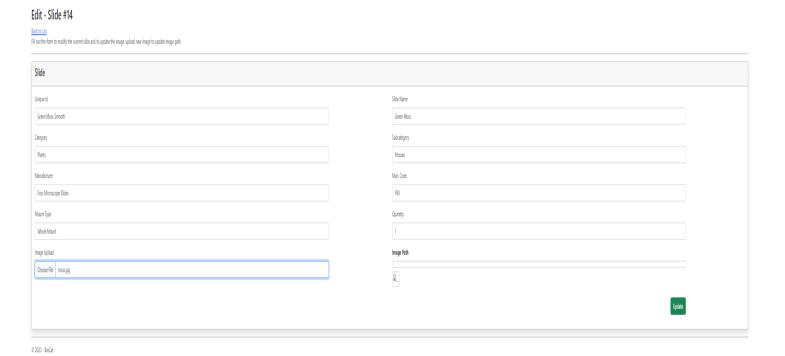

Figure 12 Slide updated.

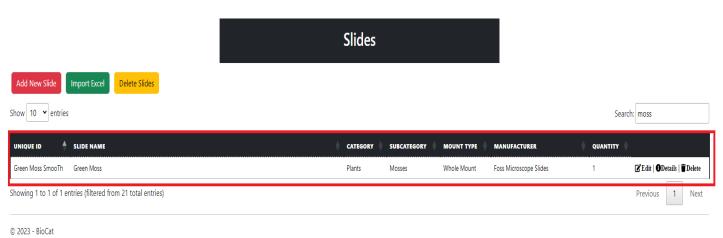

5. Click the "Edit" link to see the modified slide displayed and or to "Update" the chosen slide.

Figure 13 Slide with modifications.

# Edit - Slide #14

Back to List

Fill out the form to modify the current slide and to update the image, upload new image to update image path.

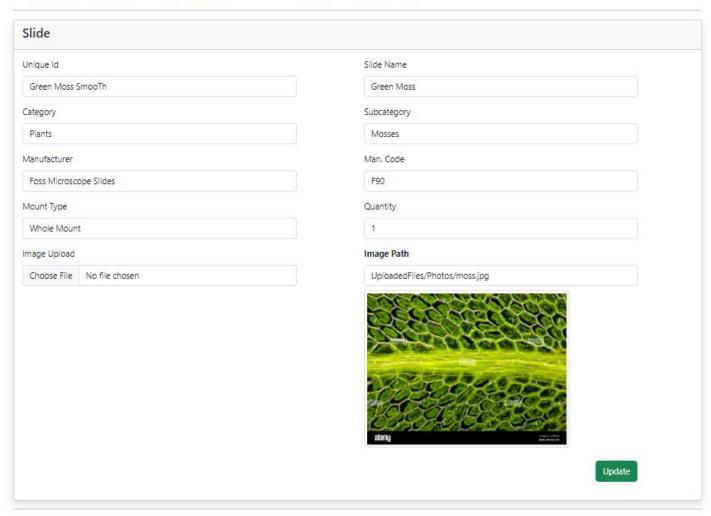

© 2023 - BioCat

# 2.5 SLIDE DETAILS

1. Click the "Detail" link to see the chosen slide information.

Figure 14 Green moss selected.

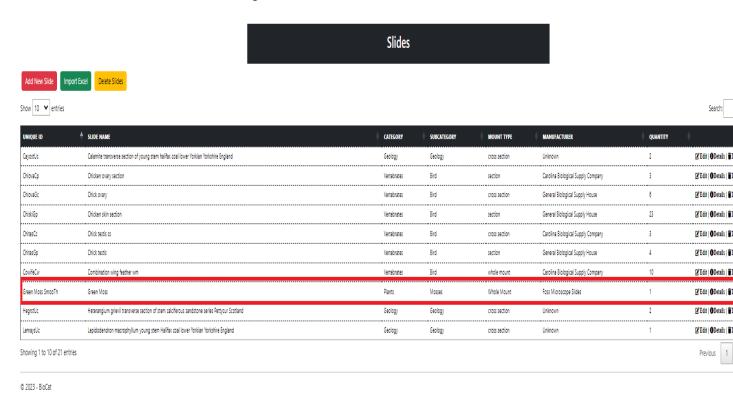

3 Click the "Edit" link to edit the slide or click the "Back To List" link to return to the slide page.

Figure 15 Moss detail.

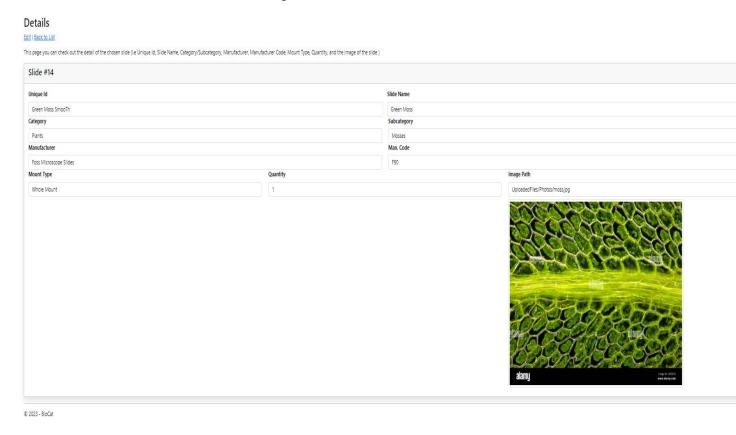

### 2.6 DELETE SLIDE

1. Click the "Delete" link to be redirected to the delete slide page.

Figure 16 Moss slide will be deleted.

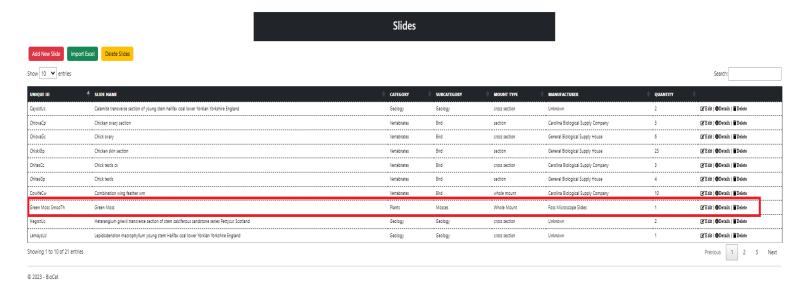

Figure 17 Delete slide page.

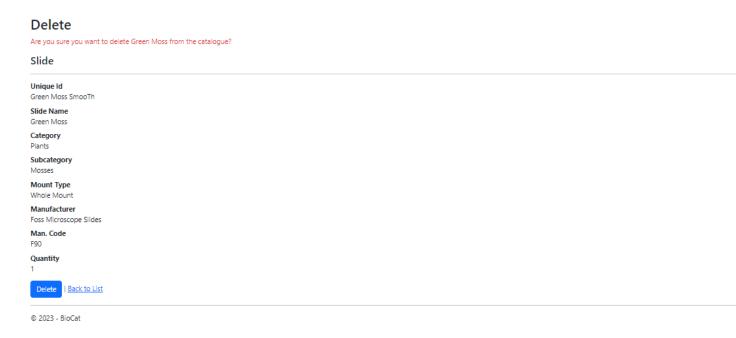

2. Click the "Delete" button to remove the slide from the slide page (if you do not wish to delete the slide click the "Back To List" link to be taken back to the "Slides" page.

Figure 18 The slide Moss is deleted from the record.

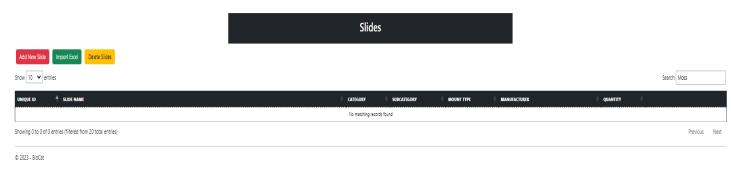

# 2.7 ADD NEW SLIDE

1. Click the "Add New Slide" button to be redirected to the create page.

Figure 19 Add New Slide Button.

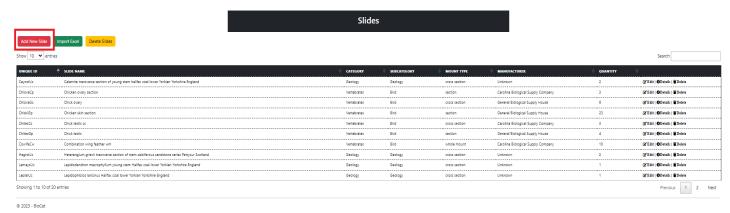

2. Fill out the required fields (i.e. Unique ID, Slide Name, Mount Type, and Quantity). Category, Subcategory, and Manufacturer are filled in by default. You do not need to upload an image to create a slide; only JPEG and PNG are allowed when choosing an image.

Figure 20 Missing required fields.

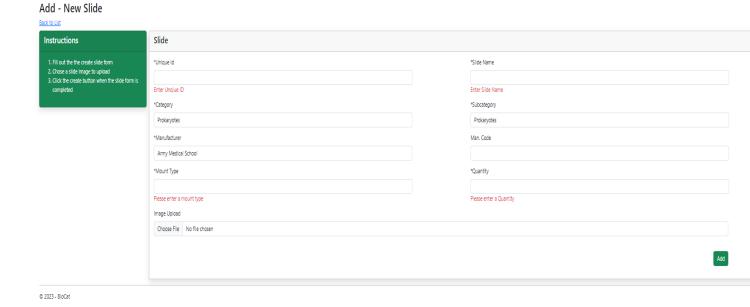

#### Figure 21 Required fields.

3. Click the "Add" button on the bottom right-hand side.

Figure 22 Add slide form filled out for the slide Foliose lichen thallus rhizines.

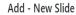

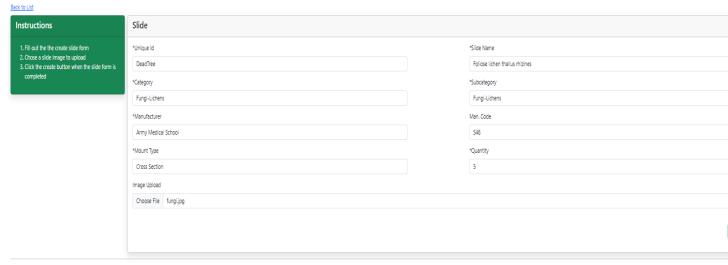

Figure 23 Foliose lichen thallus rhizines added to the slide table.

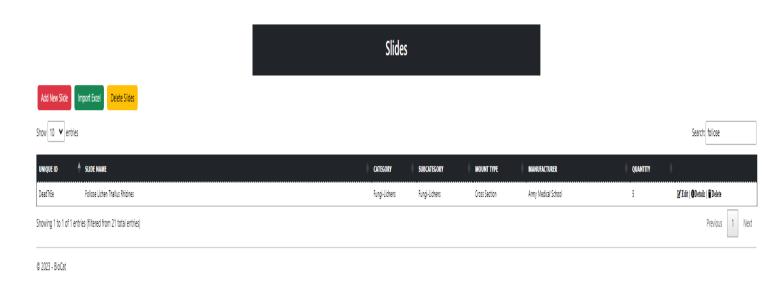

4. To learn more about editing, seeing detail, and or deleting a microscopic slide (refer to table content).

Figure 24 Created slide info.

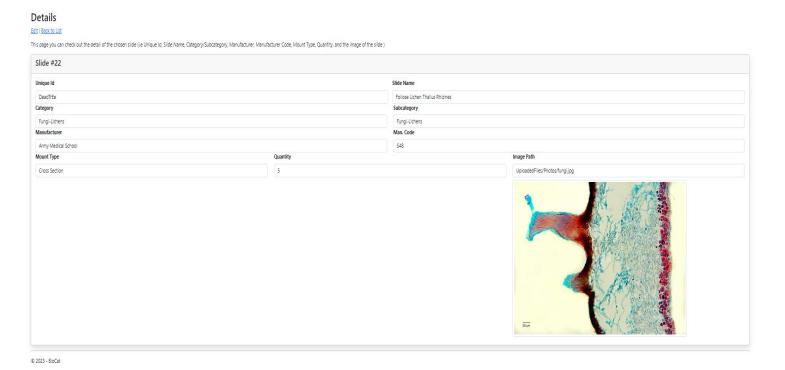

#### 2.7 IMPORT FILES

- 1. Go to the slide page.
- 2. Click the "Import Excel" button to be redirected to the import page.

Figure 25 Import Excel button.

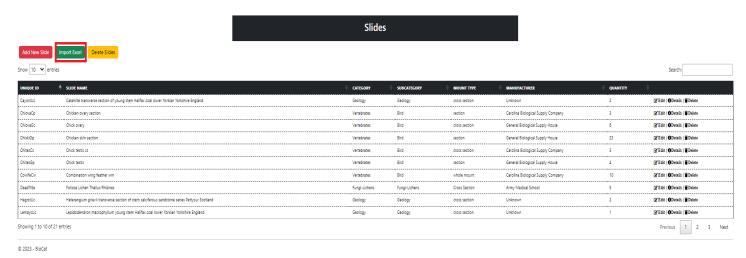

- 3. Select a category and subcategory.
- 4. Choose an Excel file and then click the "Upload" button.

Figure 26 Pinworm Excel file.

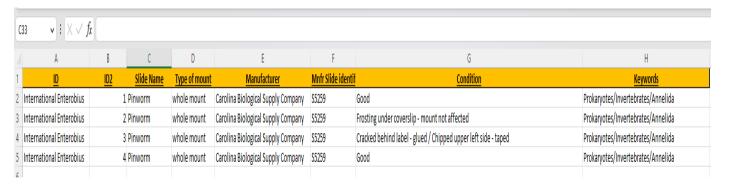

Figure 27 Importing the Pinworm Excel file.

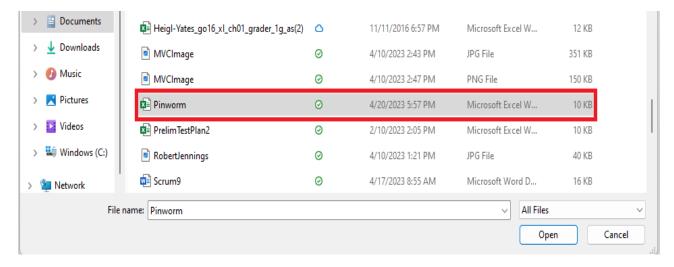

5. Go back to the slide page and type the slide name you imported in the "Search Bar".

Figure 28 Pinworm Excel file successfully uploaded.

# Import File

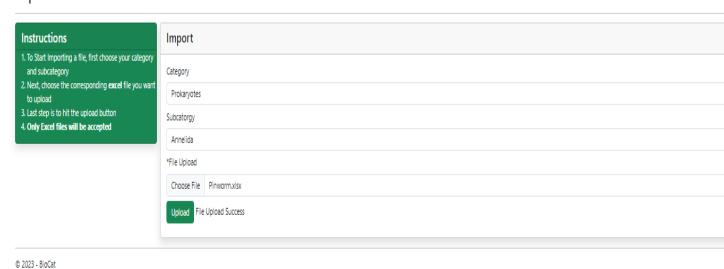

Note Only Excel files can be chosen to import.

Figure 29 Pinworm Excel file added to the slide table.

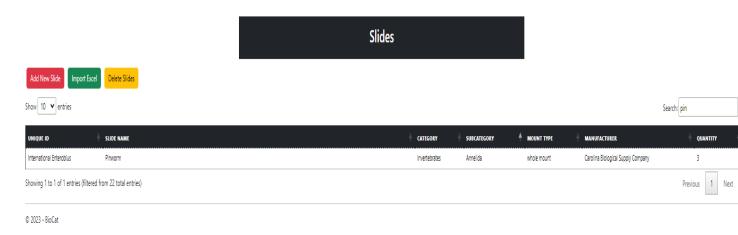

6. To learn more about editing, seeing detail, and or deleting a microscopic slide, (refer to table content).

### 3 ADMINISTRATOR VALIDATION PAGE INSTRUCTIONS

#### 3.1 EDIT VALIDATION VALUES

1. Click on the "Validation Table" link on the top of the page.

Figure 30 Validation Table Link.

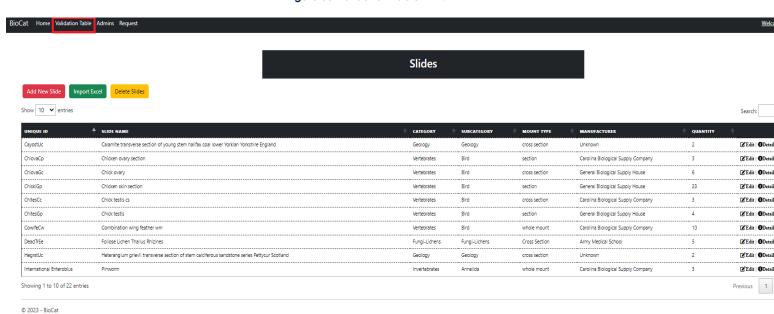

Figure 31 Validation Table.

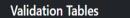

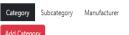

| ID | CATEGORY NAME | <b>*</b>           |
|----|---------------|--------------------|
| 1  | Prokaryotes   | '⊈ Edit   ∎ Delete |
| 2  | Protist       | 'Œ'Edit   ■Delete  |
| 3  | Fungi-Lichens | ☑ Edit   🗑 Delete  |
| 4  | Plants        | ☑ Edit   Delete    |
| 5  | Invertebrates | ☑ Edit   ■ Delete  |
| 6  | Vertebrates   | ☑ Edit   ■ Delete  |
| 7  | Geology       | ☑ Edit   Delete    |
| 8  | Rocks         | 'G' Edit   ∰Delete |

2. Click the "Edit" link for the category you would like to edit.

Figure 32 Selecting the category Rocks to be edited.

Validation Tables

Category Subcategory Manufacturer

Add Category

| ID | CATEGORY NAME |                   |
|----|---------------|-------------------|
| 1  | Prokanyotes   | [ € Edit          |
| 2  | Protist       | [☐ Edit           |
| 3  | Fungi-Lichens | ☐ Edit   ÎDelete  |
| 4  | Plants        | [d'Edit   ∰Delete |
| 5  | Invertebrates | ☑ Edit   ÎDelete  |
| 6  | Vertebrates   | [☐ Edit           |
| 7  | Geology       | ☑ Edit   ÎDelete  |
| 8  | Rocks         | ☑ Edit   🖺 Delete |
|    |               |                   |

© 2023 - BioCat

3. Change the category name and the color for the category; the color that is picked will show up on a catalog card on the user end.

Figure 33 Category Rocks not modified.

### Edit - Category #8

Back to List

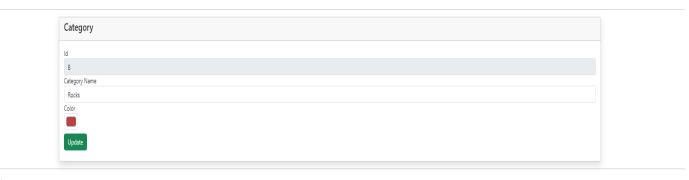

© 2023 - BioCat

Figure 34 Reptile card is displayed on the user end.

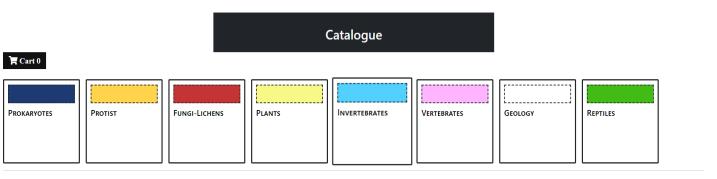

© 2023 - BioCat

4. After you fill out the form click the "Update" button.

Figure 35 Category name changed to Reptiles.

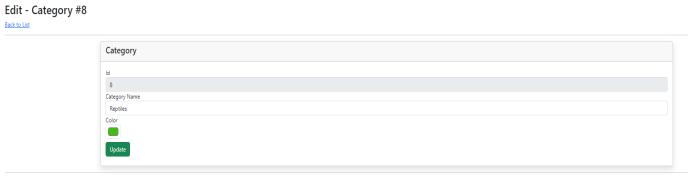

5. View changes on the category table page.

Figure 36 Reptile displayed.

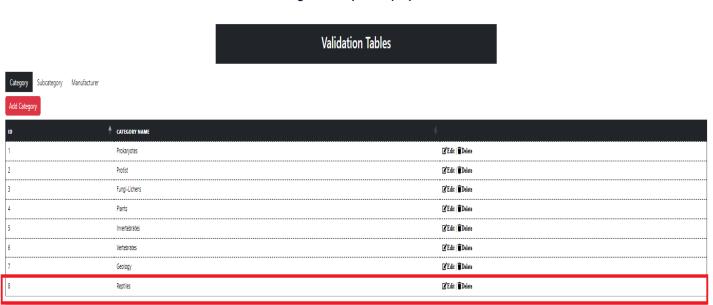

© 2023 - BioCat

6. Click the "Subcategory" tab and then click the "Edit link".

Figure 37 Editing the Reptile subcategory.

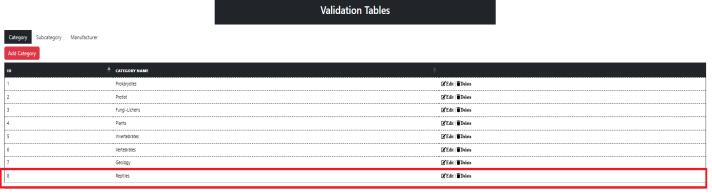

Figure 38 Subcategory validation edit page.

### Edit - Subcategory #0

Back to List

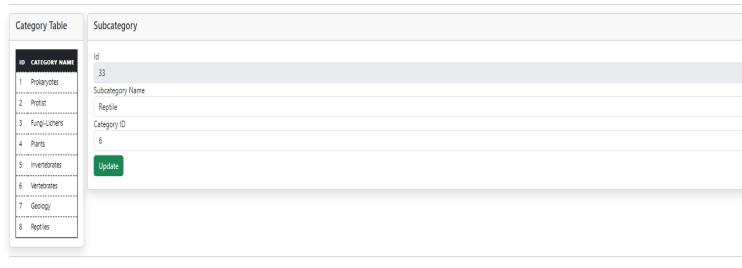

© 2023 - BioCat

#### Note the ID value on the left-hand side must match a Category ID value on the right-hand side.

7. Modify the subcategory name and then click the "Update" button.

Figure 39 Modified the subcategory name to shells.

# Edit - Subcategory #0

Back to List

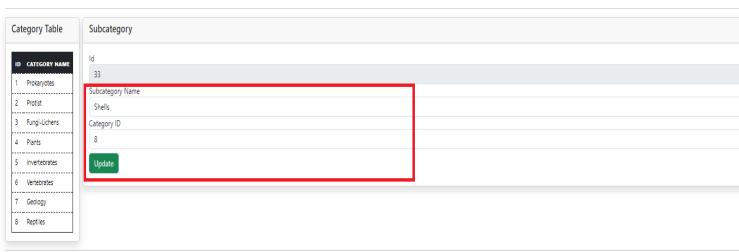

© 2023 - BioCat

The ID number 8 on the left-hand side matches the Category ID on the right-hand side.

8. Click the "Subcategory" tab and navigate to the subcategory you modified.

Figure 40 Shells is displayed on the subcategory table.

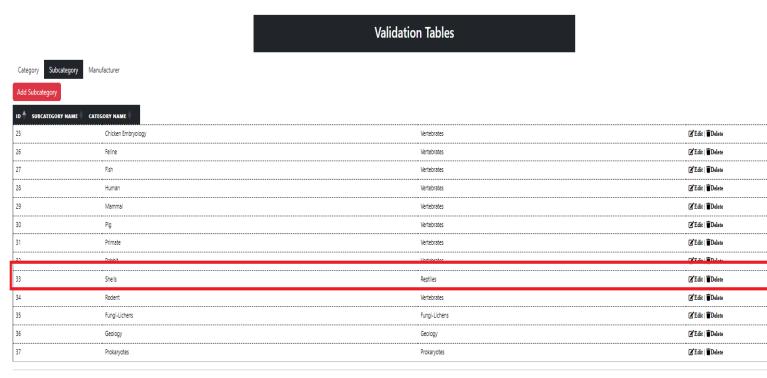

© 2023 - BioCat

9. Click the "Manufacturer" tab and click the "Edit" link.

Figure 41 HumanSciences chosen to be edited.

#### **Validation Tables** Category Subcategory Manufacturer MANUFACTURER NAME 16 Ripon Microslides ☑ Edit | 🖥 Delete 17 Ro Malcomson ☑ Edit | TDelete 18 Standford University ☑ Edit | 🖥 Delete 19 Scientific Device Lab ☑ Edit | 🖥 Delete 20 Standard Scientific Supply Corportation ☑ Edit | TDelete 21 ☑ Edit | TDelete South Western Biological Supply Company 22 ☑ Edit | 🖥 Delete Triarch Inc 23 Temple University ☑ Edit | 🖥 Delete 24 ☑ Edit | 🖥 Delete University of Pennslyvania 25 Medical College of Virginia ☑ Edit | Delete 26 ☑ Edit | TDelete Wards Natural Science Establishment ☑ Edit | 🖥 Delete Utonium's Lab

☑ Edit | 🖥 Delete

© 2023 - BioCat

HumanSciences

36

Figure 42 Unmodified manufacturer.

# Edit - Manufacturer #0

#### Back to List

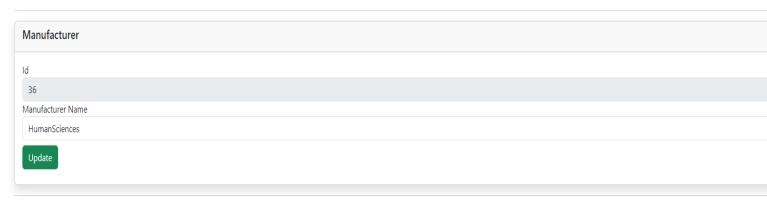

10. Click the "Update" button after changing the "Manufacturer Name."

# Edit - Manufacturer #0

Back to List

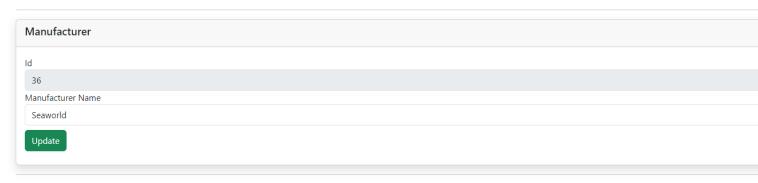

© 2023 - BioCat

Figure 43 Seaworld displayed

### **Validation Tables**

Category Subcategory Manufacturer

| ID | MANUFACTURER NAME                       | <u> </u>                        |
|----|-----------------------------------------|---------------------------------|
| 16 | Ripon Microslides                       | G Edit   ∰ Delete               |
| 17 | Ro Malcomson                            | G'Edit   ∰Delete                |
| 18 | Standford University                    | 'É Edit   <b>®</b> Delete       |
| 19 | Scientific Device Lab                   | <b>♂</b> Edit   <b>®</b> Delete |
| 20 | Standard Scientific Supply Corportation | <b>♂</b> Edit   <b>®</b> Delete |
| 21 | South Western Biological Supply Company | 'G' E dit   👚 Delete            |
| 22 | Triarch Inc                             | <b>♂</b> Edit   <b>®</b> Delete |
| 23 | Temple University                       | <b>♂</b> Edit   <b>®</b> Delete |
| 24 | University of Pennslyvania              | <b>♂</b> Edit   <b>®</b> Delete |
| 25 | Medical College of Virginia             | ☑ Edit   👚 Delete               |
| 26 | Wards Natural Science Establishment     | 🗗 Edit   🖥 Delete               |
| 35 | Utonium's Lab                           | <b>7</b> Edit   <b>1</b> Delete |
| 36 | Seaworld                                | <b>'</b> Édit   <b>T</b> Delete |

- 11. Add a new slide with your modification to the category, subcategory, and manufacturer field.
- 12. Click on the Home link on the top of the page, click the "Add New Slide" button, and then change the category, subcategory, and manufacturer dropdown value.

Figure 44 Modified Category, Subcategory, and Manufacturer displayed

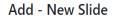

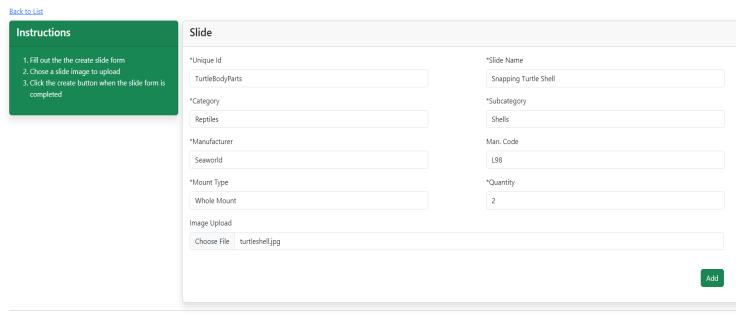

13. Click the "Add" button and view the new slide you added to the table.

Figure 45 New slide added.

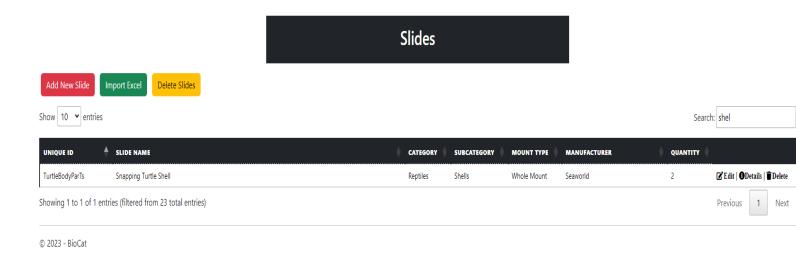

Figure 46 When the "Detail" link is click for the Snapping Turtle Shell slide.

#### Details Edit | Back to List This page you can check out the detail of the chosen slide (i.e Unique Id, Slide Name, Category/Subcategory, Manufacturer, Manufacturer Code, Mount Type, Quantity, and the image of the slide) Slide #24 Unique Id Slide Name TurtleBodyParTs Snapping Turtle Shell Category Subcategory Reptiles Shells Manufacture Man. Code L98 Seaworld Quantity Whole Mount UploadedFiles/Photos/turtleshell.jpg

#### 3.2 DELETE VALIDATION VALUES

- 1. Click the "Validation Table" link on the top of the page.
- 2. Click on the category you want to delete and then click the "Delete" button (if you do not want to delete the category click the "Back To List" link to be redirected to the category table.

Figure 47 Deleting the category Reptiles.

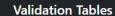

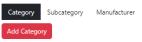

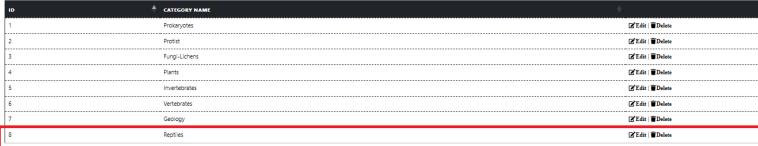

Figure 48 Reptiles category chosen for deletion.

#### **Delete**

Delete the chosen category

#### Category

Id

**Category Name** 

Reptiles

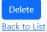

Figure 49 No record of category

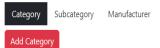

| ID                                |  |
|-----------------------------------|--|
| 1 Prokaryotes 🗗 Edit   👚 Delete   |  |
| 2 Protist ☐ Edit                  |  |
| 3 Fungi-Lichens 🗗 Edit   👚 Delete |  |
| 4 Plants 🗗 Edit   👚 Delete        |  |
| 5 Invertebrates 🗗 Edit   👚 Delete |  |
| 6 Vertebrates 🗗 Edit   👚 Delete   |  |
| 7 Geology Z Edit   Delete         |  |

© 2023 - BioCat

3. The deletion process is the same for the subcategory and manufacturer table pages.

#### 3.4 ADDING VALIDATION VALUES

- 1. Click the "Validation Table" link on the top of the page.
- 2. Click the "Add Category" button (if you wish to cancel this process click the "Back To List" link to be brought back to the validation table page).

Figure 50 "Add Category" button

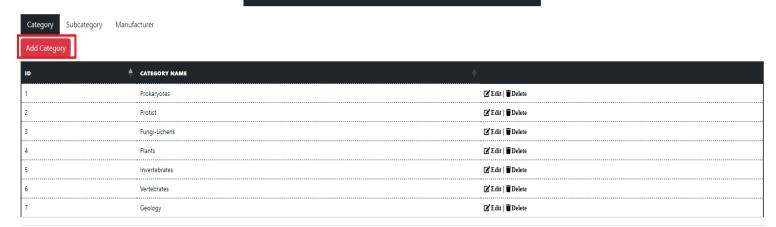

© 2023 - BioCat

3. Fill out the form then click the "Add" button.

Figure 51 Creating a new category.

# **Add New Category**

Back to List

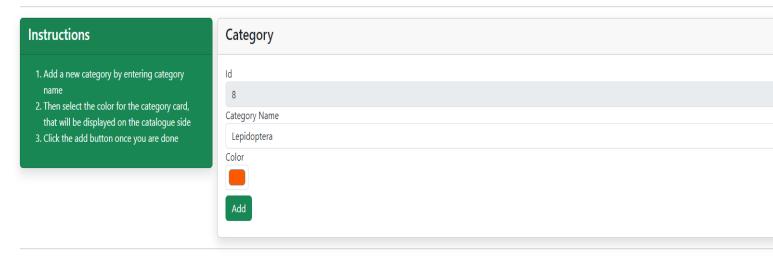

Figure 52 Category Lepidoptera displayed.

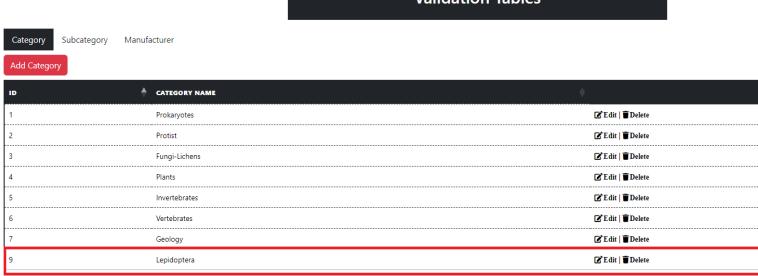

© 2023 - BioCat

4. Click the "Subcategory" tab, fill out the form, and then click the "Add" button (if you wish to cancel this process click the "Back To List" link to be brought back to the validation table page.

Figure 53 "Add Subcategory".

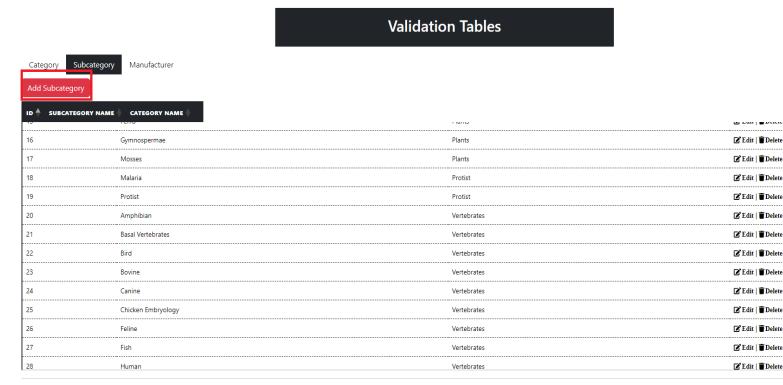

Figure 54 Adding the subcategory Butterflies to the subcategory table.

#### Add New Subcategory

Back to List

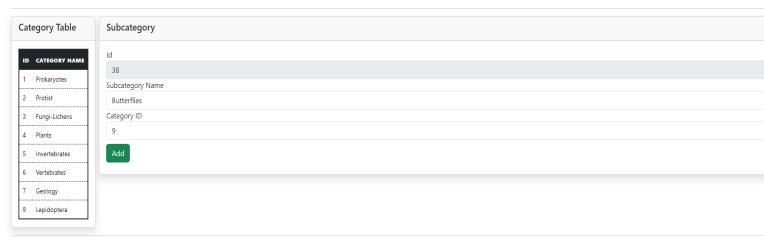

© 2023 - BioCat

The ID on the left-hand side matches the Category ID on the right-hand side.

Figure 55 Subcategory Butterflies displayed.

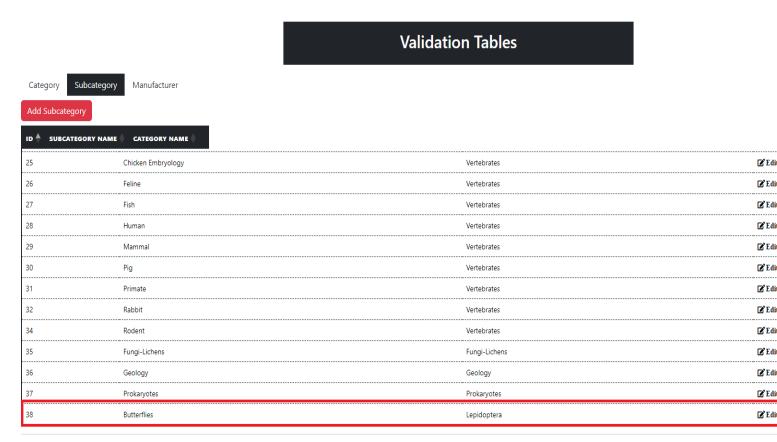

5. Click the "Manufacturer" tab, click the "Add Manufacturer" button, fill out the form, and then click the "Add" button (if you wish to cancel this process click the "Back To List" link to be brought back to the validation table page).

Figure 56 "Add Manufacturer" button.

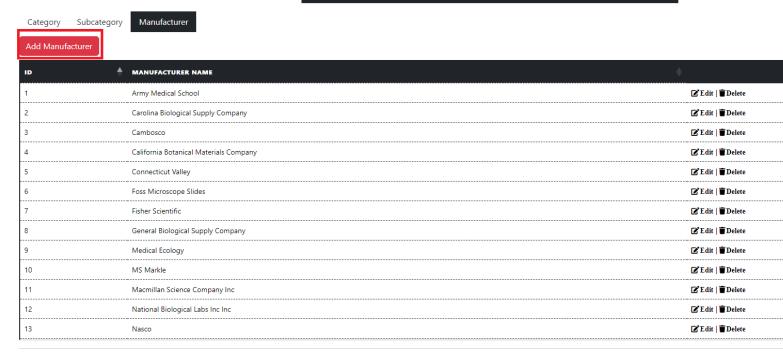

© 2023 - BioCat

Figure 57 Adding new manufacturer.

### Add New Manufacturer

Back to List

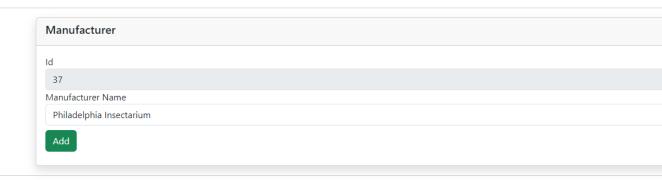

Figure 58 Philadelphia Insectarium displayed.

Category Subcategory Manufacturer

Add Manufacturer

| ID | MANUFACTURER NAME                       | <b>*</b>                        |
|----|-----------------------------------------|---------------------------------|
| 17 | Ro Malcomson                            | ☑ Edit   🖥 Delete               |
| 18 | Standford University                    | ☑ Edit   🖥 Delete               |
| 19 | Scientific Device Lab                   | <b>Z</b> Edit   <b>T</b> Delete |
| 20 | Standard Scientific Supply Corportation | <b>'</b> Edit   <b>T</b> Delete |
| 21 | South Western Biological Supply Company | <b>Z</b> Edit   <b>T</b> Delete |
| 22 | Triarch Inc                             | <b>Z</b> Edit   <b>T</b> Delete |
| 23 | Temple University                       | <b>Z</b> Edit   <b>T</b> Delete |
| 24 | University of Pennslyvania              | ☑ Edit   🗑 Delete               |
| 25 | Medical College of Virginia             | <b>Z</b> Edit   <b>T</b> Delete |
| 26 | Wards Natural Science Establishment     | ☑ Edit   🖥 Delete               |
| 35 | Utonium's Lab                           | <b>'</b> Édit   <b>T</b> Delete |
| 36 | Seaworld                                | ☑ Edit   🖥 Delete               |
| 37 | Philadelphia Insectarium                | 'Edit   ∎ Delete                |

© 2023 - BioCat

6. Click the "Home" link on the top of the page and then add a new slide with the new values (refer to page 17 on how to add a slide.)

### 4 ADMINISTRATOR MANAGEMENT PAGE INSTRUCTIONS

### 4.1 ADMIN EDIT

- 1. Click the "Admins" link on the top of the page.
- 2. Click the "Edit" link for the user role you would like to edit.

Figure 59 Admin management page.

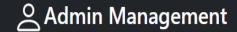

#### Add Admin

| ID | † TUID    | FIRST NAME | LAST NAME   | <b>♦</b> EMAIL      |
|----|-----------|------------|-------------|---------------------|
| 1  | 915935452 | Cyrus      | Ng          | tun60613@temple.edu |
| 7  | 915754394 | Scott      | Heigl-Yates | tuk61723@temple.edu |

© 2023 - BioCat

3. Fill out the form and click the "Save" button.

Figure 60 Empty Fields.

#### Edit - Admin #7

Back to List

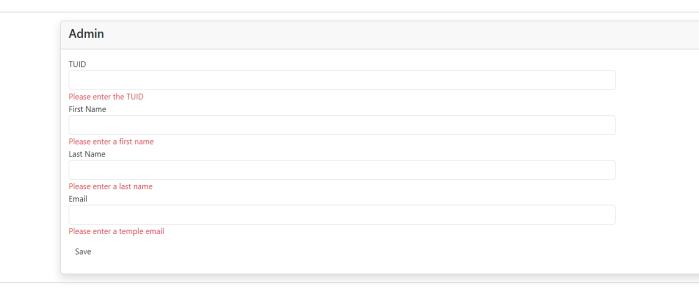

© 2023 - BioCat

Note the TUID, First Name, Last Name, And Email must be filled in to save the modification.

### Edit - Admin #7

Back to List

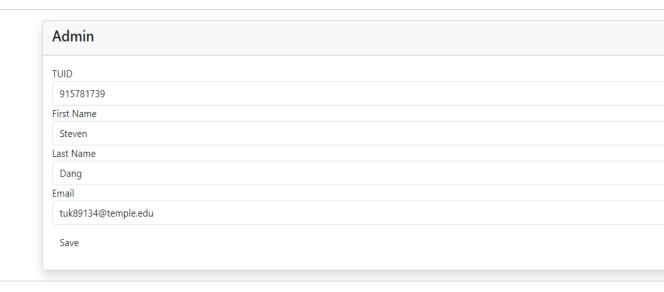

© 2023 - BioCat

4. Click the "Back TO List" link to return to the Admin Management page.

Figure 62 Admin displayed.

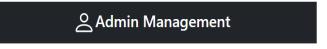

Add Admin

| ID \$ | TUID      | FIRST NAME | LAST NAME | EMAIL               |                   |
|-------|-----------|------------|-----------|---------------------|-------------------|
| 1     | 915935452 | Cyrus      | Ng        | tun60613@temple.edu | ☑ Edit   🖥 Delete |
| 7     | 915781739 | Steven     | Dang      | tuk89134@temple.edu | ☑ Edit   🖥 Delete |

© 2023 - BioCat

Note only Admins can use the admin side of the catalog application.

### 4.2 DELETE ADMIN

1. Click the "Admins" link on the top of the page and then click the "Delete" link for the admin you want to delete. If you do not want to delete the admin, simply click the "Back To List" link to return to the admin management page.

Figure 63 Chosen admin to be deleted.

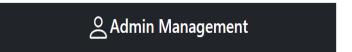

Add Admin

|   | ID 💠 | TUID      | FIRST NAME | LAST NAME | EMAIL \$            |                   |
|---|------|-----------|------------|-----------|---------------------|-------------------|
| ı | 1    | 915935452 | Cyrus      | Ng        | tun60613@temple.edu | 🗗 Edit   🖥 Delete |
| I | 7    | 915781739 | Steven     | Dang      | tuk89134@temple.edu | 🗗 Edit   🖥 Delete |

© 2023 - BioCat

2. Click the "Delete" button.

Figure 64 Deleting admin.

# Are you sure you want to delete this?

User

ld

TUID

915781739

First Name

Steven

**Last Name** Dang

Email

tuk89134@temple.edu

Delete | Back to List

Figure 65 Admin deleted.

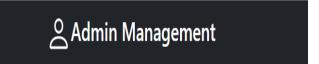

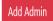

| ID 🕴 | TUID      | FIRST NAME | LAST NAME | EMAIL               |                              |
|------|-----------|------------|-----------|---------------------|------------------------------|
| 1    | 915935452 | Cyrus      | Ng        | tun60613@temple.edu | <b>Z</b> Edit   <b>T</b> Del |

### 4.3 ADD ADMIN

1. Click the "Admins" link on the top of the page, click the "Add Admin" button, and then fill out the form (if you would like to return to the admin page click the "Back To List" link.

Figure 66 "Add Admin" button.

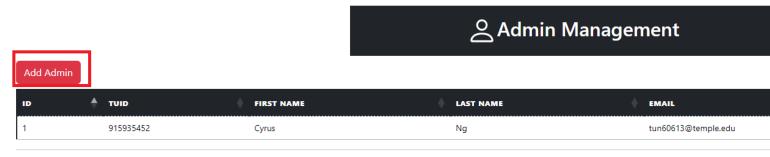

#### Figure 67 Empty Fields.

#### Add - New Admin

Back to List

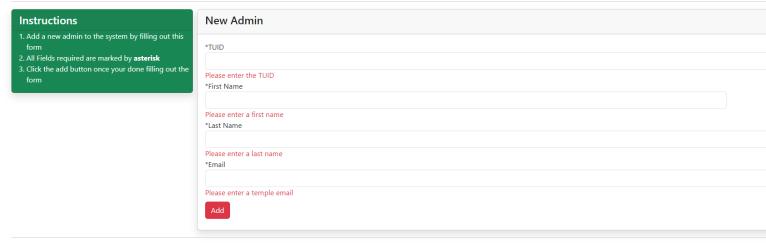

© 2023 - BioCat

Note the TUID, First Name, Last Name, And Email must be filled in to add an admin.

2. Click the "Add" button after you fill out the form.

Figure 68 Admin form filled out.

#### Add - New Admin

Back to List

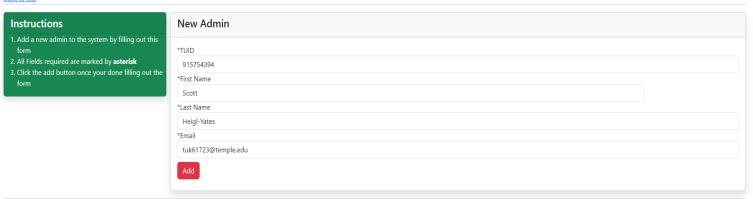

Figure 69 New User Displayed

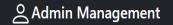

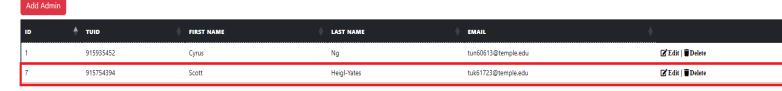

#### 4.3 REQUEST PAGE

1. Click the "Request" link on the top of the page.

Figure 70 "Request" link

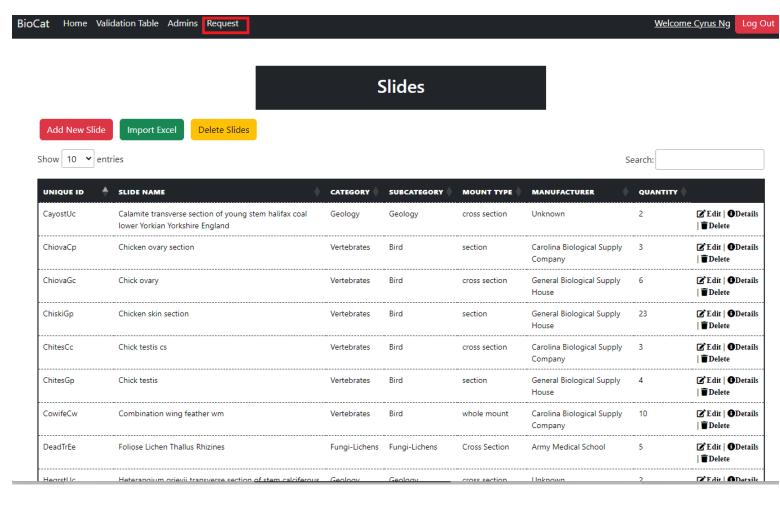

Figure 71 Request Table

# **Request Table**

| ID \$ | EMAIL                  | REQUEST DATE | ORDER SUMMARY                                                                                                    | COMMENT                                                  | STATUS          |
|-------|------------------------|--------------|----------------------------------------------------------------------------------------------------|----------------------------------------------------------|-----------------|
| 1     | peter.bui@temple.edu   | 4/28/2023    | Name: Calamite transverse section of young stem halifax coal lower Yorkian Yorkshire England Mount: cross section                                                                                                    | This is the first<br>iteration of our<br>test. yes first | Complete<br>✓   |
| 2     | peter.bui@temple.edu   | 4/27/2023    | Name: Calamite transverse section of young stem halifax coal lower Yorkian Yorkshire England Mount: cross section                                                                                                    |                                                          | In-<br>Progress |
| 3     | peter.bui@temple.edu   | 4/28/2023    | Name: Calamite transverse section of young stem halifax coal lower Yorkian Yorkshire England Mount: cross section                                                                                                    | comme                                                    | Complete<br>✓   |
| 4     | steven.dang@temple.edu | 4/30/2023    | Category: Geology Subcategory: Geology Uniqueld: CayostUc Name: Calamite transverse section of young stem halifax coal lower Yorkian Yorkshire England Mount: cross section Category: Geology Subcategory: Geology Uniqueld: HegrstUc Name: Heterangium grievii transverse section of stem calciferous sandstone series Pettycur Scotland Mount: cross section Category: Geology Subcategory: Geology Uniqueld: LemaysUc Name: Lepidodendron macrophyllum young stem Halifax coal lower Yorkian Yorkshire England Mount: cross section | I want this slides<br>now                                | Complete<br>✓   |

© 2023 - BioCat

Here the admin is presented with a summary of the slide requests that were made. If the admin clicks the check box to the right-hand side it will change the status from "Complete to In-progress" and vice versa. The requestee will be notified by email when the status of their request has changed.

### 5 USER SLIDE REQUEST PROCESS INSTRUCTIONS

### 5.1 – USER HOME PAGE

Figure 72 Catalog Homepage.

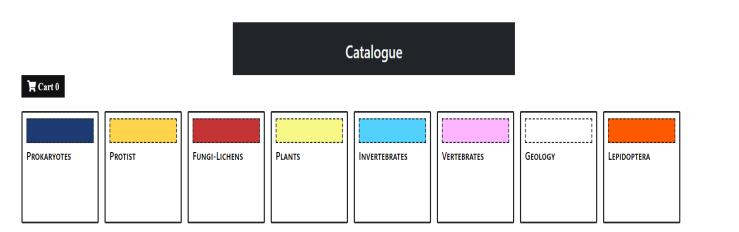

### 5.2 REQUEST SLIDE FORM

1. Click on a category from the list of options.

Figure 73 Fungi-Lichens selected.

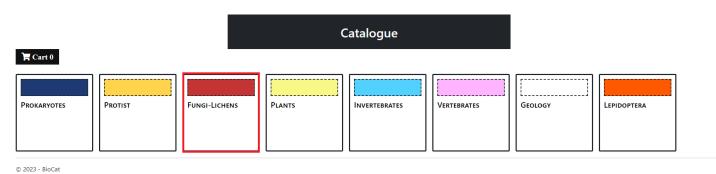

2. Click on a subcategory from the list of options. You can also go back to the category page my clicking the "Back To Categories" link.

Figure 74 Fungi-Lichens

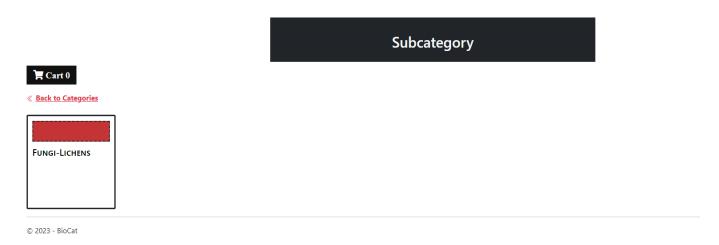

3. Click the slide to add the slide to your request cart

Figure 75 One slide in the cart.

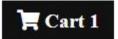

# **« Back to Subcategories**

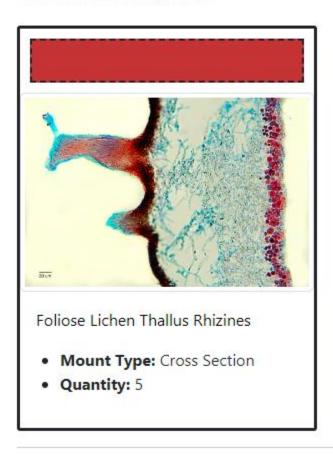

Figure 76 Request cart sidebar

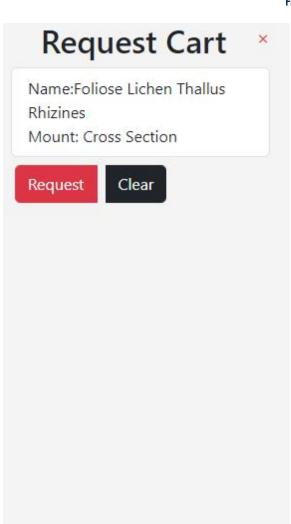

**« Back to Subcategories** 

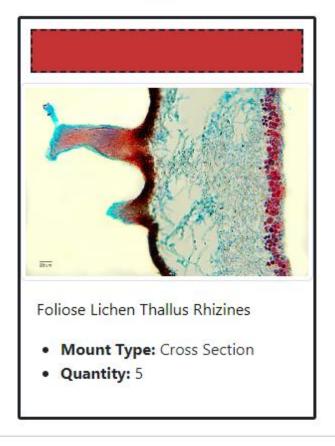

Note you can click the "Clear" button to clear your slide requests in your cart.

you can also add different slides to your cart, just follow the instructions from above to add more slides to your request cart.

4. Click the "Request" button.

**Figure 77 Checkout Request** 

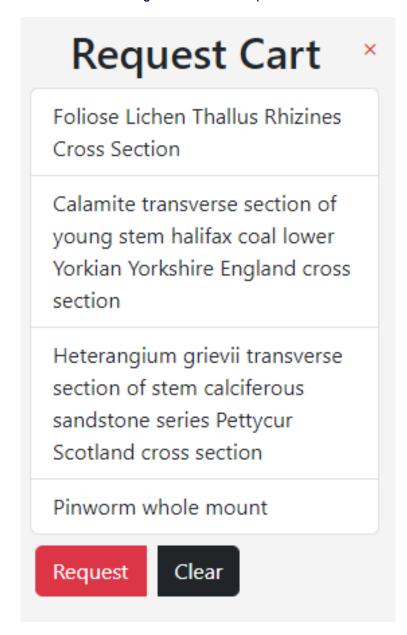

5. In the date dropdown bar selected a date you would like to pick up a slide (you cannot select a date that is the same day when the request was made) The other fields auto populate and the comments are optional.

Figure 78 Need to select a date.

# **Request Form**

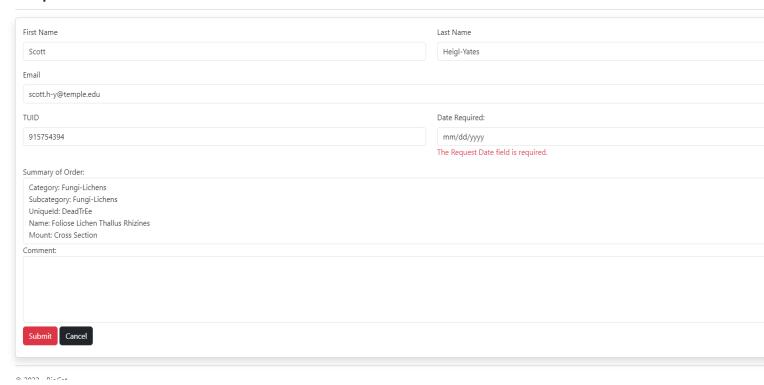

Note you can click the "Cancel" button to cancel the request.

6. Click the "Submit" button.

You will receive an email confirming that your request was made.